# solaredge

# **SolarEdge StorEdge** Installation Guide

For North America Version 1.0

## <span id="page-1-1"></span><span id="page-1-0"></span>**Disclaimers**

## Important Notice

Copyright © SolarEdge Inc. All rights reserved.

No part ofthis document may be reproduced, stored in a retrievalsystem or transmitted, in any form or by any means, electronic, mechanical, photographic, magnetic or otherwise, without the prior written permission of SolarEdge Inc.

Thematerialfurnished in this document is believed to be accurate and reliable. However, SolarEdge assumes no responsibility for the use ofthis material. SolarEdge reservesthe right to make changesto the material at any time and without notice. You may refer to the SolarEdge web site [\(http://www.solaredge.us](http://www.solaredge.us/)) for themost updated version.

All company and brand products and service names are trademarks or registered trademarks oftheir respective holders.

Patent marking notice: see<http://www.solaredge.us/groups/patent>

The general terms and conditions of delivery of SolarEdge shall apply.

The content ofthese documentsis continually reviewed and amended, where necessary. However, discrepancies cannot be excluded. No guarantee is made for the completeness ofthese documents.

<span id="page-1-2"></span>The images contained in this document are for illustrative purposes only and may vary depending on product models.

## FCC Compliance

This equipment has been tested and found to comply with the limits for a Class B digital device, pursuant to part 15 ofthe FCC Rules. These limits are designed to provide reasonable protection against harmful interference in a residential installation. This equipment generates, uses and can radiate radio frequency energy and, if not installed and used in accordance with the instructions, may cause harmful interference to radio communications. However, there is no guarantee that interference will not occur in a particular installation. Ifthis equipment does cause harmful interference to radio or television reception, which can be determined by turning the equipment off and on, you are encouraged to try to correct the interference by one or more of the following measures:

- Reorient or relocate the receiving antenna.
- Increase the separation between the equipment and the receiver.
- <sup>l</sup> Connect the equipment into an outlet on a circuit different from that to which the receiver is connected.
- Consult the dealer or an experienced radio/TV technician for help.

Changes or modifications not expressly approved by the party responsible for compliancemay void the user's authority to operate the equipment.

## <span id="page-2-0"></span>**Contents**

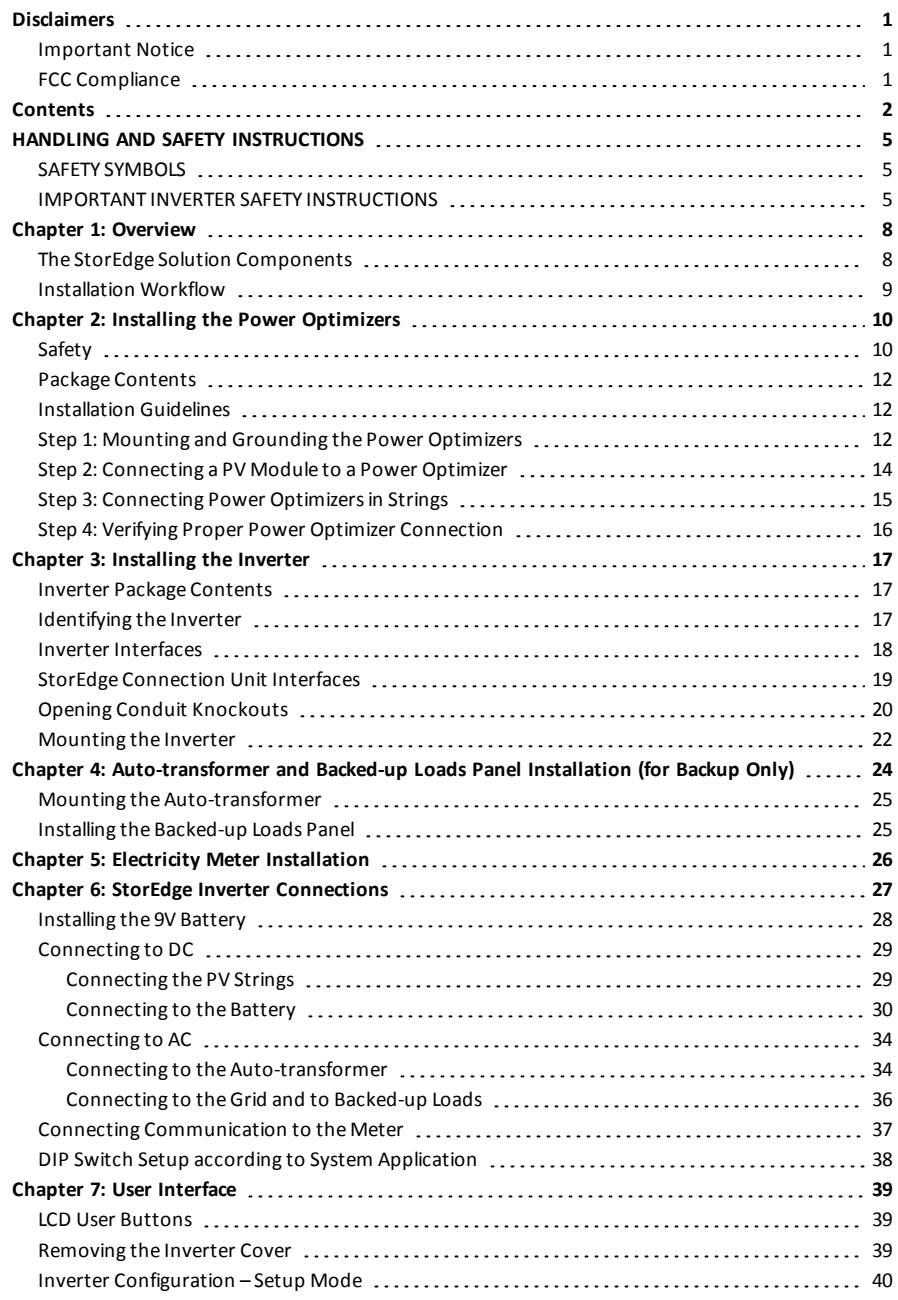

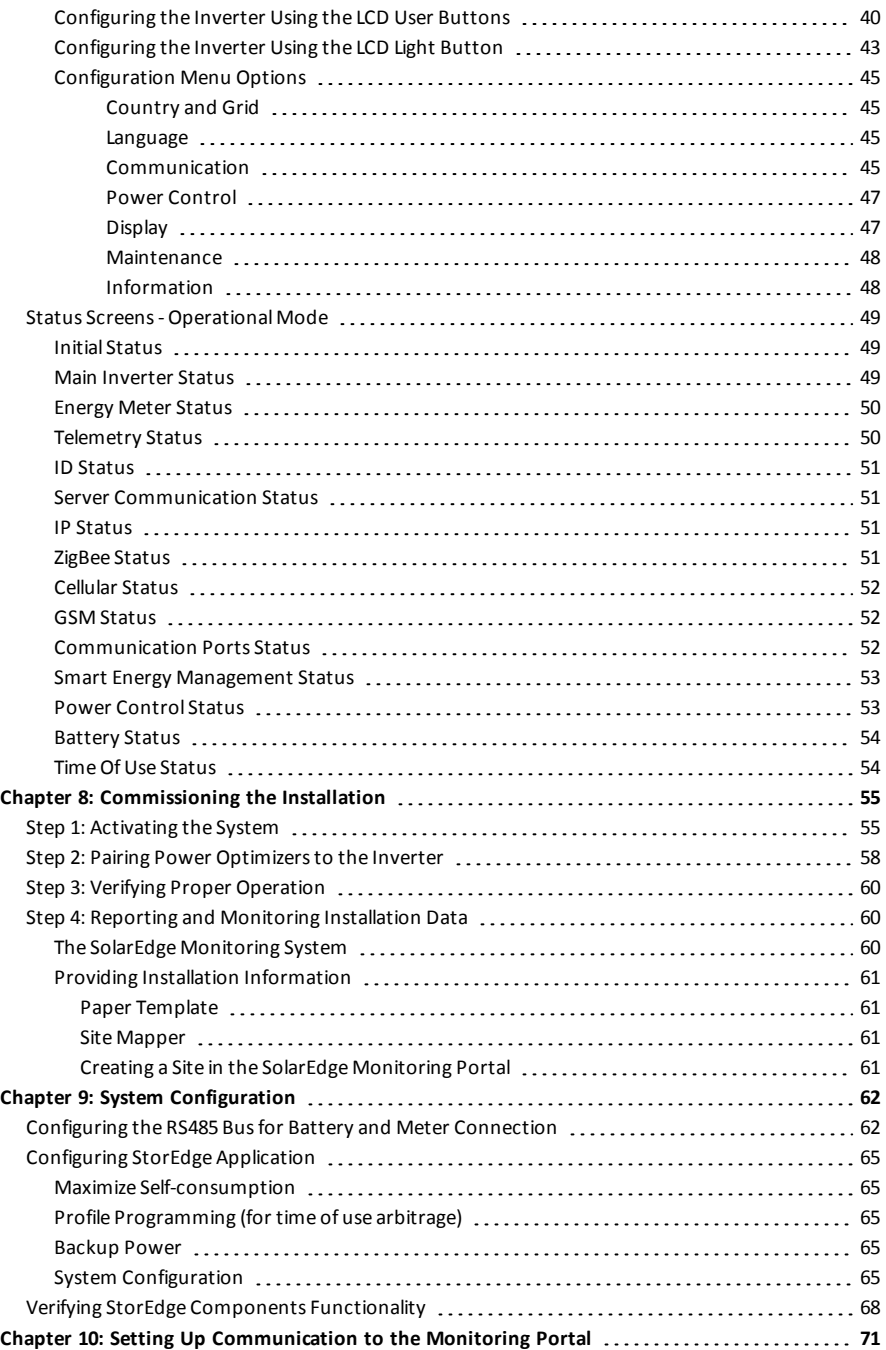

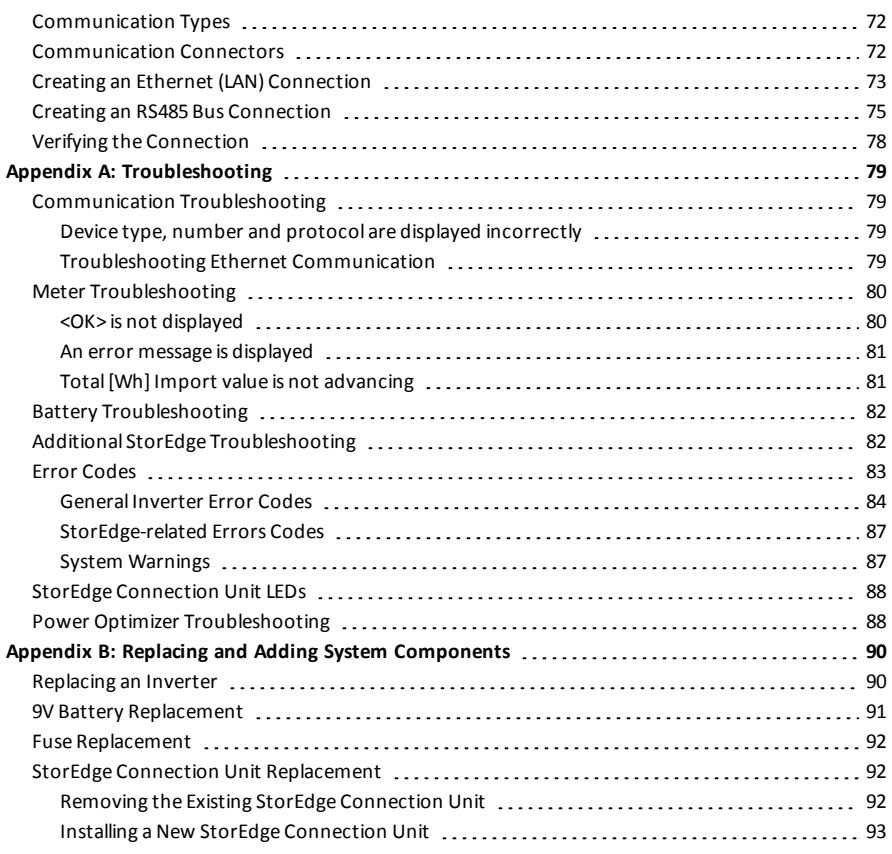

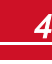

## HANDLING AND SAFETY INSTRUCTIONS

<span id="page-5-1"></span>During installation, testing and inspection, adherence to allthe handling and safety instructionsis mandatory.

## SAFETY SYMBOLS

<span id="page-5-0"></span>solaredge

The following safety symbols are used in this document. Familiarize yourself with the symbols and their meaning before installing or operating the system.

#### **WARNING!**

Denotes a hazard. It calls attention to a procedure that, if not correctly performed or adhered to,

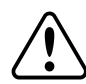

could result in **injury or loss of life**. Do not proceed beyond a warning note until the indicated

conditions are fully understood and met.

*Dénote un risque: il attire l'attention sur une opération qui, si elle n'est pas faite ou suivi correctement, pourrait causer des blessures ou un danger de mort. Ne pas dépasser une telle note avant que les conditions requises soient totallement comprises et accomplies.*

#### **CAUTION!**

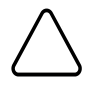

Denotes a hazard. It calls attention to a procedure that, if not correctly performed or adhered to, could result in **damage or destruction of the product**. Do not proceed beyond a caution sign until the indicated conditions are fully understood and met.

*Dénote un risque: il attire l'attention sur une opération qui, si elle n'est pas faite ou suivi correctement, pourrait causer un dommage ou destruction de l'équipement. Ne pas dépasser une telle note avant que les conditions requises soient totallement comprises et accomplies.*

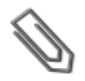

#### **NOTE**

Denotes additional information about the current subject.

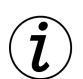

#### **IMPORTANT SAFETY FEATURE**

Denotes information about safety issues.

## <span id="page-5-2"></span>IMPORTANT INVERTER SAFETY INSTRUCTIONS

#### SAVE THESE INSTRUCTIONS

#### **WARNING**

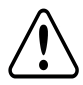

RISK OF ELECTRIC SHOCK AND FIRE. Use this inverter only with PV modules with a maximum system voltage rating of 600V or higher.

*RISQUE DE CHOC ELECTRIQUE ET D'INCENDIE. Utilisez cet onduleur seulement avec des modules PV spécifiés pour une tension de système maximum de 600V ou plus.*

#### **WARNING!**

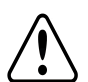

The inverter cover must be opened only after shutting off the inverter ON/OFF switch located at the bottom of the inverter. This disables the DC voltage inside the inverter. Wait five minutes before opening the cover. Otherwise, there is a risk of electric shock from energy stored in the capacitors.

*Ne pas ouvrir le couvercle de l'onduleur avant d'avoir coupé l'interrupteur situé en dessous de l'onduleur. Cela supprime les tensions CC et CA de l'onduleur. Attendre que le LCD affiche une tension sécurisée (50V). Si l'affichage LCD n'est pas visible, attendre cinq minutes avant d'ouvrir le couvercle. Sinon, il y a un risque de choc électrique provenant de l'énergie stockée dans le condensateur.*

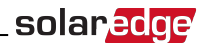

#### **WARNING!**

Before operating the inverter, ensure that the inverter is grounded properly.

*Avant d'utiliser l'onduleur monophasé, assurez-vous que l'onduleur est correctement mis à la terre.*

#### **WARNING!**

Opening the inverter and repairing or testing under power must be performed only by qualified service personnel familiar with this inverter.

L'unité ne doit être ouverte que par un technicien qualifié dans le cadre de l'installation et de la *maintenance.*

#### **WARNING!**

**WARNING!**

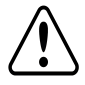

The StorEdge Connection Unit meets all requirements for a code-compliant installation of this

ungrounded system. The DC section disconnects both the positive and negative conductors.

*Le sectionneur externe (inclus) repond aux exigences de conformité pour l'installation de ce système non-relié à la terre. Le coupeur CC ouvre les conducteurs positifs et négatifs.*

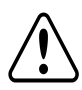

The inverter must be connected to a dedicated AC branch circuit with a maximum Overcurrent Protection Device (OCPD) of 40 A.

*Les onduleurs doivent être connectés à un branchement AC dédié avec un disjoncteur de 40A.* **WARNING!**

#### The inverter input and output circuits are isolated from the enclosure. This system does not include an isolation transformer and should be installed with an ungrounded PV array in accordance with the requirements of NEC Articles 690.35 and 690.43 National Electric Code, ANSI/NFPA 70, 2011 (and Canadian Electrical Code, Part I, for installations in Canada).

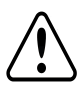

Equipment grounding is the responsibility of the installer and must be performed in accordance with all applicable Local and National Codes.

*Les circuits d'entrée et de sortie de l'onduleur sont isolés de l'enveloppe. Ce système n'inclut pas d'isolation galvanique (transformateur) et devra être installé sans mise à la terre du champ PV et en accord avec les articles 690.35 et 690.43 du National Electric Code (NEC), ANSI/NFPA 70, 2011 (et du Code Electrique Canadien, Partie 1, pour les installations faites au Canada).*

La mise à la terre des équipements est la responsabilité de l'installateur et doit être faite en accord *avec les toutes les règles locales et nationales applicables.*

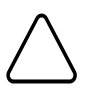

#### **CAUTION!**

This unit must be operated under the specified operating specifications, as described in the latest

technical specification datasheet, available on the SolarEdge website at

<http://www.solaredge.us/groups/us/products/overview> .

*Cette unité doit être utilisée selon les spécifications de fonctionnement, comme décrit dans la dernière fiche technique des spécifications, disponible sur le site web de SolarEdge, <http://www.solaredge.us/groups/us/products/overview>.*

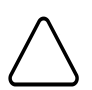

#### **CAUTION!**

HEAVY OBJECT. To avoid muscle strain or back injury, use proper lifting techniques, and if required a lifting aid when removing or replacing.

*Objet lourd. Pour éviter la fatigue musculaire ou des blessures au dos, utilisez des techniques de levage appropriées et, si nécessaire - un auxiliaire de levage lors du retrait ou du remplacement.*

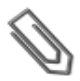

#### **NOTE**

Use only copper conductors rated for a minimum of 75°C/167°F.

## solaredge

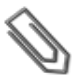

#### **NOTE**

This inverter is provided with an IMI (Isolation Monitor Interrupter) for ground fault protection.

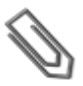

#### **NOTE**

The symbol  $\bigoplus$  appears at grounding points on the SolarEdge equipment. This symbol is also used in this manual.

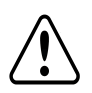

#### **WARNING!**

Shutting off the AC breaker does not disable the DC voltage inside the inverter. To obtain safe DC voltage, turn off the inverter ON/OFF switch or the StorEdge Connection Unit ON/OFF switch.

*En mode autonome, la fermeture du coupeur CA n'élimine pas la tension CC à l'intérieur de l'onduleur. Afin d'obtenir une tension CC sécurisée, mettez l'interrupteur du coupeur CC de l'onduleur ou celui du coupeur CC de l'unité StorEdge en position OFF.*

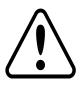

#### **WARNING!**

Before operating the system, ensure that the inverter has been grounded properly.

*Avant d'utiliser l'onduleur monophasé, assurez-vous que l'onduleur est correctement mis à la terre.*

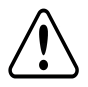

### **WARNING!**

When handling the battery, adhere to all manufacturer safety instructions.

*Durant la manipulation de la batterie, adhérez à toutes les instructions de sécurité du fabricant.*

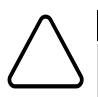

### **CAUTION!**

This unit must be operated under the specified operating conditions as described in the technical specifications supplied with the unit.

*Cette unité doit être opérée suivant les instructions trouvées dans le manuel fourni avec le produit.*

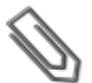

## **NOTE**

The battery used must be NRTL certified.

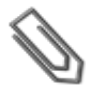

#### **NOTE**

For battery decommissioning and disposal, follow the manufacturer requirements and instructions.

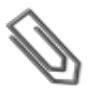

#### **NOTE**

The StorEdge Connection Unit is NEMA type 3R rated . Unused conduit openings and glands should be sealed with appropriate seals.

## <span id="page-8-0"></span>Chapter 1: Overview

StorEdge™ is SolarEdge's all-in-one solution that uses a single on-grid DC optimized inverter to manage and monitor both solar power generation and energy storage. Homeowners are automatically provided with backup power in the event of grid interruption to power pre-selected loads. Solar energy can be stored in a battery for Smart Energy Management applications such as export control, offering demand response and peak shaving, and performing time of use shifting for reduced electric bills.

solaredge

## <span id="page-8-1"></span>The StorEdge Solution Components

<sup>l</sup> **The StorEdge Inverter with StorEdge Connection Unit** - The inverter manages battery and system energy, in addition to its traditional functionality as a DC-optimized PV inverter.

The StorEdge Connection Unit, located at the bottom ofthe inverter, allowssimple installation and connectivity to other system components and includes a DC Safety Switch.

<sup>l</sup> **The SolarEdge Electricity Meter** - Themeter is used by the inverter for export/ consumption readings, and for Smart Energy Management applications, such as: export limitation, time-of-use profile programming and maximizing self-consumption.

The meter is required only in systems using Smart Energy Management applications (it is not required for StorEdge systems used only for backup power).

- <sup>l</sup> **The Auto-transformer** The auto-transformer handlesthe phase load balancing. It isrequired only in systems providing backup power.
- **The Battery** A DC coupled battery designed to work with the SolarEdge system.

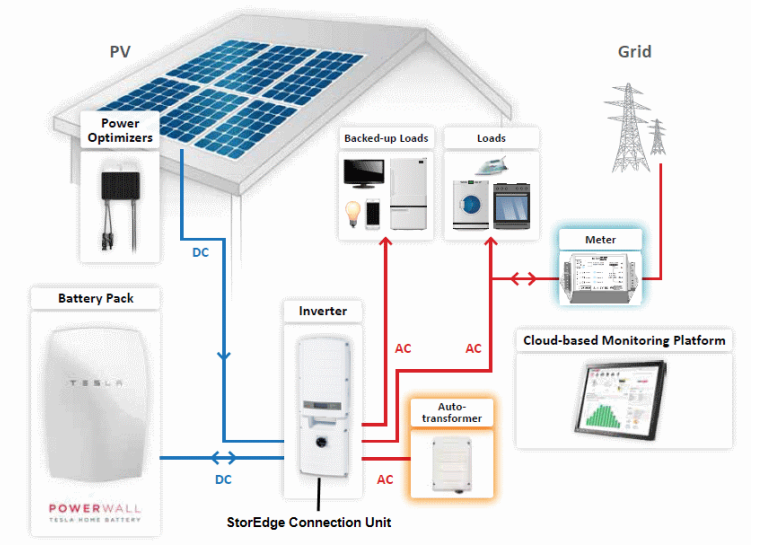

**Figure 1: StorEdge system components**

#### **NOTE**

- 
- <sup>l</sup> Additional SolarEdge inverters (without batteries) can be connected with RS485. The inverters will participate in export limitation and maximizing self-consumption (Maximizing self-consumption for multiple inverters supported from Q2 2016).
- Connecting multiple inverters with RS485 master-slave connection requires an *RS485 Expansion Kit* (available from SolarEdge).
- PV modules connected to power optimizers are not mandatory for Time of Use (TOU) profile programming and for backup power.

## <span id="page-9-0"></span>Installation Workflow

When installing the StorEdge system, follow this workflow to ensure allthe components are connected and functioning correctly.

**Step 1** - **PV system installation** - modules, power optimizers and inverter:

- <sup>l</sup> Power optimizers- as described in *Installing the Power [Optimizers](#page-10-0)* on page 10.
- <sup>l</sup> Inverter as described in *[Installing](#page-17-0) the Inverter* on page 17.

**Step 2** - **SolarEdge Auto-transformer and AC load panel installation (required for Backup Power only)**: Refer to *[Auto-transformer](#page-24-0) and Backed-up Loads Panel Installation (for BackupOnly)* on page 24.

**Step 3** - **Electricity Meter installation (required for Smart Energy Management)**. Refer to *[Electricity](#page-26-0) Meter Installation* on page 26.

**Step 4** - **Connect the battery to the inverter and mount the battery**<sup>1</sup> . Refer to the installation information in themanufacturer documentation, and to *StorEdge Inverter [Connections](#page-27-0)* on page 27.

**Step 5 - Connect all components to the inverter** - connect the auto transformer and loads(AC), PV strings(DC), and meter. Refer to *StorEdge Inverter [Connections](#page-27-0)* on page 27.

**Step 6 - Commissioning the inverter** - Activate the system and pair the power optimizers. Refer to *[Commissioning](#page-55-0) the Installation* on page 55.

**Step 7** - **Configuring the StorEdge application**. Refer to *[Configuring](#page-65-0) StorEdge Application* on page 65.

**Step 8** - **Connecting communication between the inverter and monitoring portal**. Refer to *[SettingUp](#page-71-0) [Communication](#page-71-0) to the Monitoring Portal* on page 71.

The following flowchart appears throughout this Installation Guide to assist with the installation steps:

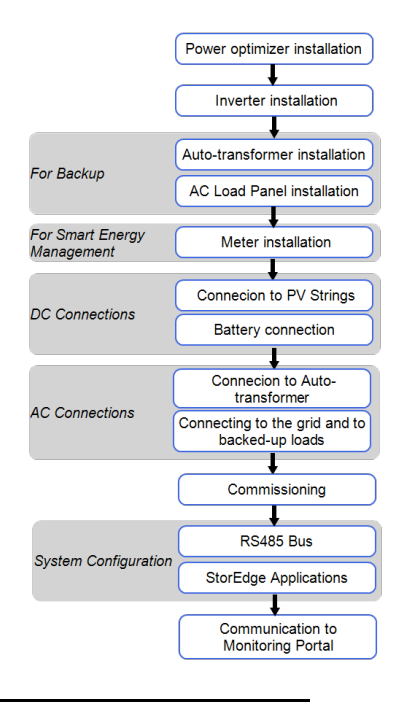

1To gain better accessibility to the battery connection panel, it is recommended to connect the battery cables *before* mounting it on the wall.

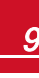

## <span id="page-10-0"></span>Chapter 2: Installing the Power Optimizers

solaredge

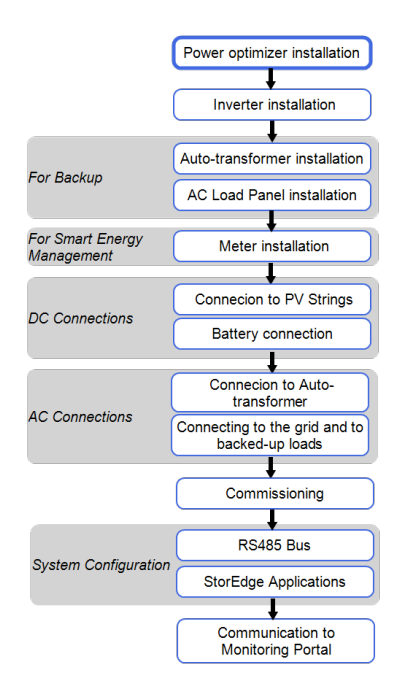

## <span id="page-10-1"></span>Safety

The following notes and warnings apply when installing the power optimizers. modules:

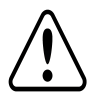

#### **WARNING!**

When modifying an existing installation, turn OFF the inverter ON/OFF switch, the StorEdge Connection Unit Safety Switch and the AC circuit breaker on the main AC distribution panel.

*Avant de faire ces étapes, éteignez l'onduleur monophasé en mettant sur OFF l'interrupteur ON/OFF situé au bas de l'onduleur.*

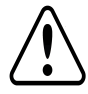

#### **WARNING!**

Input and output connectors are not watertight until mated. Open connectors should be mated to each other or plugged with appropriate watertight caps.

*Les connecteurs d'entrée et sortie ne sont pas étanches jusqu'à ce qu'ils soient accouplés. Les connecteurs doivent être accouplés ou fermés avec des terminaux étanches.*

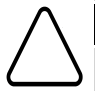

## **CAUTION!**

This unit must be operated according to the operating specifications provided with the unit.

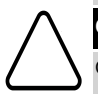

#### **CAUTION!**

Cutting the power optimizer input or output cable connector is prohibited and will void the warranty.

*Cette unité doit être opérée suivant les instructions trouvées dans le manuel fourni avec le produit.*

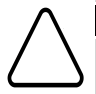

*Sectionner les cables d'entrées ou de sortie de l'optimiseur est interdit et annule sa garantie.*

#### **CAUTION!**

Power optimizers are IP65/NEMA4 rated. Choose a mounting location where optimizers will not be submerged in water.

*Les optimiseurs de puissances sont compatibles à la norme IP65/NEMA4. Choisissez le lieu de montage tel que l'optimiseur ne puisse pas être submergé par l'eau.*

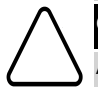

#### **CAUTION!**

All PV modules must be connected to a power optimizer.

*Tous les modules doivent être connectés à un optimiseur de puissance.*

#### **CAUTION!**

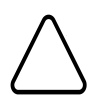

If you intend to mount the optimizers directly to the module or module frame, first consult the module manufacturer for guidance regarding the mounting location and the impact, if any, on module warranty. Drilling holes in the module frame should be done according to the module manufacturer instructions.

*Pour installation à même le module ou la monture du module, consultez d'abord le fabricant du* module sur la position et son impact sur la garantie du module. Le perçage de trous dans le cadre du *module devra se faire suivant les instructions du fabricant.*

#### **CAUTION!**

Installing a SolarEdge system without ensuring compatibility of the module connectors with the optimizer connectors may be unsafe and could cause functionality problems such as ground faults, resulting in inverter shut down. In order to ensure mechanical compatibility of the SolarEdge

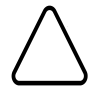

optimizers and the modules to which they are connected:

- <sup>l</sup> Use identical connectors from the same manufacturer and of the same type on both the power optimizers and on the modules; or
- Verify that the connectors are compatible in the following way:
	- The connector manufacturer should explicitly verify compatibility with the SolarEdge optimizer connector; and
	- A third-party test report by one of the listed external labs (TUV, VDE, Bureau Veritas UL, CSA, InterTek) should be obtained, verifying the compatibility of the connectors.

*Les connecteurs du module doivent être mécaniquement compatibles avec les optimiseurs de puissance. Sinon, le système SolarEdge installé peut être dangereux ou causer des problèmes fonctionnels, tels que les défauts de terre, qui peuvent provoquer un arrêt de l'onduleur. Afin d'assurer la compatibilité mécanique entre les optimiseurs de puissance SolarEdge et les modules auxquels ils sont connectés, il faut :*

- <sup>l</sup> *Utiliser des connecteurs identiques du même fabricant et du même type aussi bien pour les optimiseurs de puissance que pour les modules.*
- <sup>l</sup> *Vérifiez que les connecteurs sont compatibles de la manière suivante:*
	- o *Le fabricant du connecteur doit explicitement vérifier la compatibilité avec le connecteur SolarEdge.*
	- o *Un rapport de test de tierce partie doit être effectué par l'un des laboratoires externes indiqués ci-dessous:(TUV, VDE, Bureau Veritas UL, CSA,Intertek), qui vérifiera la compatibilité des connecteurs.*

#### **IMPORTANT SAFETY FEATURE**

Modules with SolarEdge power optimizers are safe. They carry only a low safety voltage before the inverter is turned ON. As long as the power optimizers are not connected to the inverter or the inverter is turned OFF, each power optimizer will output a safe voltage of 1V.

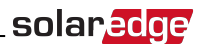

## <span id="page-12-0"></span>Package Contents

- Power optimizers
- <span id="page-12-1"></span>Stainless steel grounding lock washers

## Installation Guidelines

- The steps in this chapter refer to module add-on power optimizers. For smart modules, start from *Step 3: Connecting Power [Optimizersin](#page-15-0) Strings* on page 15. Also refer to the documentation supplied with the smart modules.
- The power optimizer can be placed in any orientation.
- <sup>l</sup> Position the power optimizer close enough to its module so that their cables can be connected.
- <sup>l</sup> To allow for heat dissipation, maintain a 2.5 cm/ 1" clearance distance between the power optimizer and other surfaces.
- The minimum and maximum string length guidelines are stated in the power optimizer datasheets.
- <sup>l</sup> Refer to the SolarEdge Site Designer for string length verification. The SolarEdge Site Designer is available on the SolarEdge website at <http://www.solaredge.us/groups/support/downloads>, under Software Tools.
- Completely shaded modules may cause their power optimizers to temporarily shut down. This will not affect the performance ofthe other power optimizersin the string, aslong astheminimum number of unshaded power optimizers connected in a string of modulesis met. If under typical conditionsfewer than theminimum optimizers are connected to unshaded modules, add more optimizers to the string.
- Do not leave the power optimizers connectors disconnected. Open connectors should be mated to each other.
- <sup>l</sup> Equipment grounding tightening torques: 4-6 AWG: 45 lb-in, 8 AWG: 40 lb-in, 10-14 AWG: 35 lb-in.

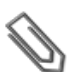

#### **NOTE**

The images contained in the following sections are for illustrative purposes only and may vary depending on product models.

## <span id="page-12-2"></span>Step 1: Mounting and Grounding the Power

## **Optimizers**

For each of the power optimizers<sup>1</sup>:

- 1. Determine the power optimizer mounting location and use the power optimizer mounting brackets to attach the power optimizer to the support structure (See [Figure](#page-13-0) 2). For frame-mounted power optimizers follow the instructions supplied with the optimizers.
- 2. If required, mark the mounting hole locations and drill the hole.

#### **CAUTION!**

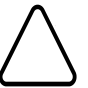

Do not drill through the power optimizer or through the mounting holes. The drilling vibrations can damage the power optimizer and will void the warranty.

*Ne pas percer à travers la optimiseur de puissance ou ses trous de fixation. Les vibrations qui en résulteraient peuvent endommager la optimiseur de puissance.*

 $1$ Not applicable to smart modules.

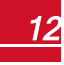

## solaredge

- 3. Attach each power optimizer to the rack using the M6 (1/4'') stainless steel bolts, nuts and washers. Apply torque of 9.5 N\*m / 7 lb\*ft. For 3NA series power optimizes, SolarEdge recommends mounting the power optimizer on a rail with the smooth side facing out, so that the power optimizer body will prevent its rotation.
- 4. Use the following methods to ground the power optimizer $^1\mathpunct:$

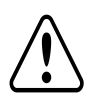

#### **WARNING!**

 The metallic enclosure of the power optimizer must be grounded in accordance with the requirements of the local and national codes.

*L'enceinte métallique de l'optimiseur de puissance doit être mise à la terre en accord avec les régulations locales et nationales.*

<sup>l</sup> **For mounting on a grounded metal rail**: Use the provided 5/16'' stainless steel grounding star washer between the railing and the flat side of the mounting bracket. The grounding washer should break through the anodize coating of the railing to ensure low resistive connection. Apply torque of 9.5 N\*m / 7 lb\*ft.

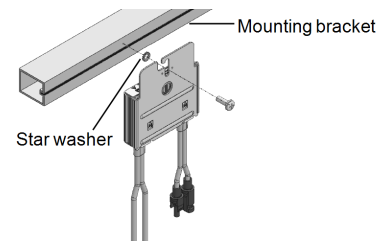

#### **Figure 2: Power optimizer installation and grounding using a star washer**

<span id="page-13-0"></span>**• For mounting on rails with sliding nut fasteners**: If the star washer cannot be used, use the SolarEdge grounding plate (purchased separately) between the railing and the flat side of the mounting bracket. Apply torque of 9.5 N\*m / 7 lb\*ft.

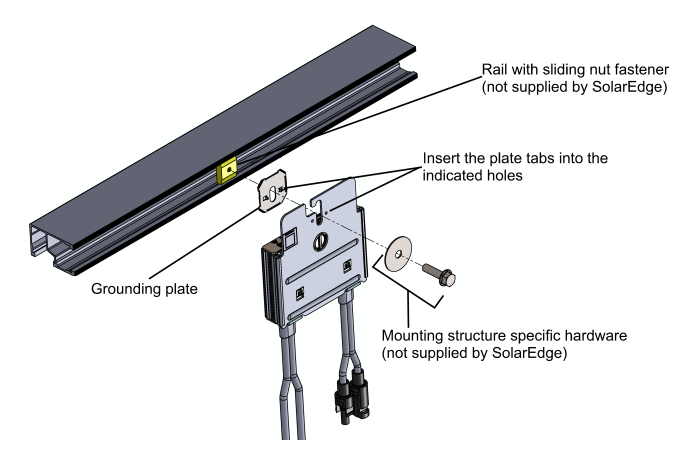

**Figure 3: Power optimizer installation and grounding using a grounding plate**

 $1$ For a list of racking models and their appropriate grounding method, refer to [http://www.solaredge.us/files/pdfs/grounding\\_se\\_power\\_optimizers.pdf](http://www.solaredge.us/files/pdfs/grounding_se_power_optimizers.pdf).

<sup>l</sup> **For mounting on un-grounded structures** (such as a wooden structure): If the star washer or the plate cannot be used, use the SolarEdge grounding lug (purchased separately) with an equipment-grounding conductor according to the supplied instructions. The grounding terminal accepts a wire size of 6-14 AWG, and must be sized for equipment grounding per NEC 250.122 requirements. Tighten the screws connecting the power optimizer to the frame and the grounding terminal screw. Apply torque of 9.5 N\*m / 7 lb\*ft.

solaredge

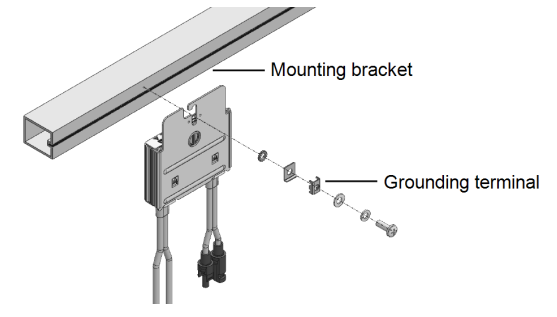

**Figure 4: Power optimizer grounding terminal**

5. Verify that each power optimizer is securely attached to the supporting structure or the module.

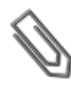

Record power optimizer serial numbers and locations, as described in *[Providing Installation](#page-61-0)  [Information](#page-61-0)* on page 61.

## <span id="page-14-0"></span>Step 2: Connecting a PV Module to a Power **Optimizer**

For each of the power optimizers<sup>1</sup>:

**NOTE**

- **.** Connect the Plus  $(+)$  output connector of the module to the Plus  $(+)$  input connector of the power optimizer.
- Connect the Minus (-) output connector of the module to the Minus (-) input connector of the power optimizer.

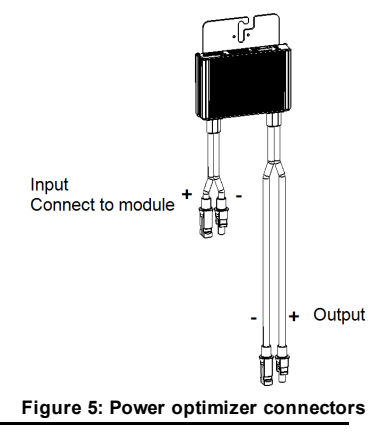

 $1$ Not applicable to smart modules.

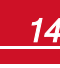

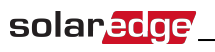

**NOTE**

#### Images are for illustration purposes only. Refer to the label on the product to identify the plus and minus input and output connectors.

## <span id="page-15-0"></span>Step 3: Connecting Power Optimizers in Strings

You can construct parallel strings of unequal length, that is, the number of power optimizers in each string does not have to be the same. The minimum and maximum string lengths are specified in the power optimizer datasheets. Refer to the SolarEdge Site Designer for string length verification.

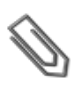

**NOTE**

The total cable length of the string (including power optimizers' cables) should not exceed 1000ft./300m from DC+ to DC- of the inverter. Use at least 11 AWG/ 4 mm² DC cables.

- 1. Connect the Minus (-) output connector of the string's first power optimizer to the Plus (+) output connector of the string's second power optimizer.
- 2. Connect the rest of the power optimizers in the string in the same manner.

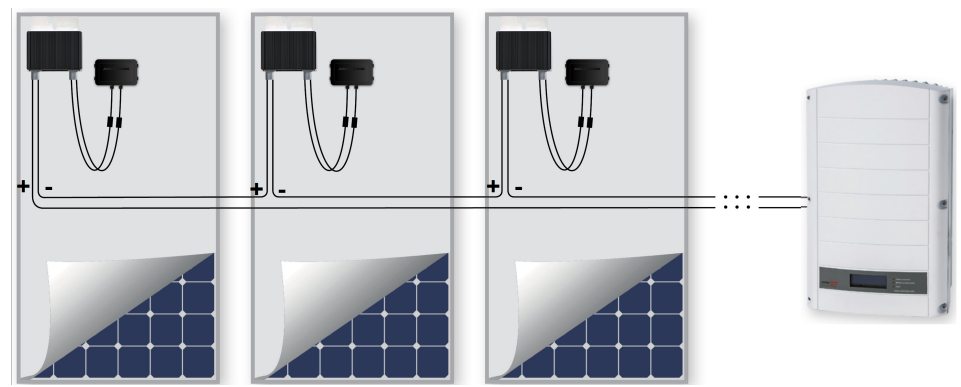

#### **Figure 6: Power optimizers connected in series**

3. If you intend to monitor the installation, using the SolarEdge monitoring portal, record the physical location of each power optimizer, as described in *[Providing Installation Information](#page-61-0)* on page 61.

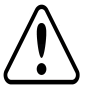

#### **WARNING!**

Input and output connectors are not watertight until mated. Open connectors should be mated to each other or plugged with appropriate watertight caps.

*Les connecteurs d'entrée et sortie ne sont pas étanches jusqu'à ce qu'ils soient accouplés. Les connecteurs doivent être accouplés ou fermés avec des terminaux étanches.*

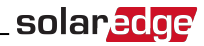

## <span id="page-16-0"></span>Step 4: Verifying Proper Power Optimizer Connection

After a module is connected to a power optimizer, the power optimizer outputs a safe voltage of 1V. Therefore, the total string voltage should be equal to 1V times the number of power optimizers connected in seriesin the string. For example, if 10 power optimizers are connected in a string, then 10V should be produced.

Make sure themodules are exposed to sunlight during this process; otherwise, the power optimizers may not be powered. If you use a tracker, the power optimizer will turn ON only if the tracker is tracking the sun and themodule provides at least 2W.

In SolarEdge systems, due to the introduction of power optimizers between the PV modules and the inverter, the short circuit current I<sub>SC</sub> and the open circuit voltage V<sub>OC</sub> hold different meanings from the short those in traditional systems.

For more information about the SolarEdge system's string voltage and current, refer to the *V*<sub>OC</sub> and *I*<sub>SC</sub> in<br>Calculation Current Tark (in Mateural and in Galactics) and in the internal *SolarEdge Systems TechnicalNote*, available on the SolarEdge website at: [http://www.solaredge.us/files/pdfs/isc\\_and\\_voc\\_in\\_solaredge\\_systems\\_technical\\_note.pdf](http://www.solaredge.us/files/pdfs/isc_and_voc_in_solaredge_sytems_technical_note.pdf)

#### To verify proper power optimizers connection:

Measure the voltage of each string individually before connecting it to the other strings or to the inverter. Verify correct polarity by measuring the string polarity with a voltmeter. Use a voltmeter with at least 0.1V measurement accuracy.

For troubleshooting power optimizer operation problems, refer to *Power Optimizer [Troubleshooting](#page-88-1)* on [page](#page-88-1) 88.

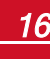

## Chapter 3: Installing the Inverter

Installthe inverter either before or after themodules and power optimizers have been installed.

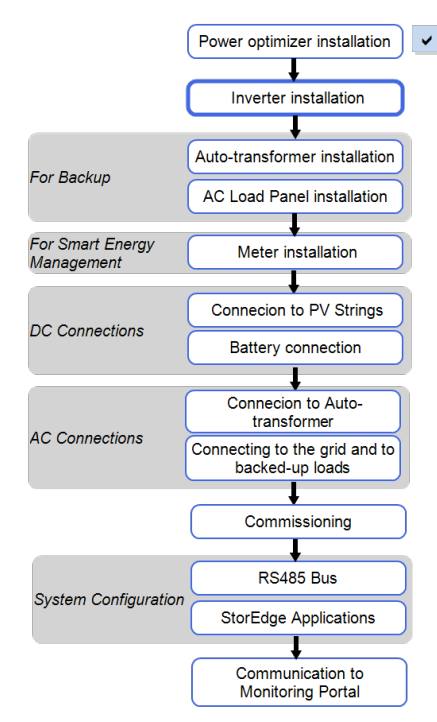

## <span id="page-17-1"></span>Inverter Package Contents

• One StorEdge inverter

<span id="page-17-0"></span>solaredge

- One mounting bracket
- Two Allen screws for fastening the inverter to the mounting bracket
- <span id="page-17-2"></span><sup>l</sup> Installation guide (with activation card and instructions)

## Identifying the Inverter

Refer to the sticker on the inverter that specifiesits **Serial Number** and its **Electrical Ratings**. Provide the serial number when contacting SolarEdge support. The serial number is also required when opening a new site in the SolarEdgemonitoring portal.

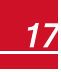

## <span id="page-18-0"></span>Inverter Interfaces

The following figure showsthe inverter connectors and components, located at the bottom ofthe inverter.

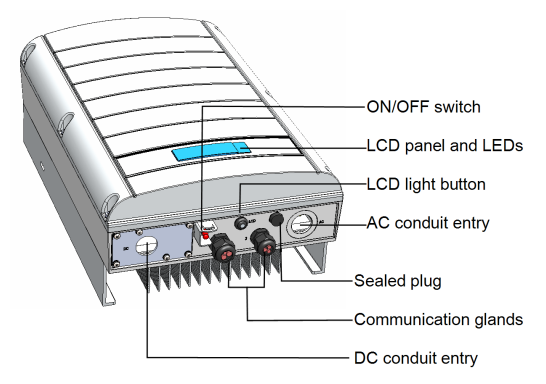

**Figure 7: Inverter Interfaces**

- <sup>l</sup> **LCD panel**: displaysinverter information and configuration parameters
- <sup>l</sup> **LCD LEDs**: Three LEDsindicate the following inverter statuses:

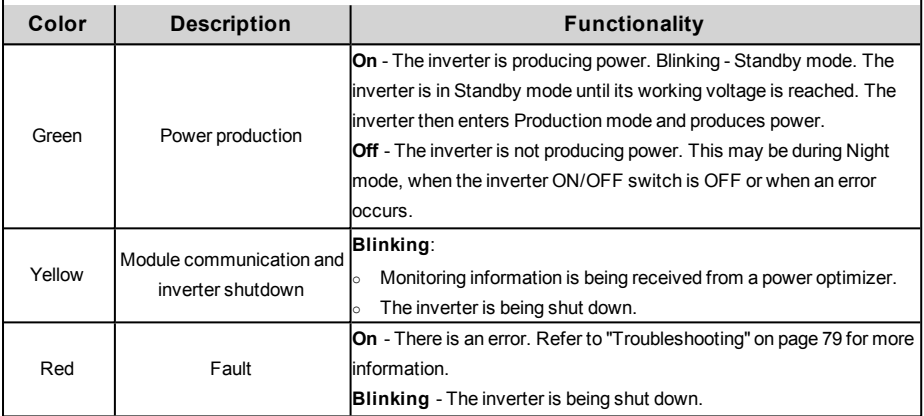

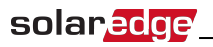

All LEDsturn on while the inverter is being configured.

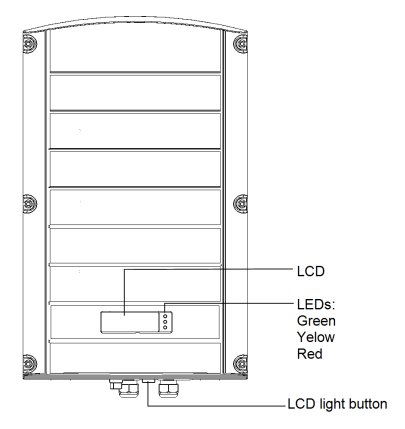

#### **Figure 8: Inverter front view**

- <sup>l</sup> **AC and DC conduit entries**: Connection points ofthe StorEdge Connection Unit.
- **.** ON/OFF switch: Turning this switch ON starts the operation of the power optimizers, enables power production and allowsthe inverter to begin exporting power to the utility grid/backed-up loads. Turning it OFF reducesthe power optimizer voltage to a low safety voltage and inhibits exportation of power. When thisswitch is OFF, the inverter control circuitry remains powered up.
- **LCD light button**: Pressing this button lights up the LCD for 30 seconds. In addition, you can press this button to access configuration menu options, as described *[Configuring](#page-43-0) the Inverter Using the LCD Light [Button](#page-43-0)* on page 43.
- <span id="page-19-0"></span><sup>l</sup> **Two communication glands**, for connection of inverter communication options. Each gland has three openings. Refer to *SettingUp [Communication](#page-71-0) to the Monitoring Portal* on page 71 for more information.

## StorEdge Connection Unit Interfaces

The following components are part ofthe StorEdge Connection Unit and may be accessed for troubleshooting or maintenance.

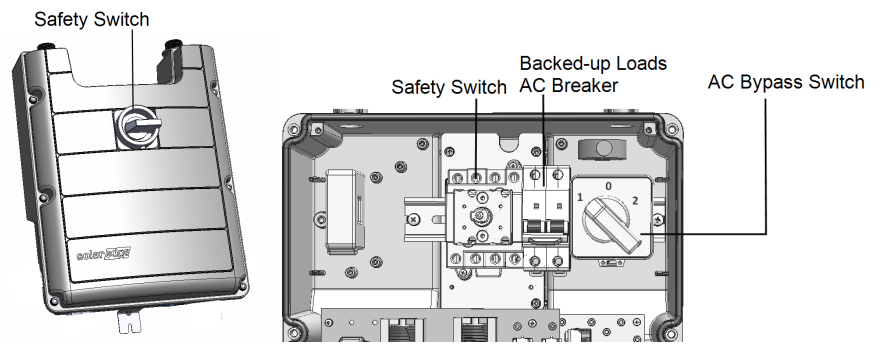

**Figure 9: StorEdge Connection Unit**

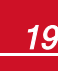

- <sup>l</sup> **Safety Switch**: disconnects both the positive and negative conductors ofthe PV and the positive and negative conductors ofthe battery.
- <sup>l</sup> **Backed-up Loads AC Breaker**: Main AC breaker for the backed-up loads. Ensure this breaker is UP before staring up the system.
- <sup>l</sup> **Bypass Switch**: Thisswitch bypassesthe inverter functionality in case of inverter malfunction. Maintaining power to the backed-up loadsis enabled by connecting the loads directly to the grid.

There are three switch positions. The following table describesthe functionality and use of each position:

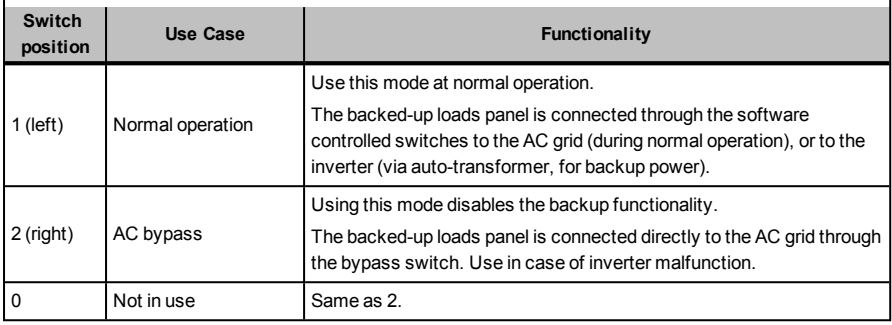

## <span id="page-20-0"></span>Opening Conduit Knockouts

This step may be performed after or before mounting the inverter.

The knockoutsfor AC grid, PV DC and battery DC are already open. Ifrequired, use this procedure for opening additional knockouts.

For *AC connections* you can use one ofthe following conduit openings options:

- Option 1 Connect the AC grid and backup loads wires using the AC opening (knockout already open; no need to open an additional knockout). In this case useminimum 1" conduit for inserting all wires.
- Option 2 Use two separate conduits: minimum 1" conduit for the AC grid connection and 3/4" conduit for the load backup connection. In this case, an additional knockout should be opened for the backed-up loads.

#### To open conduit knockouts:

1. Move the StorEdge Connection Unit safety switch and the inverter ON/OFF switch to OFF.

#### **NOTE**

When the StorEdge Connection Unit safety switch is OFF (for example during maintenance) it may be locked to prevent safety hazard:

1. Move the StorEdge Connection Unit safety switch to the Lock position.

Lock here

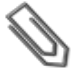

2. Insert the lock through the knob opening and lock.

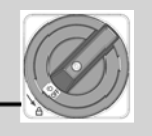

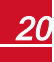

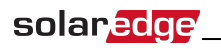

2. Loosen the screws on the front cover ofthe StorEdge Connection Unit using the supplied Allen key, as shown below:

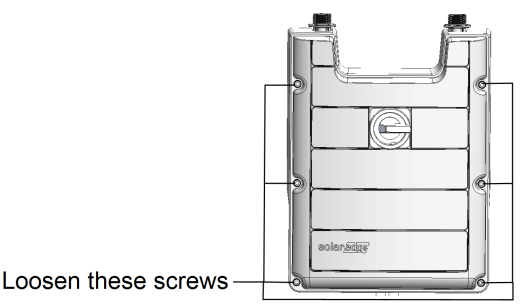

#### **Figure 10: Opening the StorEdge Connection Unit cover**

- 3. Remove the StorEdge Connection Unit cover.
- 4. Open the required conduit knockouts according to the conduits used in the installation (refer to the figure below for required knockouts; some ofthe knockouts may already be open but sealed): The knockouts are located at the bottomofthe enclosure, each with two sizes: ¾'' and 1''. Open the required knockouts, taking care not to interfere with any ofthe internal components. A Unibit drill may be used.

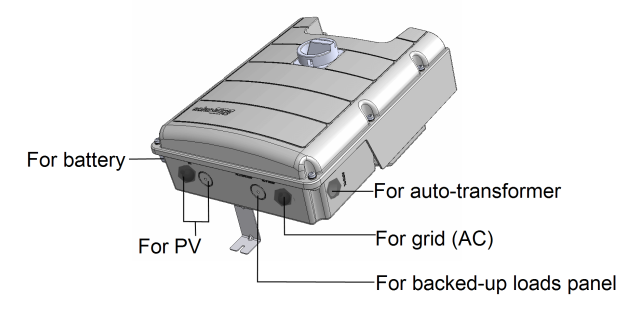

#### **Figure 11: StorEdge Connection Unit knockouts**

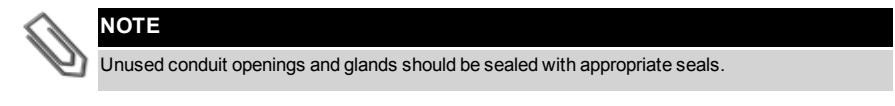

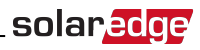

## <span id="page-22-0"></span>Mounting the Inverter

#### **NOTE**

Make sure the mounting surface or structure can support the weight of the inverter , and make sure that it spans the width of the bracket.

#### **CAUTION!**

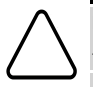

HEAVY OBJECT. To avoid muscle strain or back injury, use proper lifting techniques, and if required a lifting aid when removing or replacing.

*Objet lourd. Pour éviter la fatigue musculaire ou des blessures au dos, utilisez des techniques de levage appropriées et, si nécessaire - un auxiliaire de levage lors du retrait ou du remplacement.*

- 1. Determine the inverter mounting location, on a wall, stud framing or pole. To allow proper heat dissipation, maintain the following minimum clearance areas between the inverter and other objects:
- $\bullet$  If installing a single inverter:
	- o 8" (20 cm)to the top ofthe inverter.
	- $\circ$  At least 8" (20 cm) to the bottom of the StorEdge Connection Unit; if conduit entry to the StorEdge Connection Unit will be from the bottom, leave sufficient clearance for the conduits as well.
	- $\circ$  4" (10 cm) to the right and left of the inverter.
- If installing multiple inverters:
	- o When installing inverters one above the other, leave at least 8" (20 cm) between the top of an inverter and the bottom of a StorEdge Connection Unit.
	- $\circ$  When installing inverters side by side, leave 20 cm / 8" between inverters.
- 2. Position themounting bracket against the wall/pole and mark the drilling hole locations:
	- o Ensure that the flat side ofthe bracket is at the bottom, asin *[Figure](#page-23-0) 12*.
	- o Use at least two bracket holes. Additional holes can be used to fix the bracket. Determine which and how many holes to use according to mounting surface type and material.
- 3. Drillthe holes and mount the bracket. Verify that the bracket isfirmly attached to themounting surface.

#### **NOTE**

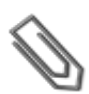

When mounting an inverter on an uneven surface, you may use spacers/ washers behind the top mounting hole of the bracket (see ). Depending on the angle, use the appropriate size and number of spacers so that the bracket is perpendicular to the ground. Recommended: a stainless steel 3/4" long screw, with a 1/4" socket button head , two jam nuts and three washers.

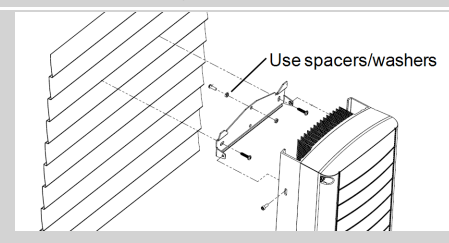

4. Hang the inverter on the bracket (see *[Figure](#page-23-0) 12*): Lift the inverter from the sides, or hold it at the top and bottom ofthe inverter to lift the unit into place. Do not lift holding the Safety SwitchStorEdge Connection Unit as it may be damaged.

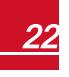

## solaredge

• Align the two indentations in the inverter enclosure with the two triangular mounting tabs of the bracket, and lower the inverter until it rests on the bracket evenly.

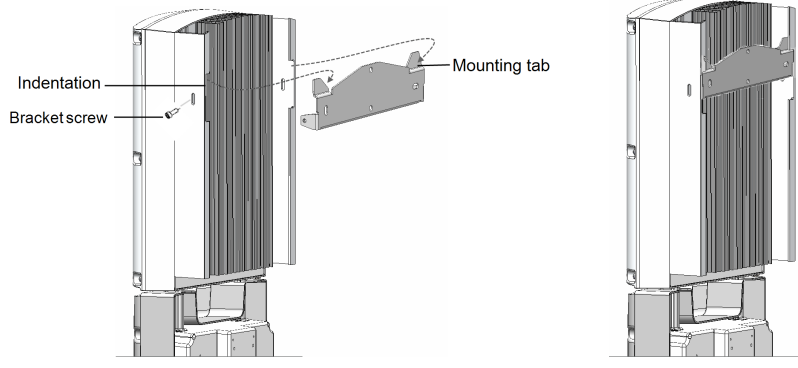

**Figure 12: Hanging the inverter on the bracket**

- <span id="page-23-0"></span>5. Secure the StorEdge Connection Unit bracket to the wall:
- Mark the location of the bracket screw for the Safety SwitchStorEdge Connection Unit and drill the hole.
- Fasten the bracket using a standard bolt.
- Verify that the bracket is firmly attached to the mounting surface.

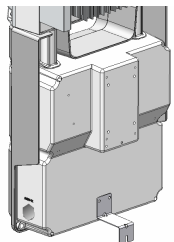

#### **Figure 13: StorEdge Connection Unit bracket**

- 6. Insert the two supplied screwsthrough the outer heat sink fin on both sides ofthe inverter and into the bracket (see *[Figure](#page-23-0) 12*). Tighten the screws with a torque of 4.0N\*m / 2.9 lb.\*ft.
- 7. Remove the inverter cover: Open the inverter cover'ssix Allen screws and carefully pullthe cover horizontally before lowering it.

## <span id="page-24-0"></span>Chapter 4: Auto-transformer and Backed-up Loads Panel Installation (for Backup Only)

The auto-transformer is used for backup power only, and is not mandatory if using Smart Energy Management applications only.

The auto-transformer connectsto the AC side ofthe inverter. Since the inverter AC connections are on itsright side, it isrecommended to position the auto-transformer to the right ofthe inverter to simplify wiring.

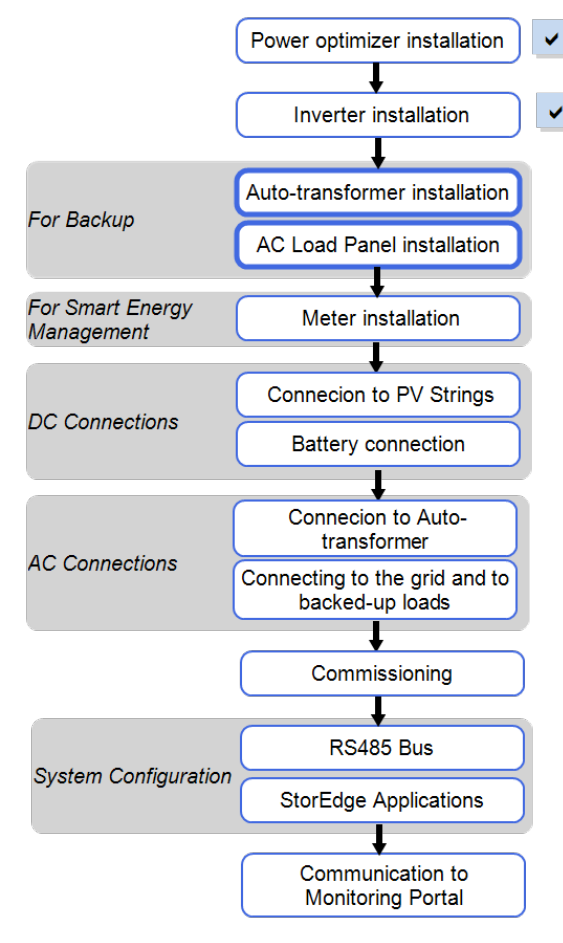

## Mounting the Auto-transformer

<span id="page-25-0"></span>solaredge

- 1. Determine themounting location, on a wall, stud framing or pole. To allow proper heat dissipation and cable entry, maintain the following minimum clearance areas between the auto-transformer and other objects:
	- <sup>l</sup> 8 in / 200mm to the top and bottom ofthe auto-transformer; if conduit entry to the autotransformer will be from the bottom, leave sufficient clearance for the conduits as well.
	- 4 in / 100 mm to the right and left of the auto-transformer.
- 2. Installthe bracket with the flat side facing down. Verify that the bracket isfirmly attached to the mounting surface.
- 3. Hang the auto-transformer on the bracket: Lift the auto-transformer from the sides, or hold it at the top and bottom to lift the unit into place.
- 4. Insert the two supplied screwsthrough the outer heat sink fin on both sides ofthe auto-transformer and into the bracket. Tighten the screws with a torque of 4.0 N\*m / 2.9 lb. \*ft.

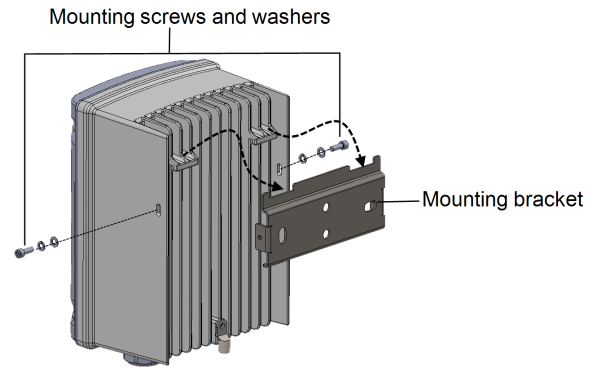

**Figure 14: Installing the auto-transformer**

## <span id="page-25-1"></span>Installing the Backed-up Loads Panel

Install a secondary AC panelfor backed-up loads(not supplied by SolarEdge). Rewire the backed-up loads through this panel.

Installtwo poles 25A main circuit breaker with integrated AFCI on this panel, to ensure the 25A phase imbalance limit is maintained at alltimes.

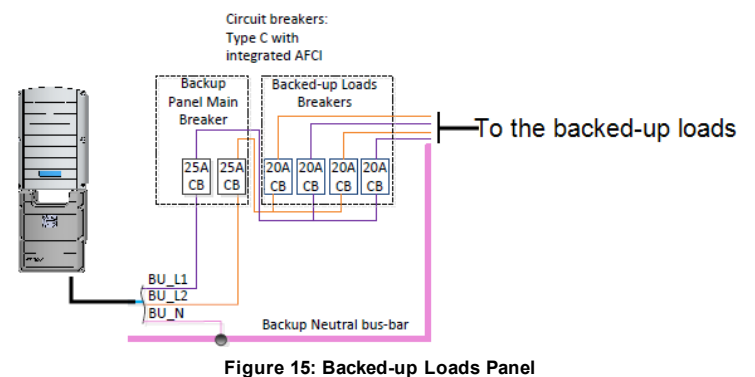

*SolarEdge-StorEdge Installation Guide MAN-01-00262-1.0* <sup>25</sup>

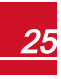

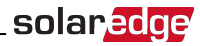

## <span id="page-26-0"></span>Chapter 5: Electricity Meter Installation

The StorEdge solution requires connecting a meter for Smart Energy Management applications, such as maximizing self-consumption. *For backup power only, installing ameter is not required*.

The meter is connected to the inverter using RS485.

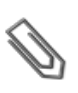

#### **NOTE**

The inverter RS485 bus should be connected to the battery and meter. Connecting multiple inverters with RS485 master-slave connection requires an RS485 Expansion Kit (available form SolarEdge Refer to [http://www.solaredge.com/files/pdfs/RS485\\_expansion\\_kit\\_installation\\_guide.pdf\)](http://www.solaredge.com/files/pdfs/RS485_expansion_kit_installation_guide.pdf).

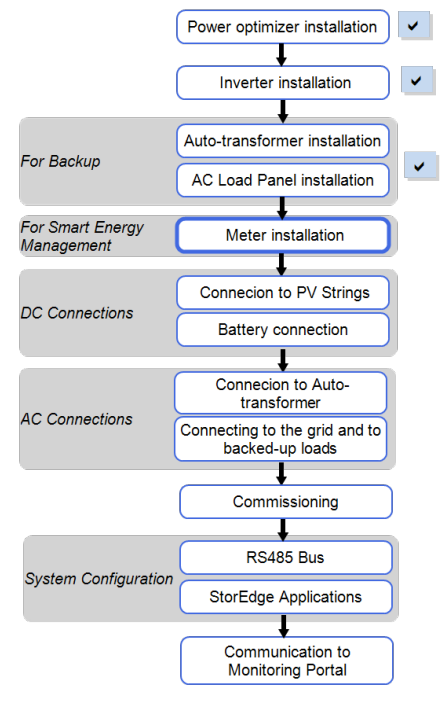

To install the SolarEdge meter refer to the installation guide supplied with it: <http://www.solaredge.com/files/pdfs/solaredge-meter-installation-guide-na.pdf>.

For communication connection refer to *Connecting [Communication](#page-37-0) to the Meter* on page 37.

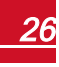

## Chapter 6: StorEdge Inverter Connections

After installing the system components, connect them to the StorEdge Connection Unit as described in this chapter.

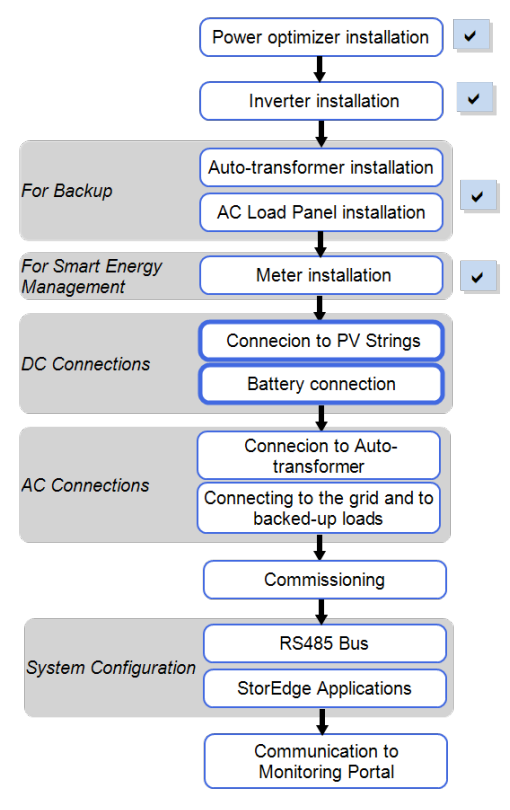

#### **NOTE**

<span id="page-27-0"></span>solaredge

- The conduits, hubs and fittings must be suited for field wiring systems.
- The hubs and other fittings must comply with UL514B.
- <sup>l</sup> Use the conduit and wiring appropriate for the installation location per the NEC.
	- Outdoor installations must use components that are rated NEMA 3R or higher.

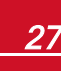

solaredge

The following figure summarizes the connections in the StorEdge Connection Unit:

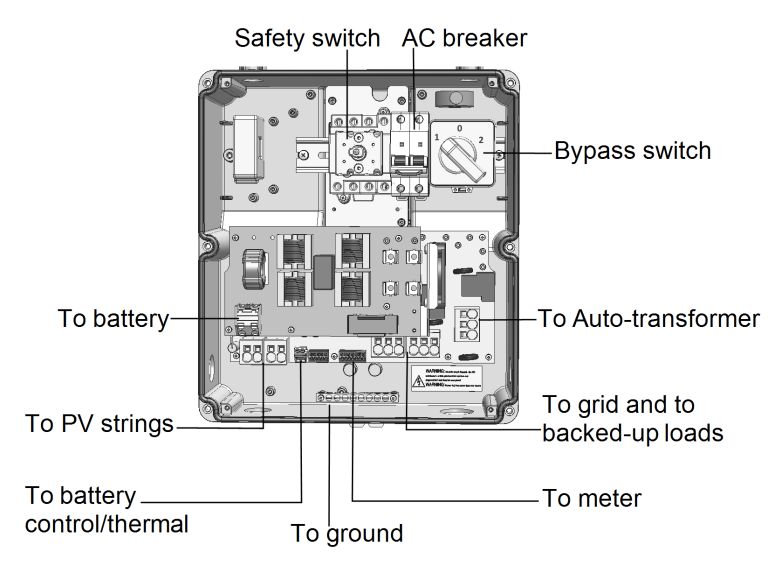

**Figure 16: The StorEdge Connection Unit connections**

## <span id="page-28-0"></span>Installing the 9V Battery

The 9V battery is supplied with the inverter accessories.

- 1. Open the four internal screws securing the transparent cover to the StorEdge Connection Unit enclosure and remove the cover.
- 2. Install the 9V battery in the holder on the top board of the StorEdge Connection Unit and connect it to the battery pad.

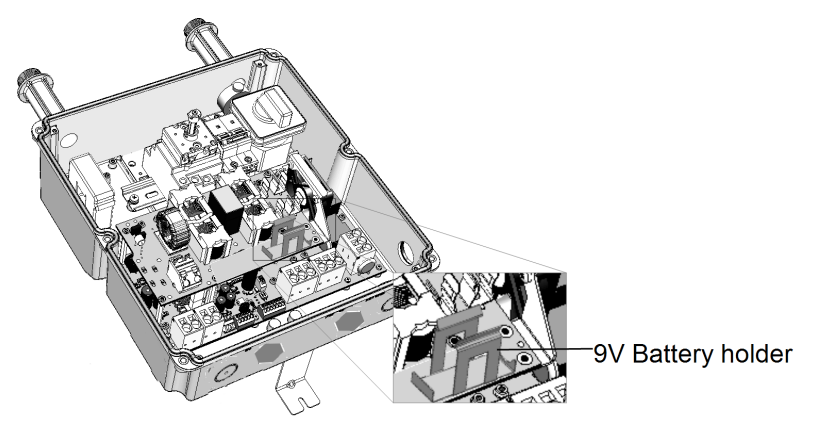

**Figure 17: The battery holder**

## <span id="page-29-1"></span><span id="page-29-0"></span>Connecting to DC

### Connecting the PV Strings

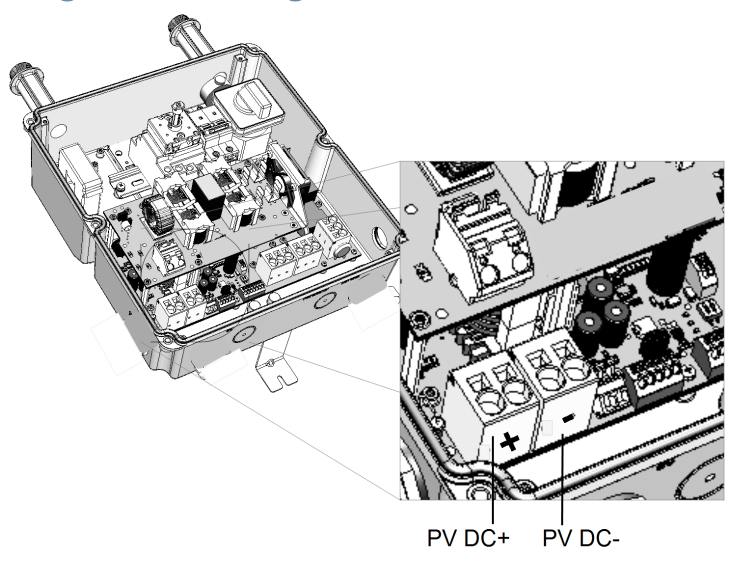

**Figure 18: PV connection**

- 1. Verify that the AC circuit breaker is OFF.
- 2. Strip 5/16" (8 mm) of the DC wire insulation.
- 3. Insert the DC conduit into the DC-side opening. Make sure the conduit isfirmly attached to the inverter enclosure and sealed properly.
- 4. Connect the DC wiresfrom the PV installation to the DC+ and DC-terminal blocks, according to the labels on the terminals:
	- a. Insert a flat blade screwdriver into the square opening at the top ofthe terminal block and press to open clamp mechanism.
	- b. Insert the wire into the round opening and release the screwdriver to spring back and clamp the wire. Check that the wire is fully inserted and cannot be pulled out easily.

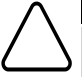

#### **CAUTION!**

Ensure that the Plus (+) wire is connected to the Plus (+) terminal and that the Minus (-) wire is connected to the Minus (-) terminal connector.

Veillez à ce que le câble Plus (+) soit connecté au terminal (+) et que le câble Minus (-) soit *connecté au connecteur terminal (-).*

#### **NOTE**

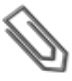

For systems with three PV strings or more, fuses may need to be installed in both the positive and negative conductors as required by Article 690.35(B). For more information, refer to the Technical Note "String Fusing Requirements in SolarEdge Systems" at [http://www.solaredge.com/files/pdfs/string\\_fusing\\_requirements.pdf.](http://www.solaredge.com/files/pdfs/string_fusing_requirements.pdf)

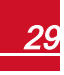

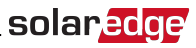

## <span id="page-30-0"></span>Connecting to the Battery

To simplify the connection processit is advised to connect the battery to the inverter *before* mounting the battery according to themanufacturer instructions.

Follow these guidelines:

- For easy access to battery connectors, it is recommended to connect the cables to the battery and to set all the battery DIP switches to their correct positions while the battery is still on the ground. The following procedure is recommended:
	- a. Connect allthe wiresto the battery connection panel
	- b. Mount the battery
	- c. Assemble the conduit between the battery and the inverter
	- d. Connect to the StorEdge Connection Unit
- Measure the necessary length between the StorEdge Connection Unit and the battery for all cables. The maximum distance between the battery and the inverter is 35 ft/ 10m, when using 16AWG for battery thermal power and 24AWG for battery control.
- Tie and wrap the cables to avoid pulling them out during mounting.
- Be sure to adhere to all safety cautions and information in the battery documentation.
- The battery connects to the DC side of the inverter. Since the inverter DC connections are on its left side, it is recommended to position the battery to the left of the inverter to simplify wiring.

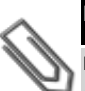

#### **NOTE**

Per NEC requirements, if the battery is more than 5ft/ 1.5m away from the inverter, an additional external DC switch ia required adjacent to the battery.

Prepare cables and connect as described in the following table (see *[Figure](#page-32-0) 19*):

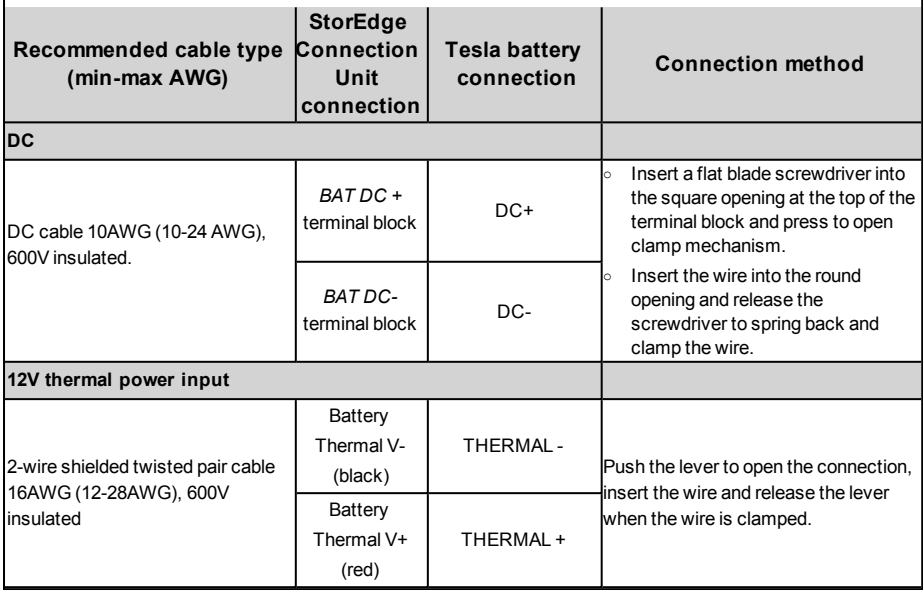

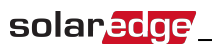

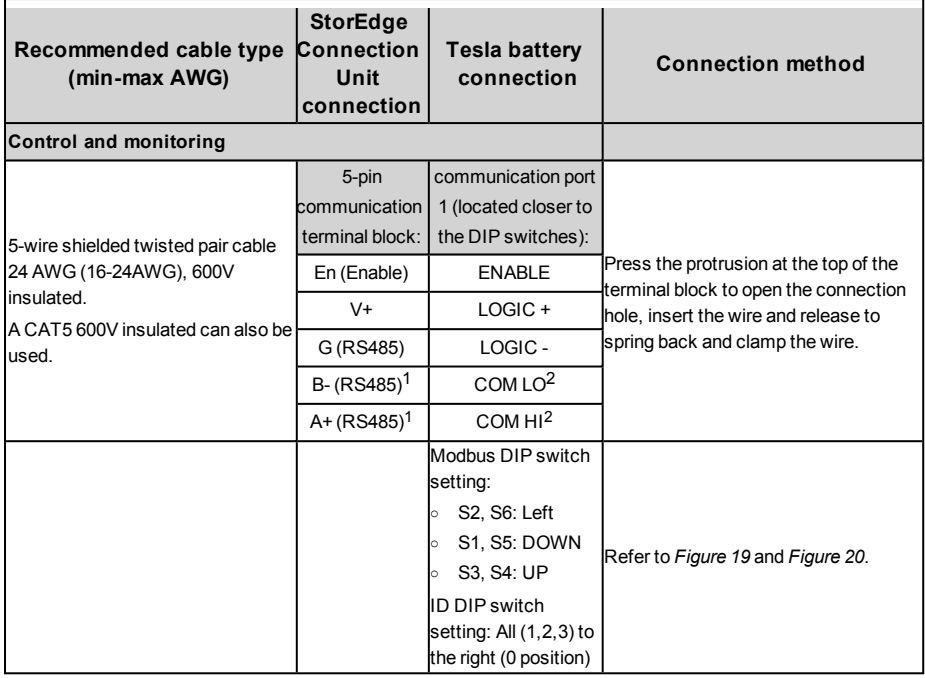

1Must be twisted pair

2<sub>Must be twisted pair</sub>

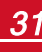

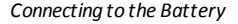

#### **Tesla Battery**

**StorEdge Connection Unit** 

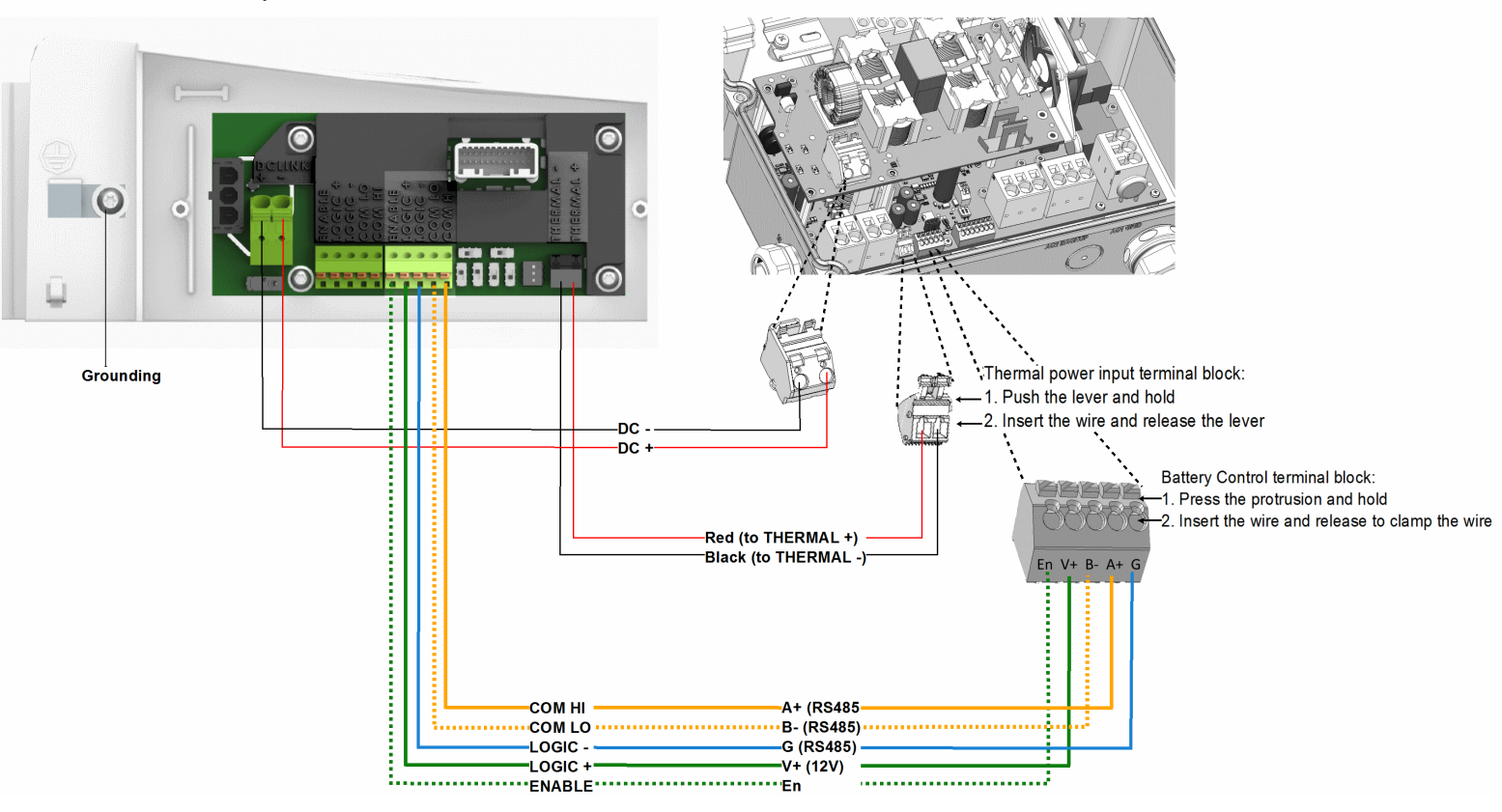

**Figure 19: Connections to Tesla PowerWall Battery**

<span id="page-32-0"></span>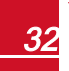

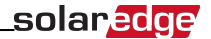

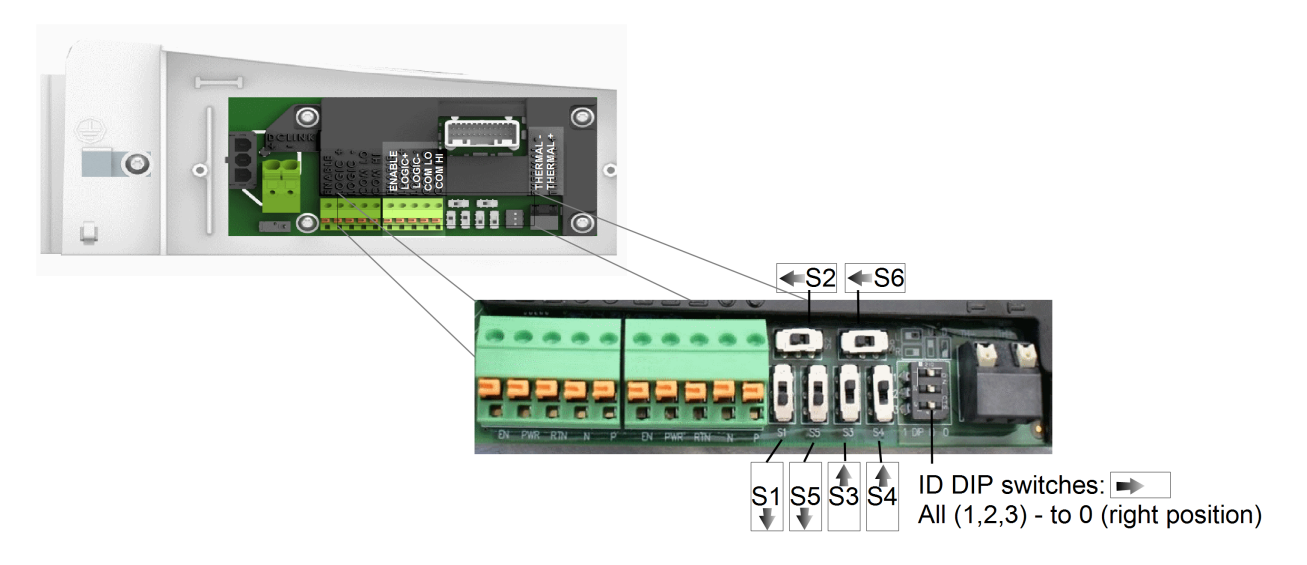

<span id="page-33-0"></span>**Figure 20: Battery DIP switches**

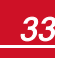

## <span id="page-34-1"></span><span id="page-34-0"></span>Connecting to AC

### Connecting to the Auto-transformer

The Auto-transformer is required for Backup Power only.

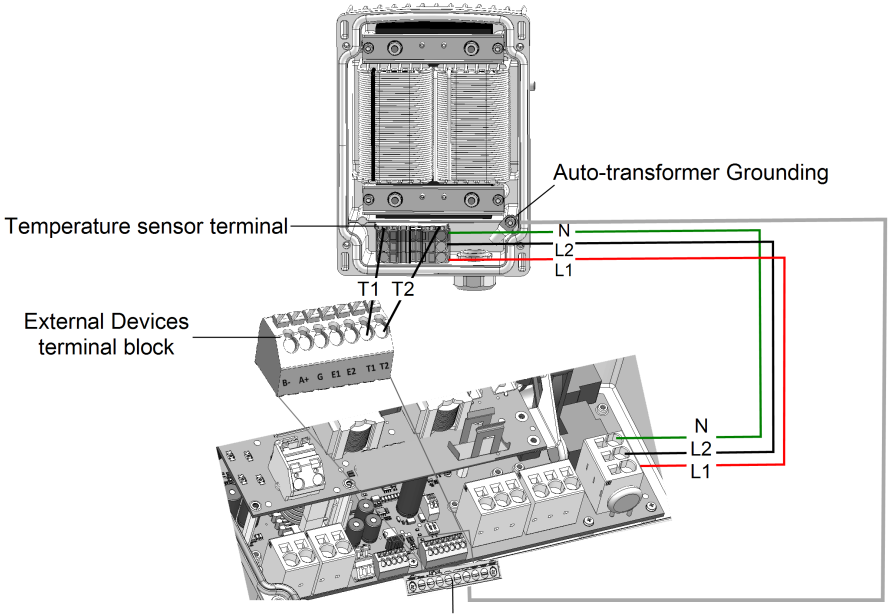

Grounding bus-bar

#### **Figure 21: Connecting to the auto-transformer**

- 1. Open the 4 screws of the auto-transformer and remove its cover.
- 2. Prepare cables and connect as described in the following table:

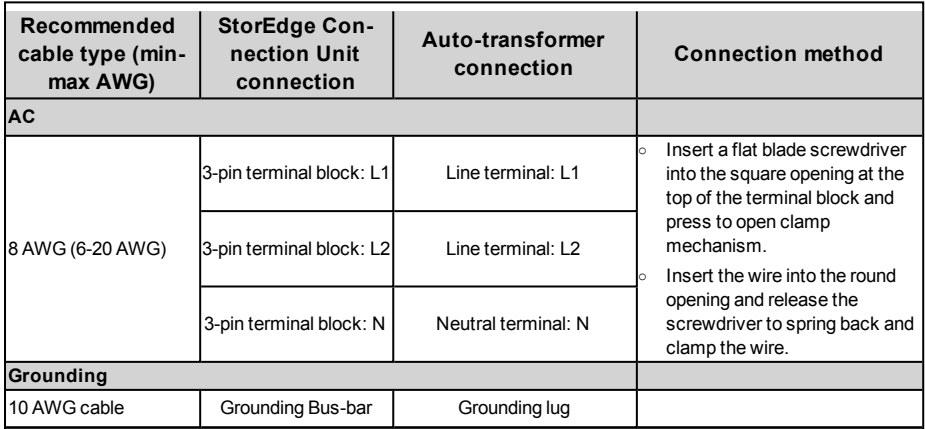

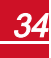

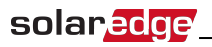

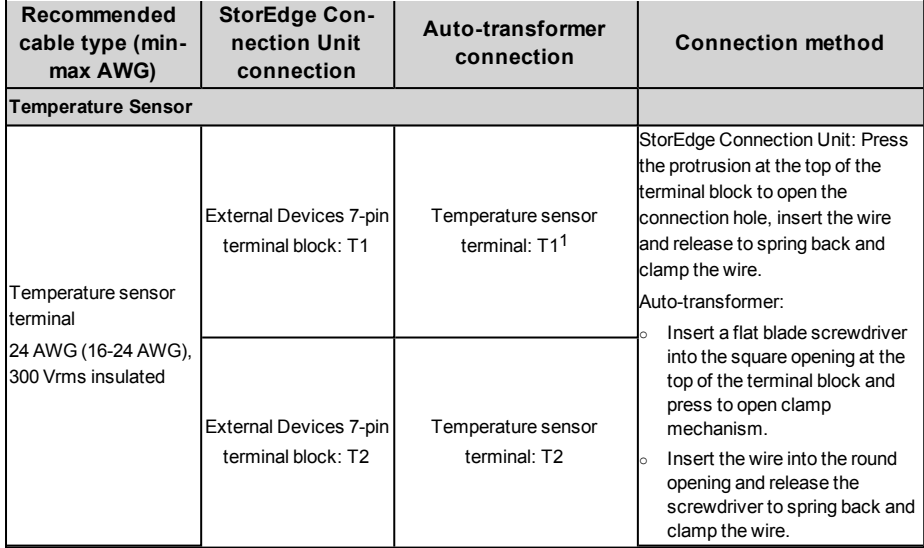

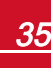

<sup>1</sup>T1 and T2 are interchangable
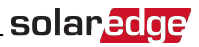

### Connecting to the Grid and to Backed-up Loads

This section describes:

- Connection to the AC Grid.
- Connection between the inverter to the backed-up loads panel.

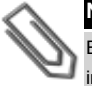

#### **NOTE**

Each inverter should be connected to a separate backup panel. Do not share backup output between inverters.

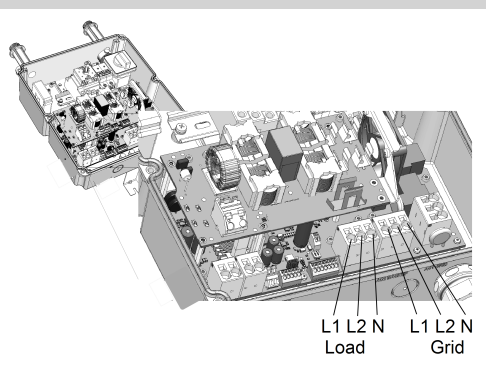

#### **Figure 22: Connection to grid, backed-up loads**

Prepare cables and connect as described in the following table:

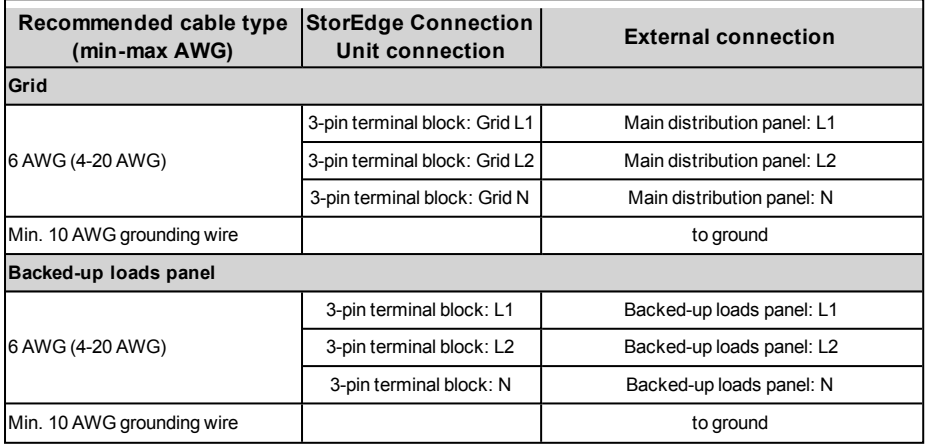

## Connecting Communication to the Meter

solaredge

Prepare cables and connect the communication wires as described in the following table. For detailed information refer to the installation guide supplied with themeter.

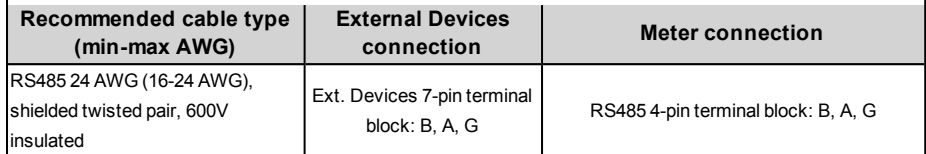

If you have a meter with SolarEdge label, connect as illustrated below:

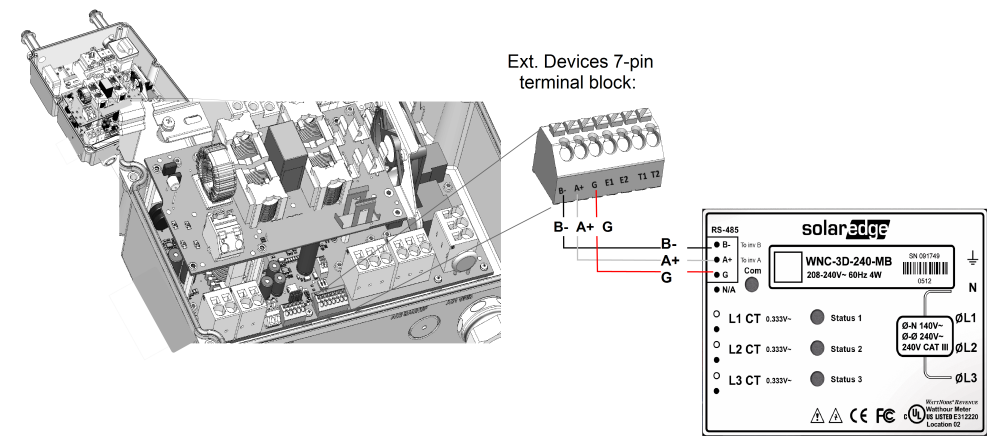

**Figure 23: Connection to a meter (SolarEdge**

If you have a meter with WattNode label, connect as illustrated below:

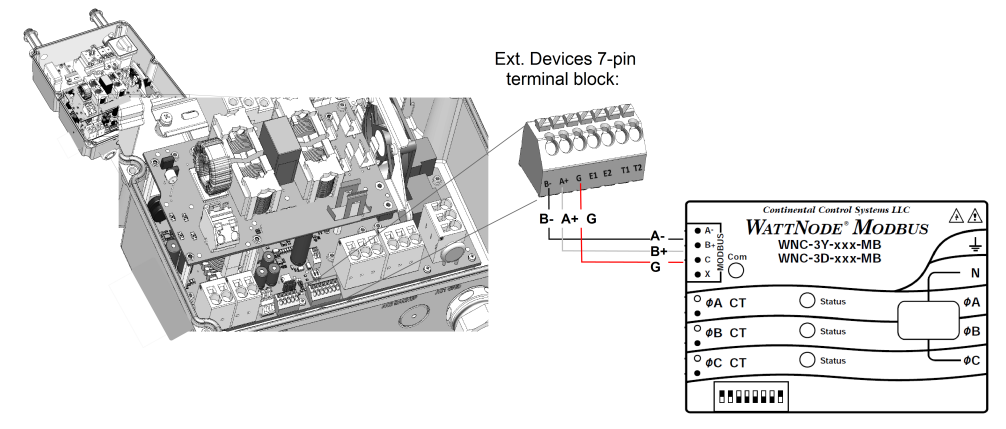

**Figure 24: Connection to a meter (WattNode)**

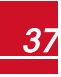

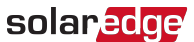

## DIP Switch Setup according to System Application

Verify that the DIP switches on the StorEdge Connection Unit are set as described in the following table, according to the components used in the system:

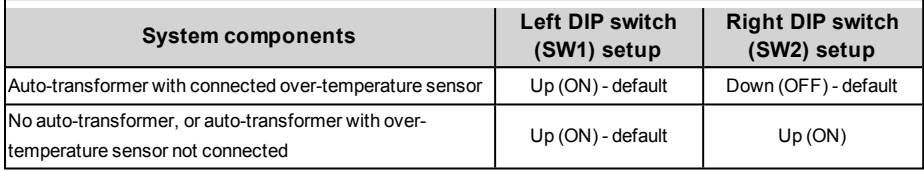

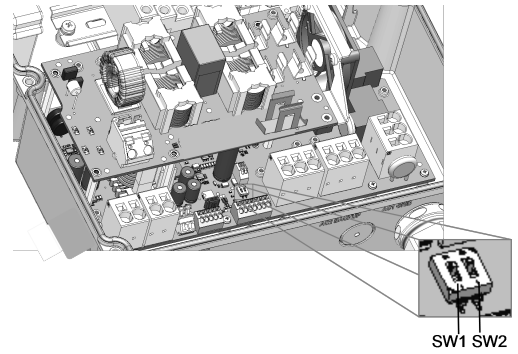

**Figure 25: StorEdge Connection Unit DIP switches**

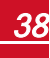

## Chapter 7: User Interface LCD User Buttons

Four buttons are located inside the inverter above the LCD panel and are used for controlling the LCD menus, as shown below:

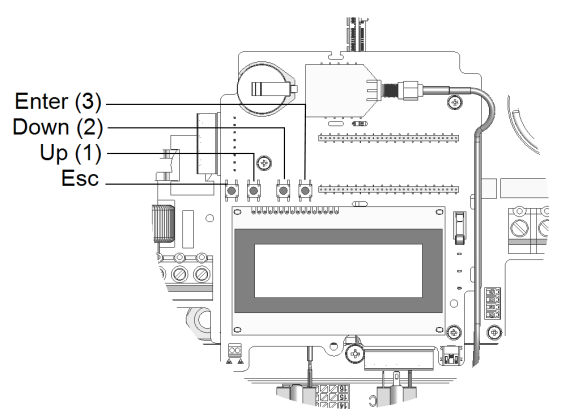

#### **Figure 26: LCD Internal menu buttons**

Use the four user buttons to control the LCD panel menus:

- **Esc**: Moves the cursor (>) to the beginning of the currently displayed parameter; goes to the previous menu, and cancels a value change with a long press(until**Aborted** is displayed).
- **Up** (1) and **Down** (2): Moves the cursor from one menu option to another, moves among the characters of a displayed parameter, and toggles between possible characters when setting a value.
- <sup>l</sup> (3): Selects a menu option and accepts a value change with a long press(until**Applied** is displayed).

Use the three rightmost buttonsfor entering **123** when entering the Setup mode password **12312312**.

The LCD screen displays status information of the system and various menus for configuration options. The LCD panel and buttons are used during the following processes:

- <sup>l</sup> **Operational mode**: The LCD panel allows checking for proper system operation. Refer to *[Status](#page-49-0) [Screens-Operational](#page-49-0) Mode* on page 49 for a description ofthis option. Use the LCD light button to toggle through the informative displays.
- **Setup mode**: Upon installation, the installer may perform basic configuration
- <sup>l</sup> **Error messages**: In the event of a problem, an error messagemay be displayed on the LCD panel.

## Removing the Inverter Cover

Use the following procedure for cover removalfor communication connection or maintenance.

- 1. Turn OFF, or verify that the StorEdge Connection Unit is OFF.
- 2. Turn OFF, or verify that the inverter ON/OFF switch is OFF.
- 3. Verify that AC to the inverter is OFF, or disconnect the AC to the inverter by turning OFF the circuit

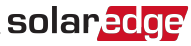

breakers on the distribution panel. Wait 5minutesfor the capacitorsto discharge.

4. Open the inverter cover'ssix Allen screws and carefully pullthe cover horizontally before lowering it.

#### **CAUTION!**

When removing the cover, make sure not to damage internal components. SolarEdge will not be held responsible for any components damaged as a result of incautious cover removal.

*Lors du retrait du couvercle, assurez-vous de ne pas endommager les composants internes. SolarEdge ne peut être tenue pour responsable des composants endommagés à la suite d'une imprudence dans le retrait du couvercle.*

## Inverter Configuration – Setup Mode

You can configure the inverter using one ofthe following:

- The internal LCD user [buttons.](#page-40-0) When using this option, the inverter cover is removed.
- <span id="page-40-0"></span>The [external](#page-43-0) LCD light button. This option of configuration includes a less detailed configuration menu.

### Configuring the Inverter Using the LCD User Buttons

After inverter installation, a field technician may perform basic system configuration. Configuration is done when the inverter isin Setup mode.

#### ь To enter Setup mode:

1. Turn the inverter ON/OFF switch to OFF (AC remains ON).

#### **WARNING!**

If the inverter was operating properly (power was produced by the power optimizers), the following message is displayed.

DC VOLTAGE NOT SAFE<br>DO NOT DISCONNECT VDC: 72.0

This message is displayed until the DC voltage is safe (50V). Do not open the cover until the voltage is safe or until at least five minutes have passed.

*La tension de sécurité par défault est de 50V.*

*Ne pas ouvrir le couvercle ou les connecteurs DC jusqu'à ce que la tension soit affichée comme sécurisé ou jusqu'à ce que cinq minutes au moins se soient écoulées.*

2. Pressthe Enter button for at least 5 seconds. The following message is displayed:

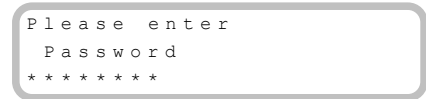

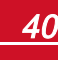

# solaredge

3. Use the three rightmost internal LCD user buttonsto type in the following password: **12312312**. The following message is displayed:

```
Country < USA +>
Lanquage <Eng>
C o m m u n i c a t i o n
P o w e r C o n t r o l
Backup Conf <En>
D i s p l a y
M a i n t e n a n c e
I n f o r m a t i o n
```
The inverter is now in Setup mode and all its LEDs are lit. The inverter automatically exits Setup mode if no buttons are pressed for more than 2minutes.

The following shows a hierarchicaltree ofthemenu options, which are described in *[ConfigurationMenu](#page-45-0) [Options](#page-45-0)* on page 45. Actualmenus may vary from shown depending on the firmware version ofthe inverter.

Main menu:

```
Country < USA +>
Lanquage <Eng>
C o m m u n i c a t i o n
Power Control
Backup Conf <En>
D i s p l a y
M a i n t e n a n c e
I n f o r m a t i o n
```
Country:

U S A +

Language:

```
E n g l i s h
G e r m a n
S p a n i s h
F r e n c h
I t a l i a n
```
Communication<sup>1</sup>

```
S e r v e r < L A N >
L A N C o n f
R S 4 8 5 – 1 C o n f < S >
ZigBee Conf < S >
W i - F i C o n f < N / A >
R S 2 3 2 C o n f
Cellular Conf
G P T O C o n f < M T R >
```
<span id="page-41-0"></span><sup>1</sup>If ZigBee is connected, the Wi-Fi Conf menu is not displayed. If ZigBee is not connected, ZigBee Conf and Wi-Fi Conf are both displayed with <N/A>.

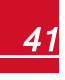

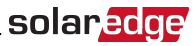

#### Power Control :

```
Grid Control <En>
Energy Manager
R R C C o n f .
Reactive Pwr Conf.
A c t i v e P w r C o n f.
Phase Balance < Dis>
Wakeup Conf.
P ( f )
A d v a n c e d
Load Defaults
```
Display:

Temperature < C >  $LCD$  On Time  $\langle 30 \rangle$ TLM On Time <15>

Maintenance:

```
Date and Time
Reset Counters
Factory Reset
SW Upgrade SD-Card
A F C I < E n >D i a g n o s t i c s
Standby Mode
Grid Protection
Optimizer Conf.
```
Information:

```
V e r s i o n s
E r r o r L o g
Warning log
H a r d w a r e I D s
```
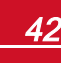

<span id="page-43-0"></span>solaredge

### Configuring the Inverter Using the LCD Light Button

Use the LCD light button for communication setup and for displaying the Error log and Warning Log . There are fewer menus available when using this configuration option; however, the functionality of these menus is the same as when using the internal LCD user buttons.

- 1. Turn the inverter ON/OFF switch to OFF.
- 2. Press and hold down the LCD light button untilthe following message is displayed:

```
.<br>Keep holding button
for pairing, release
to enter menu...
Remaining: 3 sec
```
Releasing the button displaysthe following menu:

```
O p t i m i z e r p a i r i n q
Lanquage <eng>
C o m m u n i c a t i o n
M a i n t e n a n c e
I n f o r m a t i o n
E x i t
```
3. Short-press (one second) to scroll down to the next menu option, and long-press (three seconds) to select the item. You can use the **Exit** option in thesemenusto move up onemenu level or to exit the Setup mode from themain menu.

The following shows a hierarchical tree of the menu options that appear when using the LCD light button: Main menu:

```
O p t i m i z e r p a i r i n g
Language <eng>
C o m m u n i c a t i o n
M a i n t e n a n c e
I n f o r m a t i o n
E x i t
```
Language:

```
E n g l i s h
G e r m a n
S p a n i s h
F r e n c h
I t a l i a n
E x i t
```
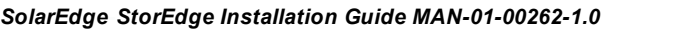

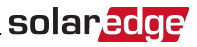

Communication<sup>1</sup>:

```
Server < LAN >
L A N C o n f
RS485 - 1 Conf < S >
ZigBee Conf < S >
W i - F i Conf < N / A >
G P T O C o n f < M T R >
R S 2 3 2 C o n f
Cellular Conf
E x i t
```
Information:

```
V e r s i o n s
E r r o r L o g
Warning log
H W I D s
E x i t
```
Maintenance:

```
Date and Time
Reset Counters
Factory Reset
SW Upgrade SD-Card
A F C I \leq E n >Manual AFCI Test
D i a g n o s t i c s
Standby Mode
Optimizer Conf.
Grid Protection
E x i t
```
The options presented in these menus are described in the next section.

<sup>1</sup> If Wi-Fi is connected, the ZigBee Conf menu is not displayed, and vice versa.

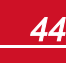

### <span id="page-45-1"></span><span id="page-45-0"></span>Configuration Menu Options

#### **Country and Grid**

Configuring the country and grid is available using the internal user buttons only.

1. Select the **Country** option to specify the country in which the inverter isinstalled and the grid to which it is connected. This parameter may arrive pre-configured. If so, verify that it is set to the proper country.

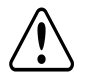

#### **WARNING!**

The inverter must be configured to the proper country in order to ensure that it complies with the country grid code and functions properly with that country grids.

*L'onduleur doit être configuré pour le pays approprié afin d'assurer un fonctionnement convenable avec le réseau de ce pays.*

A list of countriesis displayed. If no country is configured, the value is <**NONE**>.

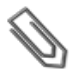

**NOTE**

If an inverter is not configured to any country, it will not produce energy, and the following message will be displayed on the LCD: No Country Selected

A plussign (+) near the country indicatesthat another menu will be displayed after selection.

- **.** When selecting **Auto**, the inverter automatically detects the used grid.
- <sup>l</sup> When selecting an option with **No Neutral** or **No N**, connection to Neutral line is not required. For any other option, you must connect the Neutral line.
- 2. Confirm your country selection in the confirmation screen: Toggle to **YES** and press **Enter**.

#### **Language**

- 1. Select the **Language** option to set the language in which the LCD should display.
- 2. Confirm your language selection in the confirmation screen: Toggle to **YES** and press **Enter**.

#### **Communication**

- 1. Select the **Communication** option to define and configure:
	- The communication option used by the inverter to communicate with the SolarEdge monitoring portal
	- The communication option used to communicate between multiple SolarEdge devices or other external non-SolarEdge devices, such as electricity meters or loggers.
- 2. Select **Server** to set which communication method is used to communicate between devices and the SolarEdgemonitoring portal. Refer to for a full description ofthese communication options.

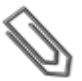

#### **NOTE**

The Server menu shows only the communication options installed in the inverter.

The following shows a hierarchicaltree ofthemenu optionsin the **Communication** menu.

For detailed information about allthe configuration options, refer to the *CommunicationOptions ApplicationNote*, available on the SolarEdge website at [http://www.solaredge.us/files/pdfs/solaredge](http://www.solaredge.us/files/pdfs/solaredge-communication_options_application_note_v2_250_and_above.pdf)[communication\\_options\\_application\\_note\\_v2\\_250\\_and\\_above.pdf.](http://www.solaredge.us/files/pdfs/solaredge-communication_options_application_note_v2_250_and_above.pdf)

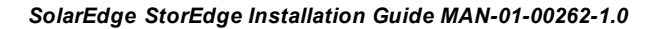

Communication<sup>1</sup>:

```
Server < LAN>
L A N C o n f
RS485 - 1 Conf < S >
ZigBee Conf < S >
W_i - F_i Conf \langle N / A \rangleR S 2 3 2 C o n f
Cellular Conf
G P I O C o n f < M T R >
```
Server:

L A N R S 4 8 5 Z i g b e e C e l l u l a r R S 2 3 2 N o n e

LAN Conf:

```
I P C o n f i g
Set DHCP <en>
S e t I P
S e t M a s k
Set Gateway
Set DNS
Set Server Addr
Set Server Port
```
RS485-1 Conf:

Device Type <SE> P r o t o c o l < M > Device ID < 1> S lave Detect <#> Slave List  $\langle # \rangle$ 

ZigBee Conf. (enabled only if the ZigBee internal module is connected):

```
D e v i c e T y p e < S E >
P r o t o c o l < M P >
D e v i c e I D < 1 >
P A N I D
S c a n C h a n n e 1
Load ZB Defaults
P r o f i l e < Z B 2 0 0 7 >
```
<sup>1</sup>If ZigBee is connected, the Wi-Fi Conf menu is not displayed. If ZigBee is not connected, ZigBee Conf and Wi-Fi Conf are both displayed with <N/A> and their menus are not accessible.

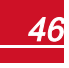

solaredge

Wi-Fi Conf (enabled only if the internal module is connected):

RS232 Conf:

```
D e v i c e T y p e < S E >
P r o t o c o l < G S M >
S \cap F A P N
Set Modem Type
Set User Name
Set Password
```
GPIO Conf:

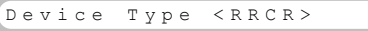

### **Power Control**

For detailed information about active and reactive power control optionsrefer to the *Power Control* Application Note, available on the SolarEdge website at http://www.solaredge.us/files/pdfs/application [note\\_power\\_control\\_configuration.pdf](http://www.solaredge.us/files/pdfs/application_note_power_control_configuration.pdf).

```
Grid Control <En>
E n e r g y M a n a g e r
RRCR Conf.
Reactive Pwr Conf.
A c t i v e P w r C o n f.
Phase Balance < Dis>
Wakeup Conf.
P ( f )
A d v a n c e d
Load Defaults
```
#### **NOTE**

Phase Balance is applicable to single phase inverters only. For detailed information, refer to the SolarEdge *Phase Balancing Manual*, available on the SolarEdge website at [http://www.solaredge.us/files/pdfs/phase\\_balancing\\_connection\\_guide.pdf](http://www.solaredge.us/files/pdfs/phase_balancing_connection_guide.pdf)

The Grid Control option is disabled by default. Enabling it opens additional optionsin themenu, asshown on page [41](#page-41-0).

### **Display**

Select **Display** to set the following:

```
Temperature < C >
LCD On Time \langle 30 \rangleTLM On Time <15>
```
- **· Temperature**: Select Celsius or Fahrenheit units.
- <sup>l</sup> **LCD On Time <30>**: The number ofsecondsthat the LCD backlight is ON after pressing the LCD light button. Set a value within the range of 10-120 seconds.
- <sup>l</sup> **TLM On Time <15>**: The number of minutesthat the LCD backlight is ON while viewing the Telemetry window. Set a value within the range of 1-120 minutes.

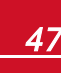

#### **Maintenance**

Select **Maintenance** to set the following options:

```
.<br>Date and Time
R e s e t C o u n t e r s
Factory Reset
SW Upgrade SD-Card
A F C I < E n >
D i a g n o s t i c s
Standby Mode
Grid Protection
O p t i m i z e r C o n f .
```
<sup>l</sup> **Date and Time**: Set the internalreal-time clock. If connected to the SolarEdgemonitoring portal, the date and time are set automatically and only time zone should be set.

solar.ad

- <sup>l</sup> **Reset Counters**: Resetsthe accumulated energy countersthat are sent to the SolarEdgemonitoring portal
- **Factory Reset**: Performs a general reset to the default device settings.
- <sup>l</sup> **SW Upgrade SD-Card**: Perform a software upgrade using an SD card.
- **Diagnostics**: Displays the Isolation Status and optimizers status screens. Refer to [http://www.solaredge.us/files/pdfs/application\\_note\\_isolation\\_fault\\_troubleshooting.pdf.](http://www.solaredge.us/files/pdfs/application_note_isolation_fault_troubleshooting.pdf)
- **AFCI:** Enables or disables arc-fault self-test.
- <sup>l</sup> **Manual AFCI Test**: Accessible from the LCD Light button menus only. Starts a self-test for arc detection.
- **.** Standby Mode: Enables/disables Standby Mode for remote commissioning.
- **Grid Protection**: Available in specific countries. Enables viewing and setting grid protection values. Refer to [http://www.solaredge.com/files/pdfs/viewing\\_grid\\_protection\\_values.pdf.](http://www.solaredge.com/files/pdfs/viewing_grid_protection_values.pdf)
- <sup>l</sup> **Optimizer Conf.**: Accessible from the LCD Light button menus only (the inverter ON/OFF swittch must beON). Enablesthe Rapid Shutdown feature when a kit isinstalled in the inverter.

#### **Information**

Select **Information** to display the following options:

```
V e r s i o n s
E r r o r L o g
W a r n i n g l o g
Hardware IDs
```
- **Versions**: Displays inverter firmware versions:
	- o **ID**: The inverter ID.
	- o **DSP 1/2**: The DSP digital control board firmware version
	- o **CPU**: The communication board firmware version

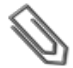

#### **NOTE**

Please have these numbers ready when you contact SolarEdge Support.

- **Error Log**: Displays the last five errors.
- **Warning Log:** Displays the last five warnings.

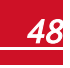

## solaredge

- <sup>l</sup> **Hardware IDs**: Displaysthe following HWserial numbers(if exist, and connected to the inverter):
	- o **ID**: the inverter'sID
	- o **RGM1**: A preassembled RGM or any external electricity meter (with lower ModbusID)
	- o **RGM2**: A second external electricity meter (with the higher ModbusID)
	- o **ZB**: Zigbee MAC address
	- o **Cell**: MEID (CDMA) or IMEI (GSM)
	- o **WiFi**: Wi-Fi MAC address

### <span id="page-49-0"></span>Status Screens - Operational Mode

Additional presses display the following screens one after the other.

### Initial Status

```
Vac [ V ] V d c [ V ] P a c [ W ]
2 4 0 . 7 3 7 1 . 9 2 3 4 9 . 3
P _ O K : X X X / Y Y Y < S _ O K >
 - - - - - - - - - - - - - - - - O N
```
- **Vac IVI:** The AC output voltage
- **Vdc [V]:** The DC input voltage
- **Pac IWI:** The AC output power

### Main Inverter Status

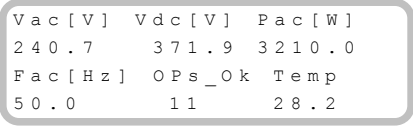

- **Vac [V: The AC output voltage.**
- **Vdc [V]:** The DC input voltage.
- **Pac [W]:** The AC output power.
- **Fac [Hz]:** The AC output frequency.
- **.** OPs Ok: Number of optimizers sending telemetries (indicating that they are paired)
- <sup>l</sup> **Temp [C or F]**: The inverter heat sink temperature

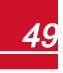

### Energy Meter Status

Displaysthe total energy produced during the last day, month, year and since inverter installation.

```
D = V [Wh] : 0 0
M o n t h [ K W h ] : 0 . 0
Year [ K W h ] : 0 . 0
Total [KWh]: 0.0
```
If a meter is connected to the inverter, the following status screen, showing the total energy reading, is displayed instead ofthe above screen. The following is an example of a production meter status:

```
Production Meter
Status: < OK>
< E r r o r M e s s a g e >
T o t a l [ W h ] : X X X X X X X
```
Ifthemeter isset to Export +Import, there are two statusscreens, with the first line displaying: "Export Meter" and "Import Meter".

- **Status**: Displays OK if the meter is communicating with the communication board.
- **Error message>**: If there is a meter error, it is displayed in this line.
- **Total (Wh)**: The energy read by the meter. The value displayed in this line depends on the meter type connected to the inverter and itslocation:
	- $\circ$  If a bidirectional meter is connected at the consumption point, this value is the consumed energy.
	- $\circ$  If the meter is installed at the production connection point, this value is the energy produced by the site.
	- $\circ$  If the meter is installed at the grid connection point, this value is the energy exported to the grid.

Ifthe inverter is connected to the SolarEdge server, this value will also be displayed in themonitoring portal.

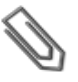

#### **NOTE**

This data is accumulated according to an internal real-time clock.

### Telemetry Status

Thisscreen displaysthe last power optimizer telemetry received. The display changes as each power optimizer sends its telemetry.

In order to verify proper installation, the installer may view the Telemetry window for some time in order to observe the power optimizers'report process.

```
Module: 000C1ED9-03
Energy [Wh] : 0
V d c 0 [ V ] : 0 . 5
V d c I [ V ] : 2 9 . 5
```
- **Module#**: Power optimizer serial number
- **Energy**: power optimizer energy
- **· Vdc O**: Power optimizer output voltage
- **Vdc** I: Power optimizer input voltage (module voltage)

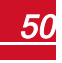

## solaredge

### ID Status

Thisscreen displaysthe inverter software version and the country to which the inverter is configured.

```
I D : # # # # # # # # # #
D S P 1 / 2 : 1 . 0 2 1 0 / 1 . 0 0 3 4
C P U : 0 0 0 3 . 1 4 x x
C o u n t r y : U S A 1
```
- **. ID**: The inverter ID.
- **DSP 1/2:** The DSP digital control board firmware version
- **CPU:** The communication board firmware version
- **Country:** the current country setting

### Server Communication Status

```
Server:LAN <S OK>
Status: < OK>
     x x x x x x x x
< E R R O R M E S S A G E >
```
#### **NOTE**

If the connection method is CDMA (Cellular) or GSM, the server screen is replaced with the Cellular or GSM status screens (see *[Cellular](#page-52-0) Status* on the next page and *[GSM Status](#page-52-1)* on the next page).

- **Server**: The method of connection to the SolarEdge monitoring portal.
- **S** OK: The connection to the SolarEdge monitoring portal is successful (should appear only if the inverter is connected to the server).
- <sup>l</sup> **Status**: Displays OK ifthe inverter established successful connection and communication with the specified server port/device (LAN, RS485 or ZigBee module).
- **\*** xxxxxxxx: Eight-bit Ethernet communication connection status: A string of 1s and 0s is displayed. 1 indicates OK, 0 indicates an error. For a list ofthe possible errors and how to troubleshoot them, refer to *[Communication Troubleshooting](#page-79-0)* on page 79.
- <sup>l</sup> **Error message**, according to failure. Refer to *Errors and [Troubleshooting](#page-10-0)* on page 1.

### IP Status

Thisscreen describesthe Ethernet configuration: IP, Mask, Gateway and MAC address(Media Access Control) of the Inverter.

```
I P 1 9 2 . 1 6 8 . 2 . 1 1 9
M S K 2 5 5 . 2 5 5 . 2 5 5 . 0
G W 1 9 2 . 1 6 8 . 2 . 1
M AC \quad 0 - 27 - 02 - 00 - 39 - 36
```
### ZigBee Status

This screen describes the ZigBee configuration:

```
P A N : X X X X X
C H : X X / X X X X R S S I : < L >
M T D · X X X X X X X
```
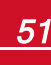

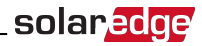

**RSSI**: The receive signal strength indication of the closest ZigBee in the system. L = low, M = medium, H = high and

```
(-) = no signal.
```
- **PAN ID:** The ZigBee transceiver PAN ID
- **Ch.**: The ZigBee transceiver channel
- **ID**: The ZigBee transceiver ID
- **MID**: The Master ID of the coordinator (master) ZigBee module. This field is shown only in devices with router (slave) ZigBeemodules, and after a successful ZigBee association. If a ZigBeemodule is not connected, a **No ZigBee**message is displayed instead ofthe **MID** field.

### <span id="page-52-0"></span>Cellular Status

If a cellular (CDMA) modem is connected, thisscreen replacesthe Server statusscreen:

```
Server: Cell <S OK>
Status: < OK > Sig: 5
< E r r o r m e s s a g e >
```
- **Server**: The method of communication to the SolarEdge monitoring portal. Should display Cell.
- <sup>l</sup> **Status**: Displays OK ifthe inverter established a successful physical connection to the Cellular modem.
- S OK: The last communication to the SolarEdge monitoring portal was successful (appears if the inverter is connected to the portal).
- $\bullet$  **Sig**: The signal strength, received from the cellular modem. A value between 0-5, (0 = no signal, 5 = excellent signal).
- <span id="page-52-1"></span>**Error message** per communication connection status failure

#### GSM Status

If a GSM modem is connected, this screen replaces the Server status screen:

```
Server: Cell < S O K >
Stating: <math display="inline">\langle OK \rangle</math>M N O : < x x x x x x x > S i g : 5
< E r r o r m e s s a g e >
```
- **Server**: The method of communication to the SolarEdge monitoring portal. Should display **Cell.**
- <sup>l</sup> **Status**: Displays OK ifthe inverter established a successful physical connection to themodem.
- S OK: The last communication to the SolarEdge monitoring portal was successful (appears if the inverter is connected to the portal). If S\_OK is not displayed, refer to *Status [Screens-Operational](#page-49-0) Mode* on [page](#page-49-0) 49.
- **MNO**: The mobile network operator name
- $\bullet$  **Sig**: The signal strength, received from the modem. A value between 0-5, (0 = no signal, 5 = excellent signal).
- **Error message** per communication connection status failure.

### Communication Ports Status

```
D e v P r o t # #
R S 4 8 5 - 1 < S E > < S > < - - >
Z i g B e e \leq S E > \leq M P S > \leq - - >
```
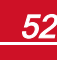

## solaredge

- <sup>l</sup> **##**: The total number ofslaves detected on the specific port
- <sup>l</sup> **Dev**: The type of device that was configured to a specific port (based on the port'sfunctionality), as follows:
	- o **SE**: SolarEdge device (default)
	- o **DM**: Revenuemeter
	- o **LGR**: Non-SolarEdge logger
- **PROT**: The protocol type to which the port is set:
	- o For a SolarEdge device:
		- n **S**: SolarEdge slave
		- **M**: SolarEdge master
		- **P2P**: ZigBee point-to-point
		- **n** MPM: ZigBee multipoint master (for the SolarEdge ZigBee home gateway)
		- **n** MPS: ZigBee multipoint slave (for a ZigBee router module)
	- o For electricity meters, refer to the *application note - Connecting an Electricity Meter to SolarEdge Devices* at [http://www.solaredge.us/files/pdfs/connecting-revenue-grade-meter-to-solaredge](http://www.solaredge.us/files/pdfs/connecting-revenue-grade-meter-to-solaredge-devices.pdf)[devices.pdf.](http://www.solaredge.us/files/pdfs/connecting-revenue-grade-meter-to-solaredge-devices.pdf)
	- o **SS**: SunSpec for a non-SolarEdge logger (monitoring and control)

### Smart Energy Management Status

Thisscreen is displayed only when Smart Energy Management is enabled. The screen shows energy details ofthe site:

Site Limit: 7.0 kW Site Prod: 10.0kW Site Export: 4.0kW Self-consume: 6.0 kW

- **Site Limit:** The limit that was defined for the site
- **Site Prod:** The power produced by the site
- **Site Feed:** The power that is fed into the grid
- **Self-consume**: The PV power consumed by the site

### Power Control Status

Thisscreen is displayed only when Power Control is enabled (available from communication board (CPU) firmware version 2.7xx/3.7xx and later).

```
P W R C T R L : R E M O T E
P W R L i m i t : 10.04 k W
C o s Phi : 0.9Power Prod: 7000W
```
- **PWR CTRL:** The power control status:
	- o **REMOTE** Communication with the RRCR or smart energy manager is confirmed/validated.
	- $\circ$  **LOCAL** The power is controlled locally (e.g. by a fixed limit), or this inverter limits the PV power production to itsrelative portion ofthe feed-in power limit, as a result of disconnected communication with the smart energy manager. Ifthisstatus appears, check the communication to the smart energy manager or the communication to themeter.

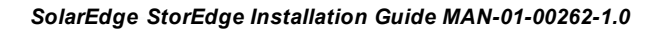

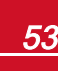

<sup>l</sup> **PWR Limit**: The inverter maximum output power set by one ofthe power limiting options:

olar.ao

- o RRCR
- o Smart energy manager (Feed-in limitation)
- $\circ$  P(f)
- $\circ$   $O(U)$
- **Cos Phi**: The ratio between active to reactive power
- **Power Prod:** The power produced by the inverter

For more information, refer to the following application notes:

- o *Power Control ApplicationNote*, available on the SolarEdge website at [http://www.solaredge.us/files/pdfs/application\\_note\\_power\\_control\\_configuration.pdf](http://www.solaredge.us/files/pdfs/application_note_power_control_configuration.pdf)
- o *Feed-in LimitationApplicationNote*, available on the SolarEdge website at [http://www.solaredge.us/files/pdfs/products/feed-in\\_limitation\\_application\\_note.pdf](http://www.solaredge.us/files/pdfs/products/feed-in_limitation_application_note.pdf)

### Battery Status

Thisscreen is displayed only when the battery is configured, and showsthe battery identification information, its charging status and power, and the operating mode.

```
B S N : X X X X X X X X X I D : 2 4
S O E : 8 9 % P W R : 0 W
Total: 0Wh
State: Idle
```
- **BSN**: Battery serial number
- **ID**: Battery identification should be 24 as set up above
- **SOE:** State of Energy the battery capacity percentage (calculated as Available Energy) Max. Energy
- **PWR:** The charging or discharging power (in Watts) according to the battery state (see below)
- **Total:** The total discharged energy in Watt/hour
- <sup>l</sup> **State**: The battery status: Charging/ Discharging, Idle, Init (pre-heating) or Fault <error code>.

### Time Of Use Status

Thisscreen issisplayed only if TOU is configured, and showsinformation about the TOU settingsfor the site.

```
Name: xxxx
Last Sync: < Date>
Source: <Remote>
Set Until: < date>
```
- **Name:** The TOU profile file name
- <sup>l</sup> **Last Sync**: Date when the time-of-use profile wasloaded from themonitoring portal
- **Source**: the source from which the TOU profile was uploade:
	- o Remote Profile uploaded from the SolarEdgemonitoring portal
	- o Local- Profile uploaded from an SD card
- **Set Until:** The date until the current profileis applicable

## Chapter 8: Commissioning the Installation

This chapter describes how to activate the system, pair the power optimizersto the inverter and verify the proper functioning of the system.

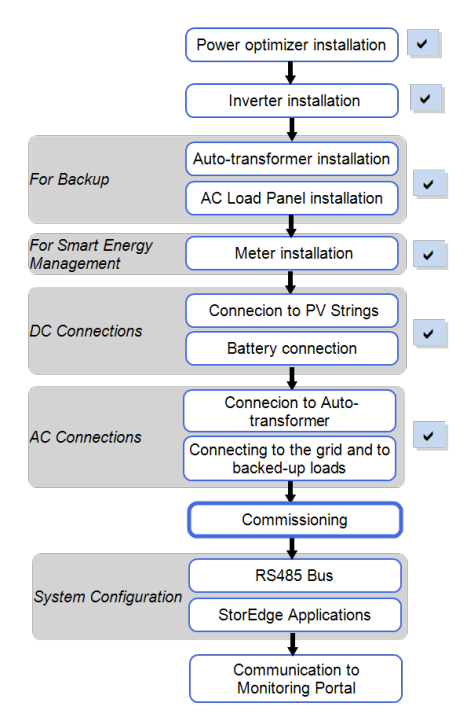

## Step 1: Activating the System

- 1. Verify that the inverter ON/OFF switch is OFF.
- 2. Move the StorEdge Connection Unit ON/OFF switch to the ON position.

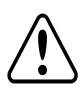

solaredge

#### **WARNING!**

ELECTRICAL SHOCK HAZARD. Do not touch uninsulated wires when the inverter cover is removed.

*RISQUE D'ÉLECTROCUTION, ne touchez pas les fils non isolés lorsque le couvercle de l'onduleur est retiré.*

- 3. Activate the inverter according to the activation instructionssupplied in the inverter package:
	- a. Verify that the card S/N matchesthe inverter S/N.
	- b. Insert the card into the slot marked "**CARD**" on the communication board.
	- c. Turn AC ON.
	- d. LCD shows: Running Script... > Done!
	- e. If LCD shows: Script error, contact SolarEdge Support.

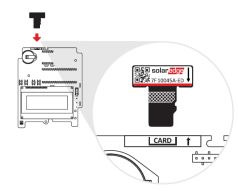

#### **Figure 27: Activation card**

4. Verify that the inverter is configured to the proper country: Pressthe LCD light button untilreaching the ID status screen:

```
I D : # # # # # # # # # #
D S P 1 / 2 : 1 . 0 2 1 0 / 1 . 0 0 3 4
C P U : 0 0 0 3 . 1 4 x x
C o u n t r y : U S A 1
```
- 5. Ifrequired, perform the following additionalsteps before closing the inverter cover:
	- <sup>l</sup> Country settings or inverter configuration using the internal LCD user buttons refer to *[Country](#page-45-1) [andGrid](#page-45-1)* on page 45.
	- <sup>l</sup> Communication options connection refer to *SettingUp [Communication](#page-71-0) to the Monitoring Portal* on [page](#page-71-0) 71.
	- <sup>l</sup> StorEdge application configuration -refer to *[SystemConfiguration](#page-62-0)* on page 62.
- 6. Close the inverter cover by tightening the screws with a torque of 9.0  $N*m/6.6$  lb\*ft. For proper sealing, first tighten the corner screws and then the two centralscrews. The following figure illustratesrecommended order:

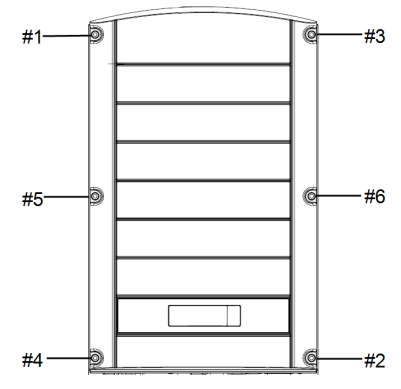

**Figure 28: Tightening order of the screws**

7. Make sure the AC Bypass switch is switched to the left (position 1).

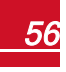

8. Make sure the backed-up loads AC breaker is UP.

solaredge

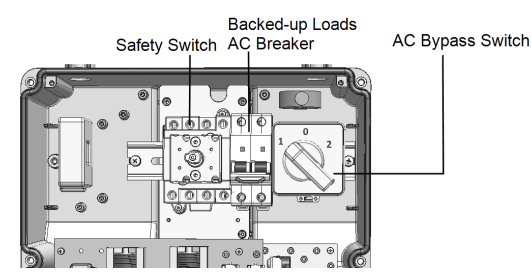

**Figure 29: StorEdge Connection Unit**

- 9. Close the StorEdge Connection Unit cover: Attach the cover and secure it by tightening the six screws with a torque of 1.2N\*m / 0.9 ft.\*lb.
- 10. Ensure proper conduit sealing; inspect the entire conduit run and use standard conduit sealantsto avoid water penetration.
- 11. Turn ON the StorEdge Connection Unit switch. If an additional externalDC switch isinstalled between the power optimizers/ battery and the inverter(s) then turn it ON.

A status screen similar to the following appears on the LCD panel:

```
Vac [ V ] V d c [ V ] P a c [ w ]
2 4 0 . 7 1 4 . 1 0 . 0
P OK: 000/000 <S OK>
\hbox{O}\hskip 1mm\mathbf{F} F \hbox{F}
```
- 12. Verify that the following information appears on the LCD panel:
	- **P\_OK**: Appears only upon first telemetry reception from the power optimizers. Indicates connection to the power optimizers and that at least one power optimizer issending monitoring data. If P\_OK does not appear, check the power optimizer, string and DC input connections.
	- **000/000**: Appears only upon first telemetry reception from the power optimizers. Indicates the number of power optimizers that have been paired to this inverter. At this stage, the number should be 000, since no power optimizers have been paired.
	- S OK: the connection to the SolarEdge monitoring portal is successful (should appear only if the inverter is connected to the server). If S\_OK is not displayed and the inverter is connected to the server, refer to ["Troubleshooting"](#page-79-1) on page 79.
	- **Vac [V]**: the grid AC output voltage. Verify the correct value.
	- **Vdc [V]:** The DC input voltage of the longest string connected to the inverter. There should be a safety voltage of 1V for each power optimizer in the string.

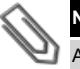

### **NOTE**

A measurement error on the inverter LCD of ±3 V is acceptable.

- **Pac [w]**: the AC output power (should be 0.0 since the inverter is OFF).
- **OFF**: the inverter ON/OFF switch is in the OFF position.

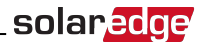

## Step 2: Pairing Power Optimizers to the Inverter

Once all connections aremade, allthe power optimizers must be logically paired to their inverter. The power optimizers do not start producing power untilthey are paired with an inverter . Thisstep describes how to assign each inverter to the power optimizersfrom which it will produce power.

Perform this step when the modules are exposed to sunlight. If the string length is changed or a power optimizer isreplaced, repeat the pairing process.

1. Perform pairing: Press and hold down the inverter LCD button for about **10 seconds**. The following message is displayed:

```
Keep holding button
for pairing, release
to enter menu...
Remaining: 3 sec
```
Keep holding for 5 seconds until the following is displayed:

```
P a i r i n g
Turn Switch To On
```
2. Turn the inverter ON/OFF switch to ON within 5 seconds. If you wait longer than 5 secondsthe inverter exits the pairing mode. The following message is displayed indicating that the inverter is performing the pairing:

```
P a i r i n g
Remaining [sec]: 180
```
## solaredge

3. Wait for the completion ofthe pairing (remaining secondsis 0). If pairing fails, an error is displayed. In this case, repeat the pairing steps. Ifthe problem persists, contact SolarEdge Support. When pairing succeeds, the following message is displayed:

```
P a i r i n g
Pairing Completed
```
The system startup process begins:

Since the inverter is ON, the power optimizersstart producing power and the inverter starts converting AC.

**NOTE**

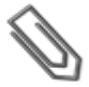

When you turn ON the inverter ON/OFF switch, the DC cables carry a high voltage and the power optimizers no longer output a safe 1V output.

*Après avoir mis l'interrupteur ON/OFF de l'onduleur monophasé sur ON, les câbles DC portent une haute tension et les optimiseurs de puissance ne génèrent plus la tension de sécurité de 1V.*

When the inverter starts converting power after the initial connection to the AC, the inverter enters Standby mode until its working voltage isreached. This mode isindicated by the flickering green inverter LED.

While the inverter is in Standby mode, it monitors the grid and verifies correct grid voltage and frequency. The following message is displayed:

```
W a k i n g U p . . .
Remaining: 051 Sec
```
The countdown indicatesthe secondsremaining until entering the Production mode. Thistime isin accordance with local regulations and is typically between three to five minutes.

When countdown is complete, the inverter enters Production mode and produces power. The steadily lit green inverter LED indicatesthis mode.

4. Scrollto the **Maintenance**menu and select **Optimizer Conf.** è **Set Rapid Shutdown**è**Enable**.

```
Set Rapid Shutdown
E x i t
```
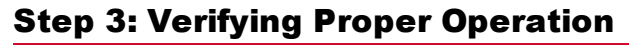

After the wake-up time is over, a statusscreen similar to the following appears on the inverter LCD panel:

solar.ad

V a c [ V ] V d c [ V ] P a c [ W ] 2 4 0 . 7 . 3 7 1 . 9 . 2 3 4 9 . 3 P OK: X X X / Y Y Y < S O K > . . . . . . . . . . . . . . . . . O N

- 1. Verify the following:
- The green inverter LED is steadily lit.
- **.** The ON/OFF indicator on the LCD panel reads ON.
- **P\_OK: XXX/YYY:** There is a connection to the power optimizers and at least one power optimizer is sending monitoring data. Optimizers send telemetries in a frequency of up to 10 minutes. Initially after pairing, both XXX and YYY values show 000 and the values increase as paired power optimizers are reported.

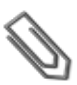

#### **NOTE**

It may take up to 20 minutes for all power optimizers to transmit their telemetries and to be counted on the LCD screen.

- **S\_OK** appears, if the inverter is connected to the SolarEdge monitoring portal.
- **Vac IVI** specifies the measured grid AC output voltage.
- **Vdc**  $[v]$  : Specifies the DC input voltage, which should equal the sum of the output voltages of all modules (and should be within the operating range of the inverter).
- **Pac [W]** specifies the total AC output power produced.
- 2. Take note ofthe serial # on the inverter label using the detachable 2D barcode sticker on each device. Thisinformation is used in the SolarEdgemonitoring portalto identify thisinverter and is needed to open a new site in themonitoring portal.

Your SolarEdge power harvesting system is now operational.

## Step 4: Reporting and Monitoring Installation Data

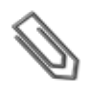

#### **NOTE**

This step requires connecting one of the communication options. Refer to *[Setting](#page-71-0) Up [Communication](#page-71-0) to the Monitoring Portal* on page 71.

### The SolarEdge Monitoring System

The SolarEdgemonitoring portal enables accessing SolarEdge site information, including up-to-date information viewed in a physical or logical view.Themonitoring portal is described in detail in the *SolarEdge Monitoring PortalUser Guide*, available on the SolarEdge website at <http://www.solaredge.us/files/pdfs/solaredge-monitoring-portal-user-guide.pdf>. The SolarEdge monitoring portal can display logical and physical layouts ofthe installed system, asfollows:

- **Logical Layout**: Shows a schematic logical layout of the components in the system, such as: inverters, strings and modules, as well astheir electrical connectivity. This view enables you to see which modules are connected in each string, which strings are connected to each inverter, and so on.
- <sup>l</sup> **Physical Layout**: Shows a schematic physical layout ofthe componentsin the system, such as: inverters, strings and modules, as well astheir electrical connectivity. This view enables a bird's eye view ofthe actual location of a system component.

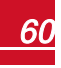

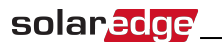

Using the portal, you can:

- View the latest performance of specific components.
- Find under-performing components, such as modules, by comparing their performance to that of other components ofthe same type.
- <sup>l</sup> Pinpoint the location of alerted components using the physical layout.
- See how components are connected to each other.
- Pair power optimizers remotely.

To display a logical layout, insert the inverter serial number in the new site created in the application. When the communication between the inverter and themonitoring server is established, the logical layout is displayed.

To display a physical layout, you need to map the locations ofthe installed power optimizers. To generate a physicalmapping, use either the Site Mapper application or a mapping template, which should be filled out using the detachable stickers(see *Providing Installation [Information](#page-61-0)*, below).

The logical and physicalmapping can be used for debugging a problem using the SolarEdgemonitoring portal.

If you do not report the physical and logicalmapping ofthe installed power optimizersto SolarEdge, the SolarEdgemonitoring portal willshow the logical layout indicating which power optimizers are connected to which inverter, but will not show strings or the physical location of power optimizers.

The inverter may be connected to the SolarEdge monitoring portal via LAN or via an external modem connected to the inverter's RS232 connector. Alternatively, you can connect the inverter to another inverter that is already connected to the server, in a master-slave configuration. Refer to *[SettingUp](#page-71-0) [Communication](#page-71-0) to the Monitoring Portal* on page 71 .

### <span id="page-61-0"></span>Providing Installation Information

#### **Paper Template**

Fill out the Physical Layout Template (downloadable from the SolarEdge site) using the detachable 2D barcode stickers on each power optimizer. Once the form is completed, scan it and upload the scanned file to the SolarEdgemonitoring portal during site registration. For an example paper template, refer to <http://www.solaredge.us/files/pdfs/physical-layout-template.pdf>.

#### **Site Mapper**

Use the SolarEdge Site Mapper smartphone application to scan the power optimizer and inverter 2D barcodes. The application creates an XML file that can be uploaded to the SolarEdge monitoring portal during site registration. The SolarEdge Site Mapper can be downloaded from the application stores.

For detailed information, refer to the *SolarEdge Site Mapper Software Guide or to the Site Mapper* demo movie, available on the SolarEdge website at [http://www.solaredge.us/groups/installer-tools/site](http://www.solaredge.us/groups/installer-tools/site-mapper)[mapper](http://www.solaredge.us/groups/installer-tools/site-mapper).

#### **Creating a Site in the SolarEdge Monitoring Portal**

Create the site in themonitoring portal using the registration form available at <http://www.solaredge.us/groups/site-registration> . Fill out allrequired information in the form, which includes information about your installation, as well as details about its logical and physical mapping.

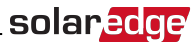

## <span id="page-62-0"></span>Chapter 9: System Configuration

This chapter describes how to configure your StorEdge system by setting up the communication between the system components and setting up the required application.

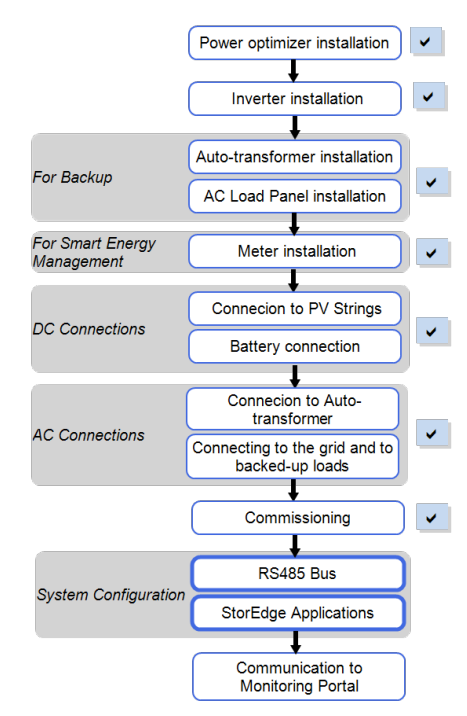

## Configuring the RS485 Bus for Battery and Meter Connection

Thissection describes how to set up the RS485 communication between the inverter, meter and battery.

Some inverters are equipped with a built-in Revenue Grade Meter (RGM), which islocated in the StorEdge Connection Unit. When an additionalmeter isinstalled for these inverters, the second meter is connected to the existing RGM in a daisy chain.

#### To configure the RS485 bus:

- 1. Turn OFF or verify that the StorEdge Connection Unit switch is OFF.
- 2. Turn the inverter ON/OFF switch to OFF.

3. Select **Communication** è **RS485-1 Conf** è **Device Type** è **Multi Devices**. A list of devicesis displayed.

```
Device Type <MLT>
Meter 1 \le - - -Meter 2 \langle - - - \rangleBattery 1 \le - - -
```
If an RGM is installed, it is pre-configured to Meter 1:

Device Type < MLT>  $M$  e t e r 1 < W N , 1 > Meter 2  $\langle - - - \rangle$ Battery  $1 < - - - >$ 

4. Select **Meter 2**. Themeter configuration screen is displayed:

```
Device Type <MTR>
Protocol <WN>
Device ID <2>
CT Rating <0>Meter Func, <None>
```
5. Configure themeter:

solaredge

- a. Select **Device Type** è **Revenue Meter**
- b. Select **Protocol** è **WattNode**
- c. Verify that **Device ID** isset to **2**.
- d. Set the CT value that appears on the CT label: **CT Rating**  $\rightarrow$  **<xxxxA>**. If CT resets to 0, check the communication as descibed in step b below.
- e. For a meter installed st the grid connection point select **Meter Func.**è **Export+Import.**

```
E x p o r t + I m p o r t
E x p o r t
C o n s u m p t i o n
P r o d u c t i o n
I m p o r t
N o n e
```
The selected option is displayed in the RS485 Conf screen as <E+I>.

6. Select **Battery 1**. The battery configuration screen is displayed:

```
Device Type < BAT>
P r o t o c o 1 \leq T 7 4 >
De vice ID \leq 2.4 >
Battery Info \langle \rangle
```
7. Select **Device Type → Battery Pack**.

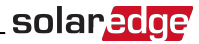

8. Select **Battery Info** and check the battery information:

```
SN: <br> <math>\leq</math> s <br> <math>\leq</math> i <math>\leq</math>Model: < X X X X X X >
Rated PWR [ k W H ] : N / A
FW Ver. < X X X X X >
```
#### **To verify the connection:**

- 1. Pressthe inverter external LCD light button to display the statusscreens one after the other:
	- a. Check the RS485 communication status:

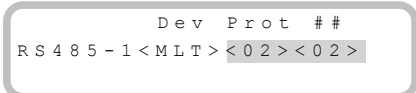

- <sup>l</sup> The number under **Prot** (protocol)should display the number of *configured* devices.
- <sup>l</sup> The number under ## should display the number of *communicating* devices.

The above screen shows an example of 2 devices on the same bus(e.g. meter and battery). If RGM is pre-installed, and a battery and an externalmeter are also installed, the screen should show <3><3>.

Ifthe number of devices under Prot does not match the number under ##, refer to *[Troubleshooting](#page-79-1)* on page 79

b. Check the meter(s): In the meter(s) status screen check that the status is OK. The following is an example ofthe status of an Export (or Export+Import) meter:

> E x p o r t M e t e r Status: < OK> < E r r o r M e s s a g e > T o t a l [ W h ] : X X X X X X X

If **Comm. Error** appears, refer to *[Troubleshooting](#page-79-1)* on page 79.

c. Check the battery information: identification, charging status and power, and the operating mode.

```
B S N : X X X X X X X X X I D : 2 4
S O E : R 9 % W W W P W R : 0 W
Total: 0Wh
State: Idle
```
If **Comm. Error** appears, refer to *[Troubleshooting](#page-79-1)* on page 79.

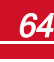

## solaredge

## Configuring StorEdge Application

Thissection describesthe StorEdge applications and how to configure the system per application.

### Maximize Self-consumption

In this mode, the battery is automatically charged and discharged to meet consumption needs. This application requires connection to a meter.

The battery hastwo states:

- $\bullet$  OFF-the battery is in standby
- ON the battery is controlled for maximized self-consumption

Battery OFF periods can be configured to extend battery lifetime by minimizing the number ofshallow discharges(for example at nighttime or during the winter).

### Profile Programming (for time of use arbitrage)

In this mode, the StorEdge system operates according to a configured charge/ discharge profile. This application requires connection to a meter. This application is covered in a separate application note available at [http://www.solaredge.com/files/pdfs/StorEdge\\_TOU\\_profile\\_programming.pdf.](http://www.solaredge.com/files/pdfs/StorEdge_TOU_profile_programming.pdf)

This application can be used whether or not PV modules are installed at the site.

### Backup Power

The produced power isstored in the battery to be used during power outages. The StorEdge inverter sensesthe grid voltage, and when it is down it automatically switchesto Backup mode, disconnecting from the grid and supplying power to the backed-up loads. This application requires connection to the SolarEdge Auto-transformer and a backed-up loads panel.

This application can be used in one oftwo ways:

- **Backup-only** energy stored in the battery is discharged for backup power only
- <sup>l</sup> **Backup with Smart Energy Management** use some ofthe battery energy for backup power and the rest for MSC or TOU applications.

The Backup application can be used whether or not PV modules are installed at the site.

### System Configuration

#### ▶ To access the Energy Control menu:

1. Enter Setup mode, scroll down to the **Power Control** menu and select it. A menu similar to the following is displayed:

```
Grid Control <En>
E n e r g y M a n a g e r
RRCR Conf.
Reactive Pwr Conf.
A c t i v e P w r C o n f.
Phase Balance < Dis>
Wakeup Conf.
P ( f )
A d v a n c e d
Load Defaults
```
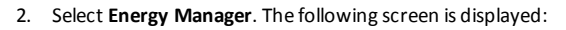

```
Limit Control<Dis>
Energy Ctrl < Dis>
Storage Control
```
**Limit Control**: For power limitation (including export limitation) configuration. This option can be used in parallelto energy control. For more information refer to

solar.ad

[http://www.solaredge.com/files/pdfs/products/feed-in\\_limitation\\_application\\_note.pdf.](http://www.solaredge.com/files/pdfs/products/feed-in_limitation_application_note.pdf)

- o **E**: Export (Feed-in) limit
- o **P**: Production limit
- o **Dis**: Disabled no limit

**Energy Control**: Themethod by which to manage the energy.

**Storage Control:** Enables reserving a minimum battery charge level.

3. Select **Energy Ctrl.**. The following is displayed, showing the SolarEdge applications:

```
M a x S e l f - c o n s u m e
T i m e o f U s e
B a c k u p O n l y
D i s a b l e
```
**Max Self-consume** (MSC): Maximize Self-consumption .

**Time of Use** (TOU): Profile Programming.

**Backup Only**: Supply power to loads during power outage.

**Disable**: No energy control, that is, the battery is not used.

#### To set up maximum self-consumption:

- 1. Accessthe **Energy Control** menu as described above.
- 2. Select **Max Self-Consume**. The Energy Manager screen changesto display the following:

```
Limit Control<Dis>
Energy Ctrl <MSC>
Set Operation
Storage Control
```
3. Optionally, set the battery OFF periods asfollows:

solaredge

a. Select **Set Operation**. A list is displayed, allowing 12monthly profile setup:

```
J a n < O N >
F \cap h \leq O NM a r < O N >
Apr < ON >
```
b. Select a month. A list of options is displayed.

```
Start Time < 00:00>
End Time < 0.0 : 0.0 >A l w a y s O N
A l w a y s O F F
```
- c. Select one ofthe options:
	- **.** Select **Always OFF** to avoid battery usage entirely (for example during winter)
	- **.** Set Start Time and End Time to set battery usage in specific hours and avoid usage during specific hours throughout the month (for example at night). This sets the periods during which the battery will be in the OFF state.
	- **Select Always ON** to use battery at all times for charging/ discharging.

#### To set up Backup-only:

- 1. Accessthe **Energy Control** menu as described above.
- 2. Select **Backup only**. The Energy Manager screen changesto display the following:

```
Limit Control<Dis>
Energy Ctrl <BU>
Storage Control
```
#### To set up Backup Power + Smart Energy Management:

- 1. Verify that **Backup** isset to **Enable** asfollows(Backup shouuld be enabled by default ifthe hardware supports it).
	- a. Enter Setup mode to display themain menu:

```
\overline{C} ountry \langle USA+ \rangleLanquage <Eng>
Communication
Power Control
Backup Conf <En>
D i s p l a y
M a i n t e n a n c e
I n f o r m a t i o n
```
b. From themain menu select **Backup Conf**.

- 2. To set a minimum battery charge level, so that the battery will always have energy stored in case backup power is needed, do the following:
	- a. From the **Energy Manager** menu select **Storage Control**. The following is displayed:

Backup RSVD<%PV>

- b. Select **Backup RSVD** and set the required level as precentage ofthe battery capacity:
	- $\circ$  For backup power + Smart Energy Management according to user requirement
	- $\circ$  For backup-only according to battery manufacturer recommendation, if provided

## Verifying StorEdge Components Functionality

Upon installation and configuration completion, the system should be operating according to the selected StorEdge application.

Thissection describes how to verify that allsystem components are functioning as expected. If not, refer to *[Troubleshooting](#page-79-1)* on page 79.

#### ь To check the inverter and meter:

- 1. Turn the AC ON.
- 2. Check themeter (installed in export or consumption position, CT arrows point to the grid):
	- a. Turn the inverter ON/OFF switch to OFF.
	- b. Turn loads ON on all of the measured phases.
	- c. Pressthe external LCD light button to display the Import or Consumption meter statusscreen, and check that the import or consumption energy (Total [Wh]) is advancing (may take a few minutes, depending on the loads size):

```
I m p o r t M e t e r
Status: < OK>
< E r r o r M e s s a g e >
T o t a l [ W h ] : X X X X X X X
```
- d. Pressthe LCD light button to display the Export meter statusscreen, and check that the Export energy (Total [Wh]) is not advancing: (If export is advancing check the CTs direction.)
- 3. Turn the inverter ON/OFF switch to ON.
- 4. Turn the StorEdge Connection Unit switch to ON.
- 5. While themodules are exposed to sunlight (PV system is connected to the grid and the inverter is producing power), pressthe inverter LCD light button to display the power statusscreen, and check that the grid AC output (Vac) increasesto 220-240V, and the total AC output power produced (Pac):

```
Vac [ V ] V d c [ V ] P a c [ W ]
2 4 0 . 7 3 7 1 . 9 2 3 4 9 . 3
P O K : X X X / Y Y Y < S O K >
\hbox{O\,{\sc N}}
```
#### **To check Maximum Self-consumption mode:**

- 1. Turn on as many loadsto ensure that consumption is greater than the inverter AC rating.
- 2. Ifthemeter isinstalled at the grid connection point you can check that the import energy is advancing (may take a few minutes, depending on the loads size): Press the inverter LCD light button

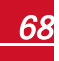

to display the Meter status screen:

solaredge

```
I m p o r t M e t e r
Status: < OK>
T o t a l [ W h ] : X X X X X X X
```
- 3. Pressthe inverter LCD light button to display the Smart Energy Management and the battery status screens, and check that:
	- o The State the battery is *Discharging* (assuming the load consumption > PV production and AC limit of inverter > PV production) - The loads are powered by the PV and the battery; ifthe test is performed at night, the loads are powered only by the battery.
	- o The PWR value is greater than 0

```
o
```

```
B S N : X X X X X X X X X T D : 24
S O E : 8 9 % W P W R : 2 W
Total: < X > Wh
State: Discharging
Site Limit: 7.0 kW
Site Prod: 10.0kW
Site Export: 4.0 kW
S e l f - c o n s u m e : 6.0 k W
```
- 4. While themodules are exposed to sunlight , verify that the battery is operating properly:
	- a. Minimize the house load consumption by turning off allthe load circuit breakers, except for the inverter.
	- b. Pressthe external LCD light button to display the battery statusscreen, and check that:
		- The battery State is: Charging
		- $\bullet$  The SOE percentage is increasing
		- The PWR value is greater than 0

```
B S N : X X X X X X X X X I D : 2 4
SOR \cdot 89 R PWR \cdot 2 W
Total: < x > WhState: Charging
```
#### ► To check Backup:

1. Disconnect the AC power by shutting offthe AC at themain distribution panel. The inverter should disconnect from the grid, and continue supplying power to the backed-up loads.

Switching to Backup mode takes a few seconds. The LCD screen willshow tha Backup mode is ON:

Vac [ V ] V d c [ V ] P a c [ W ] 2 4 0 . 7 3 7 1 . 9 2 3 4 9 . 3 P O K : X X X / Y Y Y < S O K > Backup Mode ON

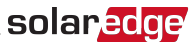

- 2. Pressthe external LCD light button to display the battery statusscreen, and check that:
	- The battery State is: Discharging / Charging
	- The SOE percentage is decreasing/increasing
	- $\bullet$  The PWR value is greater than 0

```
B S N : X X X X X X X X X I D : 2 4
SOR \cdot 89 R PWR \cdot 3 W
T \circ t a 1: \langle x \rangle W hState: Discharging
```
3. Turn the AC back ON from the main distribution panel. The inverter should reconnect loads back to the grid.

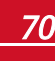

# <span id="page-71-0"></span>Chapter 10: Setting Up Communication to the Monitoring Portal

Power optimizerssend information to the inverter via the DC power lines(the PV output circuit). The information issent from the inverter to the SolarEdgemonitoring portalthrough the Internet. In order to send the data from the inverter, a communication connection must be set up, as described in this chapter.

#### **CAUTION!**

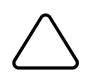

When connecting the communication cables, make sure that the ON/OFF switch at the bottom of the inverter is turned OFF, and the AC is turned OFF.

When configuring the communication parameters, make sure that the ON/OFF switch is OFF, and the AC is turned ON.

*Lors de la connexion des câbles de communication, assurez-vous que l'interrupteur MARCHE/ARRÊT à la base de l'onduleur soit en position ARRÊT, et le CA est en position ARRÊT. Lors de la configuration des paramètres de communication, assurez-vous que l'interrupteur MARCHE/ARRÊT soit en position ARRÊT, et le CA est en position MARCHE.*

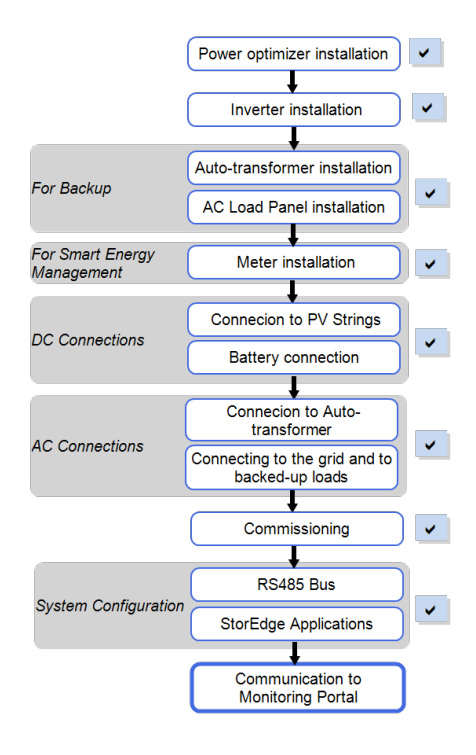
### Communication Types

- **Ethernet**: used for a LAN connection
- <sup>l</sup> **RS485**: used for the connection of multiple SolarEdge devices on the same busin a master-slave configuration. RS485 can also be used as an interface to external devices, such as meters and third party data loggers.

solaredge

- **ZigBee**: Optional wireless communication (purchased separately; refer to the supplied manual, also available at <http://www.solaredge.us/groups/products/communication> (under ZigBee)).
- **Cellular**: Optional cellular wireless connection (purchased separately; refer to the supplied manual, also available at <http://www.solaredge.us/groups/products/communication> (under Cellular)).

Only communication products offered by SolarEdge are supported.

### Communication Connectors

Two communication glands are used for connection ofthe various communication options. Each gland has three openings. The table below describes the functionality of each opening. Unused openings should remain sealed.

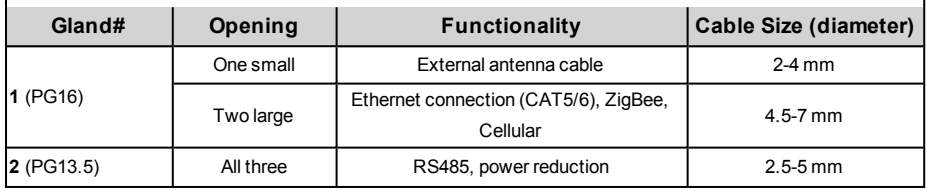

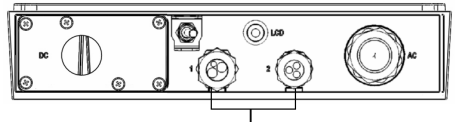

Communication glands

#### **Figure 30: Communication Glands**

The communication board has a standard RJ45 terminal block for Ethernet connection, and a 9-pin terminal block for RS485 connection, as shown below:

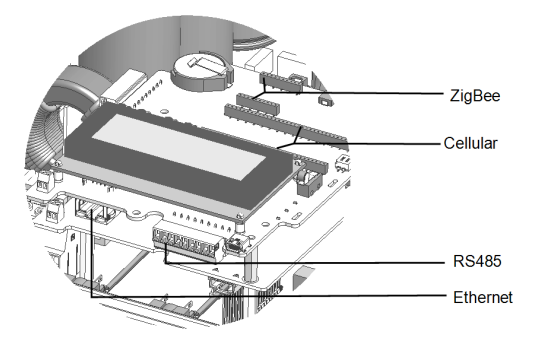

**Figure 31: Internal connectors**

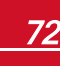

### Creating an Ethernet (LAN) Connection

This communication option enables using an Ethernet connection to connect the inverter to the monitoring portal through a LAN.

Ethernet cable specifications:

- Cable type CAT5/CAT6
- <sup>l</sup> Maximum distance between the inverter and the router 100m/ 330 ft.

#### **NOTE**

If using a cable longer than 10 m/33 ft in areas where there is a risk of induced voltage surges by lightning, it is recommend to use external surge protection devices. For details refer to: [http://www.solaredge.us/files/pdfs/lightning\\_surge\\_protection.pdf.](http://www.solaredge.us/files/pdfs/lightning_surge_protection.pdf) If grounded metal conduit are used for routing the communication wires, there is no need for a lightning protection device.

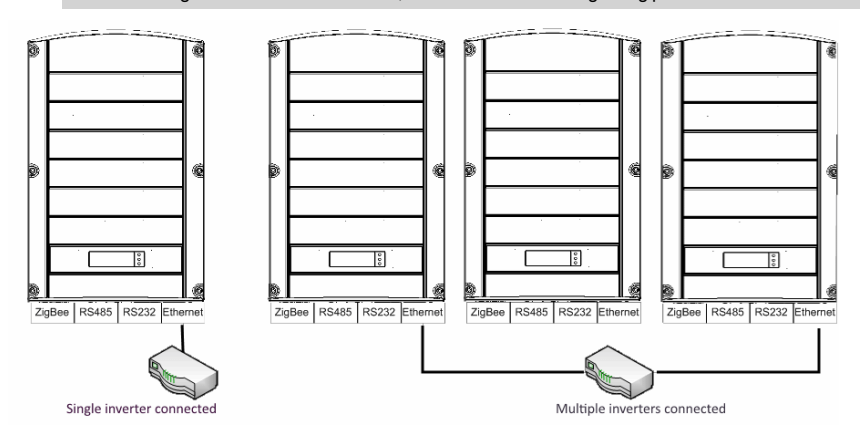

**Figure 32: Example of Ethernet connection**

#### To connect the Ethernet cable:

- 1. Remove the inverter cover as described in *[Removing](#page-39-0) the Inverter Cover* on page 39.
- 2. Open the communication gland #1.

#### **CAUTION!**

The gland includes a rubber waterproof fitting, which should be used to ensure proper sealing.

*Le cote interne du gland contient une rondelle qui doit être utilisée pour une bonne étancheïté.*

- 3. Remove the plastic sealfrom the large opening that has a cut in the rubber fitting .
- 4. Remove the rubber fitting from the gland and insert the CAT5/6 cable through the gland and through the gland opening in the inverter .
- 5. Push the cable into the cut opening ofthe rubber fitting.

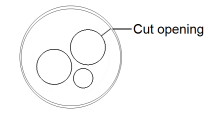

**Figure 33: Rubber fitting**

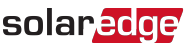

CAT5/6 standard cables have eight wires (four twisted pairs), as shown in the diagram below. Wire colors may differ from one cable to another. You can use either wiring standard, aslong as both sides ofthe cable have the same pin-out and color-coding.

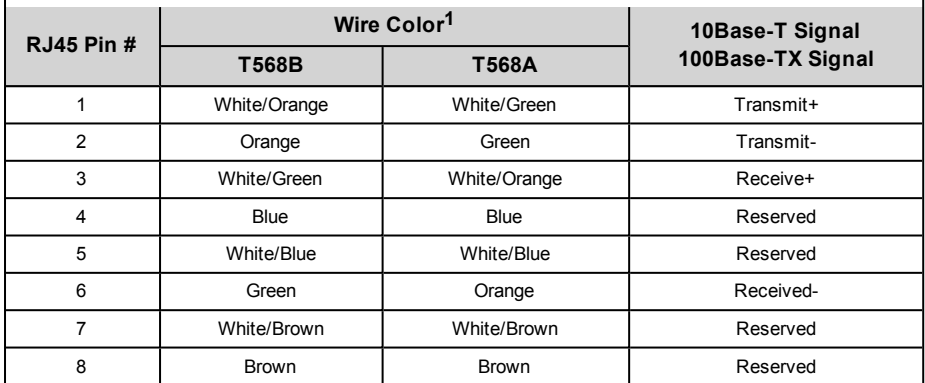

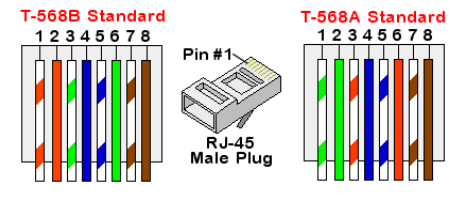

**Figure 34: Standard cable wiring**

- <span id="page-74-0"></span>6. Use a pre-crimped cable to connect via gland #1 to the RJ45 plug on the inverter's communication board or, if using a spool of cable, connect asfollows:
	- a. Insert the cable through gland #1.
	- b. Remove the cable's external insulation using a crimping tool or cable cutter and expose eight wires.
	- c. Insert the eight wiresinto an RJ45 connector, as described in *[Figure](#page-74-0) 34*
	- d. Use a crimping toolto crimp the connector.
	- e. Connect the Ethernet connector to the RJ45 port on the communication board.

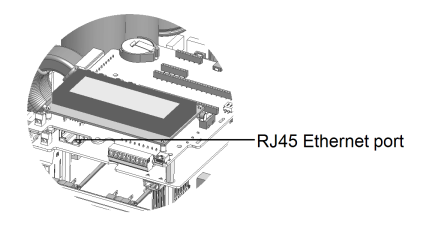

**Figure 35: The RJ45 Ethernet connection**

**<sup>1</sup>**The inverter connection does not support RX/TX polarity change. Supporting crossover Ethernet cables depends on the switch capabilities.

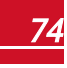

- 7. For the switch/router side, use a pre-crimped cable or use a crimper to prepare an RJ45 communication connector: Insert the eight wiresinto the RJ45 connector in the same order as above (*[Figure](#page-74-0) 34*).
- 8. Connect the cable RJ45 connector to the RJ45 port ofthe Ethernet switch or router. You can connect more than one inverter to the same switch/router or to different switches/routers, as needed. Each inverter sendsits monitored data independently to the SolarEdgemonitoring portal.
- 9. The inverter is configured by default to LAN. If reconfiguration isrequired:
	- a. Make sure theON/OFF switch is OFF.
	- b. Turn ON the AC to the inverter by turning ON the circuit breaker on themain distribution panel.
	- c. Turn ON the Safety Switch.

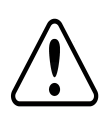

#### **WARNING!**

ELECTRICAL SHOCK HAZARD. Do not touch uninsulated wires when the inverter cover is removed.

*RISQUE D'ÉLECTROCUTION, ne touchez pas les fils non isolés lorsque le couvercle de l'onduleur est retiré.*

d. Use the internal user buttonsto configure the connection, as described in *[Communication](#page-45-0)* on [page](#page-45-0) 45.

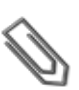

#### **NOTE**

If your network has a firewall, you may need to configure it to enable the connection to the following address:

- Destination Address: prod.solaredge.com
- TCP Port: 22222 (for incoming and outgoing data)
- 10. Verify the connection, as described in *Verifying the [Connection](#page-78-0)* on page 78.

### Creating an RS485 Bus Connection

The RS485 option enables creating a bus of connected inverters, consisting of up to 31 slave inverters and 1master inverter. Using this option, inverters are connected to each other in a bus(chain), via their RS485 connectors. The first and last invertersin the chain must be terminated.

RS485 wiring specifications:

- Cable type: Min. 3-wire shielded twisted pair (a 4-wire cable may be used)
- Wire cross-section area: 0.2-1 mm<sup>2</sup>/ 24-18 AWG (a CAT5 cable may be used)
- <sup>l</sup> Maximum nodes: 32
- <sup>l</sup> Maximum distance between first and last devices: 1 km /3300 ft.

#### **NOTE**

If using a cable longer than 10 m/33 ft in areas where there is a risk of induced voltage surges by lightning, it is recommend to use external surge protection devices. For details refer to: [http://www.solaredge.us/files/pdfs/lightning\\_surge\\_protection.pdf.](http://www.solaredge.us/files/pdfs/lightning_surge_protection.pdf) If grounded metal conduit are used for routing the communication wires, there is no need for a lightning protection device.

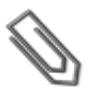

#### **NOTE**

If a revenue grade meter is connected to your inverter, it uses the RS485 port and therefore an RS485 communication bus cannot be created.

The following sections describe how to physically connect the RS485 bus and how to configure the bus.

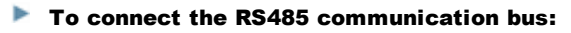

- 1. Remove the inverter cover as described in *[Removing](#page-39-0) the Inverter Cover* on page 39.
- 2. Remove the sealfrom one ofthe openingsin communication gland and insert the wire through the opening.

3. Pull out the 9-pin RS485 terminal block connector, asshown below:

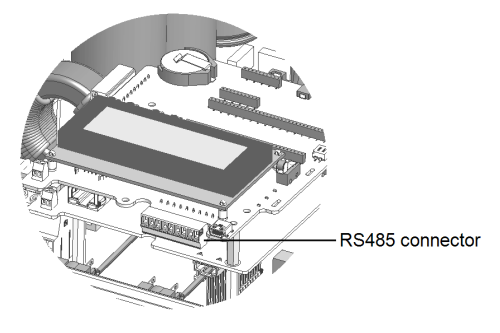

**Figure 36: The RS485 terminal block**

4. Loosen the screws of pins A(+), B(-), and G on the left ofthe RS485 terminal block.

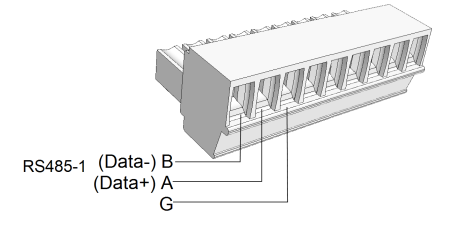

#### **Figure 37: RS485 terminal block**

5. Insert the wire endsinto the**G**, **A**and **B** pinsshown above. Use Four- or six-wire twisted pair cable for this connection. You can use any color wire for each ofthe **A**, **B** and **G** connections, aslong asthe same color wire is used for all A pins, the same color for all B pins and the same color for allG pins.

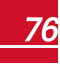

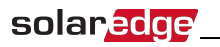

6. For creating an RS485 bus- connect all B, A and G pinsin all inverters. The following figure showsthis connection schema:

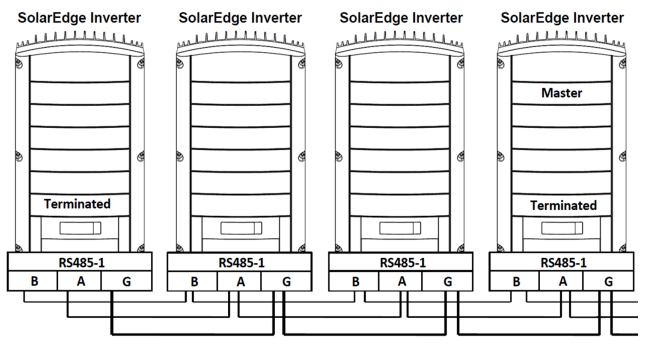

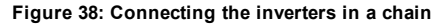

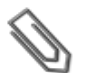

Do not cross-connect B, A and G wires. Do not insert wires into RS485- 2 pins.

7. Tighten the terminal block screws.

**NOTE**

- 8. Check that the wires are fully inserted and cannot be pulled out easily.
- 9. Push the RS485 terminal block firmly allthe way into the connector on the right side ofthe communication board.
- 10. Terminate the first and last SolarEdge device (inverter/Control and communication gateway, etc.) in the chain by switching a termination DIP-switch inside the inverter to ON (move the switch up). The switch islocated on the communication board and is marked SW7.

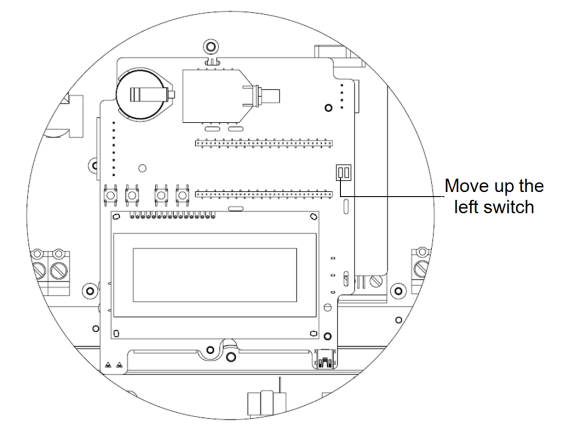

**Figure 39: RS485 termination switch**

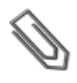

**NOTE**

Only the first and last SolarEdge devices in the chain should be terminated. The other inverters in the chain should have the termination switch OFF (down position).

### <span id="page-78-0"></span>Verifying the Connection

After connecting and configuring a communication option, perform the following stepsto check that the connection to the monitoring server has been successfully established.

- 1. Close the inverter cover: Attach the inverter cover and secure it by tightening the screws with a torque of 9.0N\*m/ 6.6 lb.\*ft. For proper sealing, first tighten the corner screws and then the two centralscrews(see also *[Figure](#page-56-0) 28*).
- 2. Turn ON the AC to the inverter by turning ON the circuit breaker on themain distribution panel and turning on the Safety Switch.
- 3. Wait for the inverter to connect to the SolarEdgemonitoring portal. This may take up to two minutes.

A status screen similar to the following appears on the LCD panel:

$$
\begin{array}{cccccc}\n\text{Vac[V]} & \text{Vdc[V]} & \text{Pac[W]}\\
240.7 & 14.1 & 0.0\\
\text{P\_OK:} & 000/000 & < S\_OK > \\
& & & & & \\
\text{OFF}\n\end{array}
$$

**S\_OK:** Indicates that the connection to the SolarEdge monitoring portal is successful. If S\_OK is not displayed, refer to *["Troubleshooting"](#page-79-0) on the facing page.*

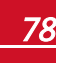

# Appendix A: Troubleshooting

This appendix describes how to troubleshoot StorEdge related errors.

### Communication Troubleshooting

When a battery and a meter are connected (2 devices connected to the same bus), the following should appear in the Communication status screen:

> $D e V$  Prot  $#$ R S 4 8 5 - 1 < M L T > < 0 2 > < 0 2 > ZigBee  $<--><--><-->$

#### Device type, number and protocol are displayed incorrectly

If one or more ofthe following occurs, themeter(s) or the battery are not communicating with the inverter:

- **MLT** (Multi) is not displayed as the device type (under Dev)
- <sup>l</sup> The number of devices under **Prot** (protocol) or under **##** does not match the number of connected devices
- <sup>l</sup> The number under **Prot** (configured devices) does not match the number under **##** (communicating devices)

Check the following:

<span id="page-79-0"></span>solaredge

- <sup>l</sup> Themeter and battery configuration is as described in *[Configuring](#page-62-0) the RS485 Busfor Battery andMeter [Connection](#page-62-0)* on page 62.
- <sup>l</sup> The wiring between the StorEdge Connection Unit, the battery and themeter is correct (refer to *[Figure](#page-32-0) 19*).
- There are no loose connections at any of the system components connectors.

#### Troubleshooting Ethernet Communication

When using Ethernet communication, use the **Server Communication Status** window to identify the location ofthe error:

```
Server:LAN <S OK>
Status: <0K>
     x x x x x x x x
< E R R O R M E S S A G E >
```
**xxxxxxxx** is a string of 1s and 0s showing an eight-bit communication connection status. 1 indicates OK and 0 indicates an error.

## solared

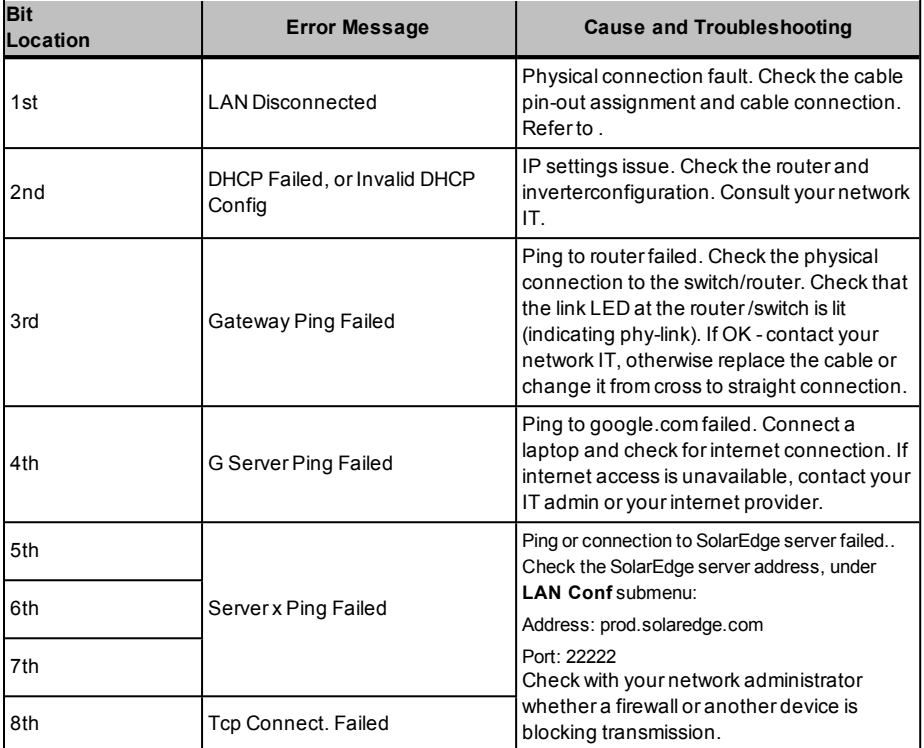

### <span id="page-80-0"></span>Meter Troubleshooting

For troubleshooting a built-in meter, refer to [http://www.solaredge.com/files/pdfs/built-in\\_rgm\\_](http://www.solaredge.com/files/pdfs/built-in_rgm_troubleshooting.pdf) [troubleshooting.pdf.](http://www.solaredge.com/files/pdfs/built-in_rgm_troubleshooting.pdf)

When a meter is connected, there will be a status screen for each meter function. The following is an example of the export meter function status:

```
Export Meter
Status: < OK>
< E r r o r M e s s a g e >
T o t a l [ W h ] : X X X X X X X
```
#### <OK> is not displayed

If **<OK>** is not displayed in the Statusline ofthe statusscreens, themeter is not communicating with the inverter communication board. Check the following:

- <sup>l</sup> There are no loose connections at the inverter communication board and at themeter.
- The wiring between the 4-pin terminal block on the meter and the RS485 terminal block on the StorEdge Connection Unit is correct (refer to *[Figure](#page-32-0) 19*).

#### An error message is displayed

If **Error 185 Meter Comm. Error** is displayed in themeter statusscreen, verify proper connection of:

- The RS485 cables and connectors
- The AC connection of the meter

#### Total [Wh] Import value is not advancing

Ifthe inverter is not producing power, and there is power consumption by the loads, the Total[Wh] value should be changing.

Ifthe Total[Wh] value ofthe Import meter displays a steady value although the site is consuming power, check the following:

- <sup>l</sup> Themeter status LEDs are lit. Ifthe LEDs are allOFF, themeter is not connected to a power source.
	- o Check themeter AC connection (10-pin terminal block)
	- o Check that themeter breaker is ON
- There are no loose connections at the 10-pin AC wiring of the meter.
- The CT black and white cables are correctly connected to the 6-pin connector on the meter:
	- o White CT wire is connected to L1 white
	- o Black CT wire is connected to L1 black
- CT direction is towards the grid and the green power LEDs are ON. If the LEDs are not green indicating import power -the CTs are reversed.

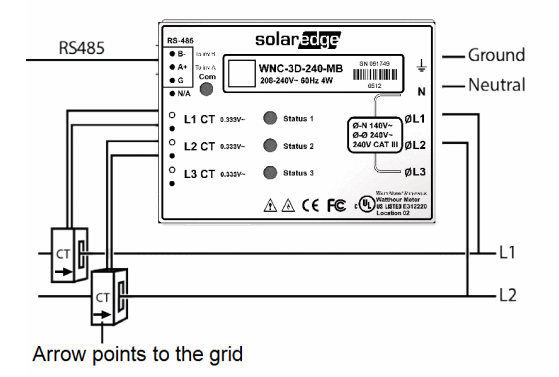

**Figure 40: Meter with CT**

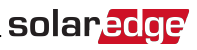

#### Battery Troubleshooting

The State line in the battery status screen should display one of the following: Charging, Discharging, Idle, Off, Init.:

```
B S N : X X X X X X X X X I D : 2 4
S O E : R 9 \frac{1}{2} W R : 0 W
T of a l : 0 WhS + a + e \cdot I d \cdot e
```
- <sup>l</sup> If **Error 186 Battery Comm. Error** appears, the battery communication is disconnected. Check the following:
	- o The RS485 control connection to the battery
	- $\circ$  The DIP switches settings on the battery:
		- **n** S1, S3, S5: Up
		- $S2, S6:$  Left
		- $S_4$ : Down
	- $\circ$  The ID DIP switches setting on the battery All should be set to the right (0) position
- $\bullet$  If the state Idle is displayed instead of Charging/Discharging, check the following:
	- o The system configuration
	- o The DC connection
	- o The LEDsin the StorEdge Connection Unit -refer to *StorEdge [ConnectionUnit](#page-88-0) LEDs* on page 88

### Additional StorEdge Troubleshooting

Some of the troubleshooting procedure may require removing the covers of system components (inverter, battery, StorEdge Connection Unit, or meter). Be sure to disconnect all power sourcesto avoid electrocution.

For opening the cover refer to *[Removing](#page-39-0) the Inverter Cover* on page 39

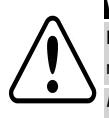

#### **WARNING!**

ELECTRICAL SHOCK HAZARD. Do not touch uninsulated wires when the inverter cover is removed.

*RISQUE D'ÉLECTROCUTION, ne touchez pas les fils non isolés lorsque le couvercle de l'onduleur est retiré.*

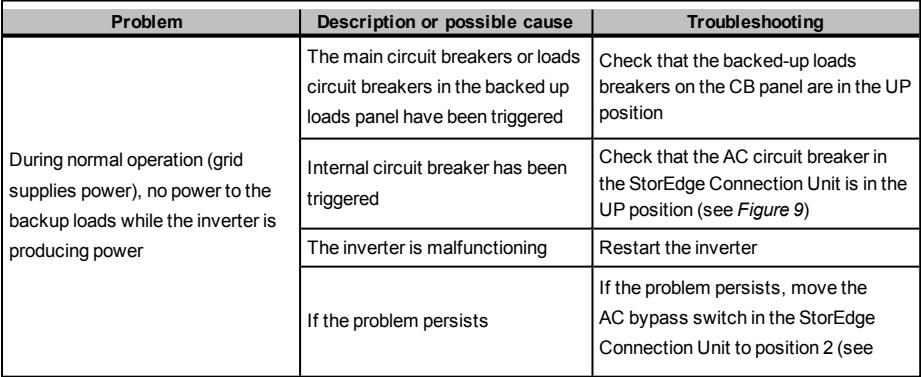

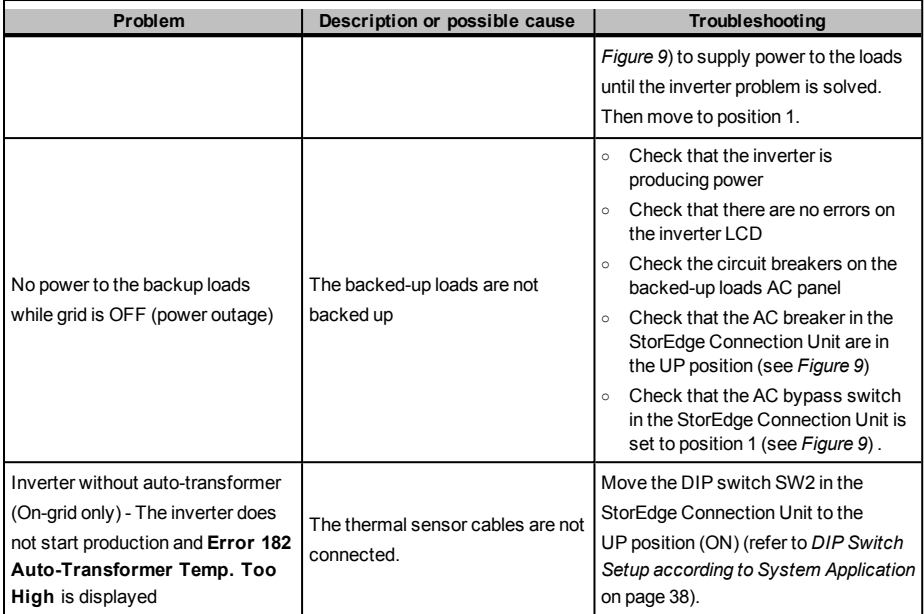

### Error Codes

The error messages include an error number and a description, and have the following format:

```
Error Code XXX
( 3 x D 2 )
\times Line 1>
\times L i n e 2 >
```
**XXX**: The error number. The error code numbers may differ depending on the inverter type (single phase or three phase) as described in the table below.

**(#-X#)**: A code indicating the source of error and the error information sent to the monitoring server. This information is used by SolarEdge Support for advanced troubleshooting..

**Line 1-2**: Error description

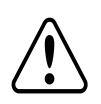

#### **WARNING!**

All Warnings and Cautions in this manual should be adhered to while troubleshooting an error.

*Tous les avertissements et précautions mentionnés dans ce manuel doivent être aussi appliqués en cas de dépannage.*

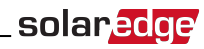

#### General Inverter Error Codes

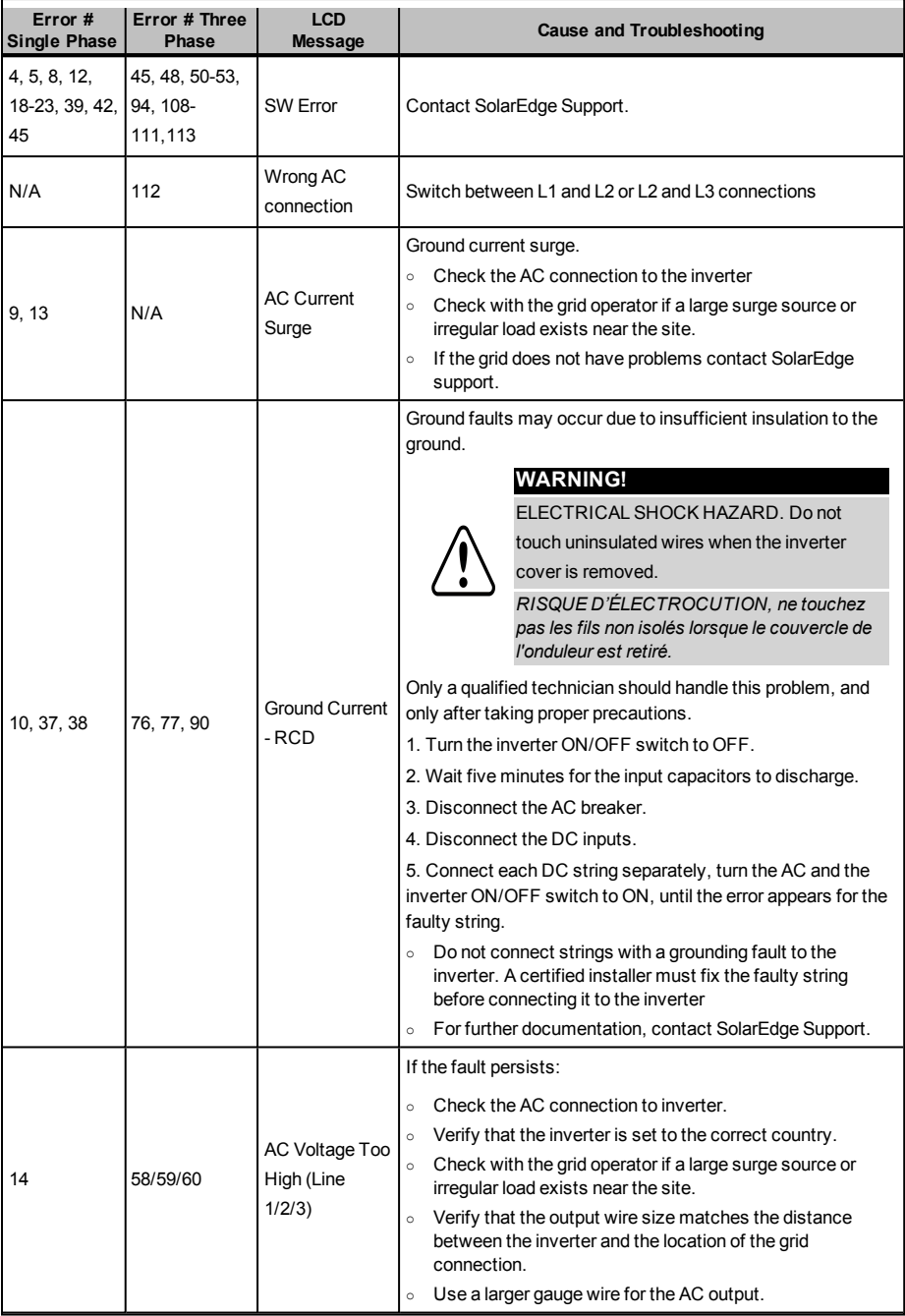

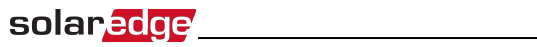

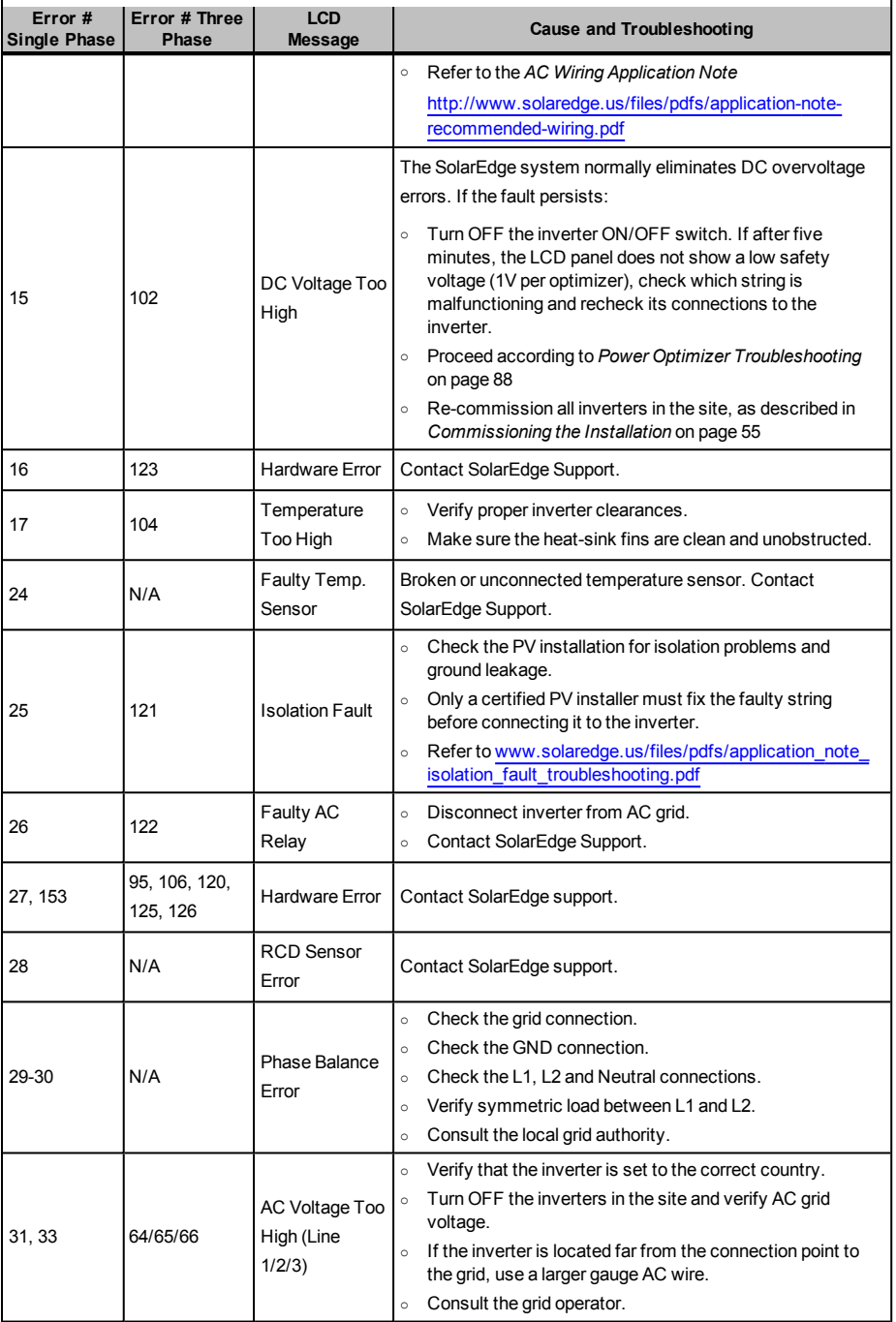

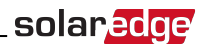

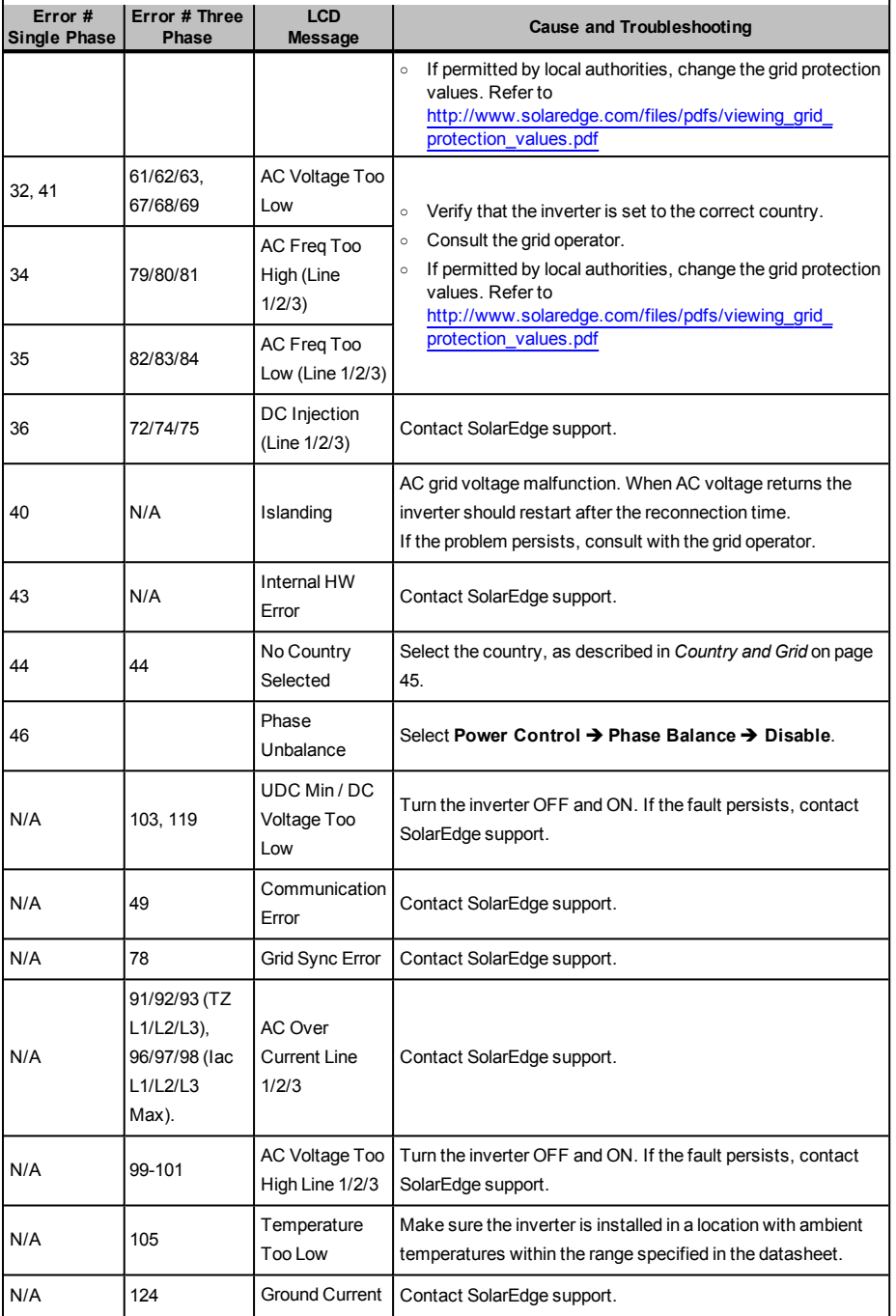

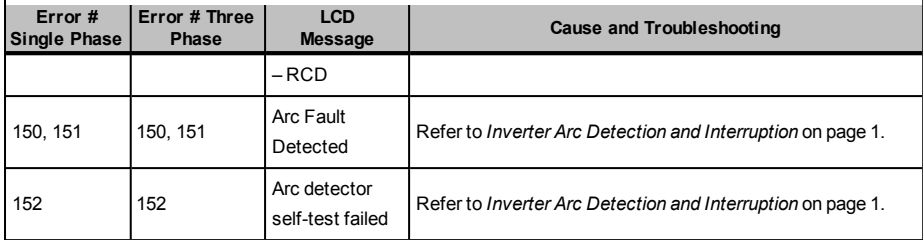

#### StorEdge-related Errors Codes

This section describes the error messages that are specific to the StorEdge solution. For the general SolarEdge troubleshooting refer to the codes in the previous section.

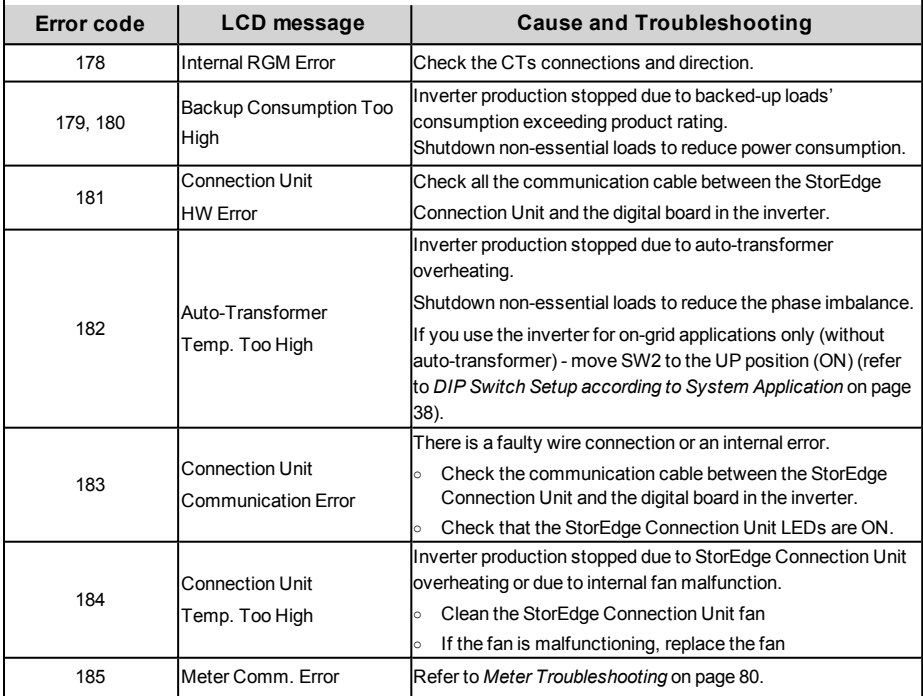

#### System Warnings

Warnings are displayed in the initial status screen with the format: <Warning X>. For example:

Vac [ V ] V d c [ V ] P a c [ W ]  $1.0$  0.5 0.0 P O K : X X X / Y Y Y < S O K > Warning 8 ON

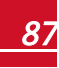

The warning is a status screen. To view the warning description, press the LCD button.The following is a list of system warnings:

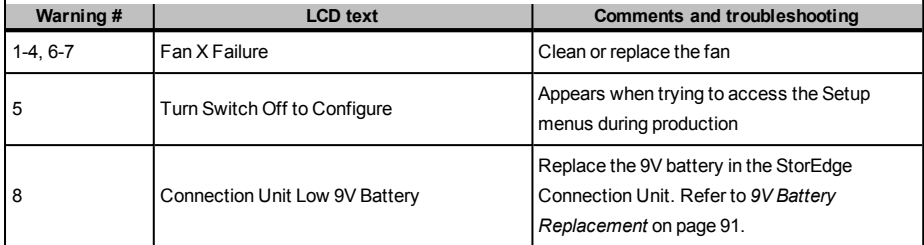

### <span id="page-88-0"></span>StorEdge Connection Unit LEDs

There are three LEDs on the lower board of the StorEdge Connection Unit, near the DIP switches:

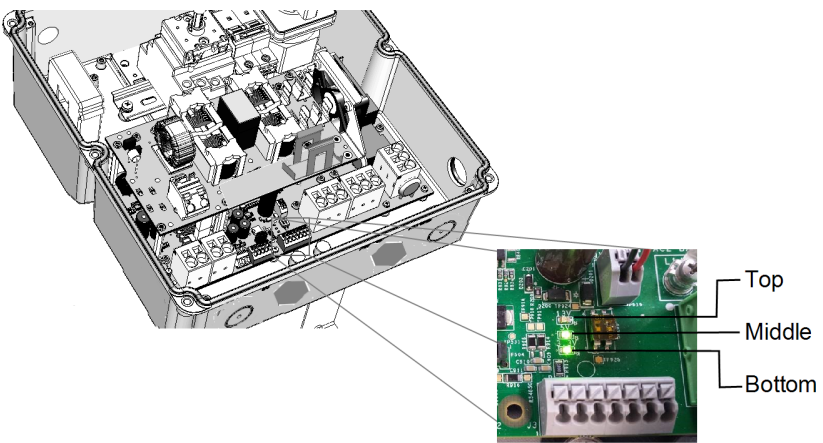

#### **Figure 41: StorEdge Connection Unit LEDs**

- $\bullet$ In normal operation, the middle and bottom LEDs indicate auxiliary voltages (13V from DC/DC, 5V and 3.3V) and should always be lit.
- The top LED should be lit when the inverter DC voltage is at least 200 Vdc (check when both inverter ON/OFF switch and StorEdge Connection Unit switch are ON). You can check the status screen for the Vdc value.
- <span id="page-88-1"></span> $\bullet$ If all LEDs are OFF:
	- o Check that AC voltage exists in the inverter
	- $\circ$  Check that the communication cable between the StorEdge Connection Unit and the digital board is properly connected.
- If the top LED is ON, and middle and bottom LEDs are off an internal failure has occurred. Contact SolarEdge support.

### Power Optimizer Troubleshooting

If the inverter status screen indicates that not all power optimizers are paired or not all are reporting (P\_ OK xxx/yyy, and x<y), those optimizers can be identified through the LCD. Refer to <http://www.solaredge.com/files/pdfs/products/inverters/non-responding-power-optimizers.pdf>

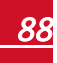

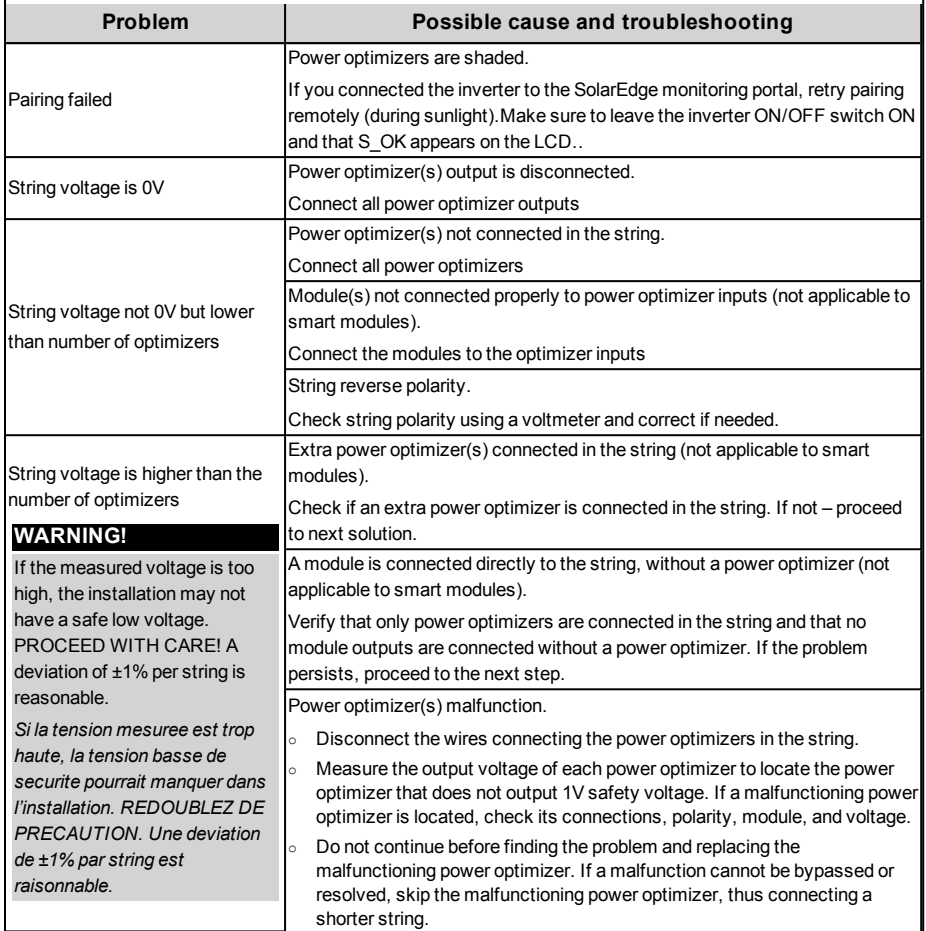

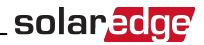

# Appendix B: Replacing and Adding System Components

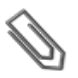

**NOTE** If you are permanently disassembling the installation or part of it, make sure to use the disposal

methods dictated by local regulations.

#### **CAUTION!**

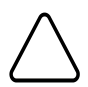

 Do not remove the six screws on the DC conduit metal panel as it may harm the inverter sealing and void the warranty.

*Ces vis ne doivent pas être retirées. Les enlever est susceptible d'endommager l'étanchéité de l'onduleur et annuler la validité de la garantie.*

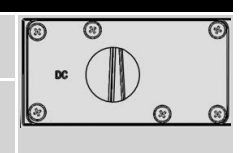

### Replacing an Inverter

1. Turn OFF the inverter ON/OFF switch, and wait until the LCD indicates that the DC voltage is safe (<50V), or wait five minutes before continuing to the next step.

#### **WARNING!**

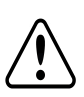

If you cannot see the inverter panel, or if a malfunction is indicated on the LCD panel, wait five minutes for the input capacitors of the inverter to discharge.

*Si vous ne pouvez pas voir l'écran de l'onduleur ou si un dysfonctionnement est indiqué sur*  l'écran LCD, attendez cinq minutes pour que les condensateurs d'entrée de l'onduleur soient *déchargés.*

- 2. Turn OFF the StorEdge Connection Unit.
- 3. Open the StorEdge Connection Unit cover.
- 4. Turn the Bypass switch inside the StorEdge Connection Unit to position 2, in order to maintain power to the backed-up loads.
- 5. Open the inverter cover as described in *[Removing the Inverter Cover](#page-39-0)* on page 39.
- 6. Disconnect the DC and AC wires from the inverter. Open the DC and AC wires ferrite beads and set them aside.
- 7. Disconnect the cable connecting the inverter digital board to the StorEdge Connection Unit.
- 8. Unscrew the two conduit nuts in the inverter securing the StorEdge Connection Unit to the inverter.
- 9. Remove the screws securing the inverter to the mounting bracket and remove the inverter from the mounting bracket.

#### **NOTE**

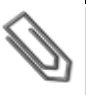

If you remove the old inverter and do not immediately install a new one, then:

- Lock the StorEdge Connection Unit in the OFF position using a lock on the switch.
- o Use insulation tape to isolate each of the AC and DC wires.
	- Seal the open conduits using duct tape.
- 10. Place the new inverter on the mounting bracket; insert the screws securing the inverter to the mounting bracket.
- 11. Screw the two conduit nuts in the inverter securing the StorEdge Connection Unit to the inverter.
- 12. Connect the DC and AC wires to the inverter.

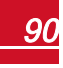

- 13. Place the ferrite beads on the wires and close them. Make sure the DC labeled ferrite bead is placed on the DC wires and the AC labeled ferrite bead is placed on the AC wires.
- 14. Close the inverter cover.
- 15. Configure the system to the required application as described in *[SystemConfiguration](#page-62-1)* on page 62
- <span id="page-91-0"></span>16. Perform the commissioning steps as described in *[Commissioning](#page-55-0) the Installation* on page 55.

### 9V Battery Replacement

If Warning 8: **Connection Unit Low 9V Battery** is displayed in themain statusscreen, replace the 9V battery in the StorEdge Connection Unit.

1. Turn OFF the inverter ON/OFF switch, and wait untilthe LCD indicatesthat the DC voltage issafe (<50V), or wait five minutes before continuing to the next step.

#### **WARNING!**

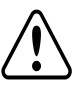

If you cannot see the inverter panel, or if a malfunction is indicated on the LCD panel, wait five minutes for the input capacitors of the inverter to discharge.

*Si vous ne pouvez pas voir l'écran de l'onduleur ou si un dysfonctionnement est indiqué sur l'écran LCD, attendez cinq minutes pour que les condensateurs d'entrée de l'onduleur soient déchargés.*

- 2. Turn OFF the StorEdge Connection Unit and the AC switch ofthe distribution panel.
- 3. Open and remove the StorEdge Connection Unit cover.
- 4. Open and remove the transparent internal cover.
- 5. Remove the battery from the upper board ofthe StorEdge Connection Unit and replace with a new standard 9V battery.
- 6. Close the StorEdge Connection Unit covers.

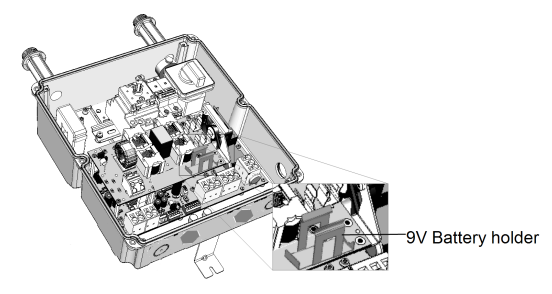

**Figure 42: The battery holder**

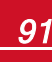

#### Fuse Replacement

Replacement kits are available from SolarEdge or you can use other fuses with identicalratings.

1. Turn OFF the inverter ON/OFF switch, and wait untilthe LCD indicatesthat the DC voltage issafe (<50V), or wait five minutes before continuing to the next step.

#### **WARNING!**

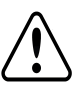

If you cannot see the inverter panel, or if a malfunction is indicated on the LCD panel, wait five minutes for the input capacitors of the inverter to discharge.

*Si vous ne pouvez pas voir l'écran de l'onduleur ou si un dysfonctionnement est indiqué sur l'écran LCD, attendez cinq minutes pour que les condensateurs d'entrée de l'onduleur soient déchargés.*

- 2. Turn OFF the StorEdge Connection Unit and the AC switch ofthe distribution panel.
- 3. Open and remove the StorEdge Connection Unit cover.
- 4. Open and remove the internal transparent cover.
- 5. Remove the faulty fuse from the upper board ofthe StorEdge Connection Unit and replace with a new fuse.
- 6. Close the StorEdge Connection Unit covers.

### StorEdge Connection Unit Replacement

#### Removing the Existing StorEdge Connection Unit

1. Turn OFF the inverter ON/OFF switch, and wait untilthe LCD indicatesthat the DC voltage issafe (<50V), or wait five minutes before continuing to the next step.

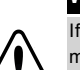

#### **WARNING!**

If you cannot see the inverter panel, or if a malfunction is indicated on the LCD panel, wait five minutes for the input capacitors of the inverter to discharge.

*Si vous ne pouvez pas voir l'écran de l'onduleur ou si un dysfonctionnement est indiqué sur l'écran LCD, attendez cinq minutes pour que les condensateurs d'entrée de l'onduleur soient déchargés.*

- 2. Turn OFF the StorEdge Connection Unit and the AC switch ofthe distribution panel.
- 3. Open the inverter cover.
- 4. Disconnect the DC and AC wiresfrom the inverter. Open the DC and AC wires ferrite beads and set them aside.
- 5. For RGM inverter Disconnect the RS485 connector from the inverter communication board.
- 6. Disconnect the cable connecting the inverter digital board to the StorEdge Connection Unit.
- 7. Unscrew the two conduit nutsin the inverter securing the StorEdge Connection Unit to the inverter.
- 8. Open the StorEdge Connection Unit cover and disconnect:
	- PV DC wires
	- **.** Battery wires
	- Auto-transformer wires, if connected
	- **.** Backed-up loads panel wires, if connected
	- External meter, if connected

- 9. Unscrew the two conduit nutssecuring the StorEdge Connection Unit to the external conduits.
- 10. Release the bracket securing the StorEdge Connection Unit to the wall.
- 11. Carefully remove the StorEdge Connection Unit with its mounting bracket from the wall.

### Installing a New StorEdge Connection Unit

- 1. Open the StorEdge Connection Unit cover.
- 2. Position the new StorEdge Connection Unit below the inverter and from the inside ofthe inverter grab the AC and DC wires extending from the unit conduits, asshown below:

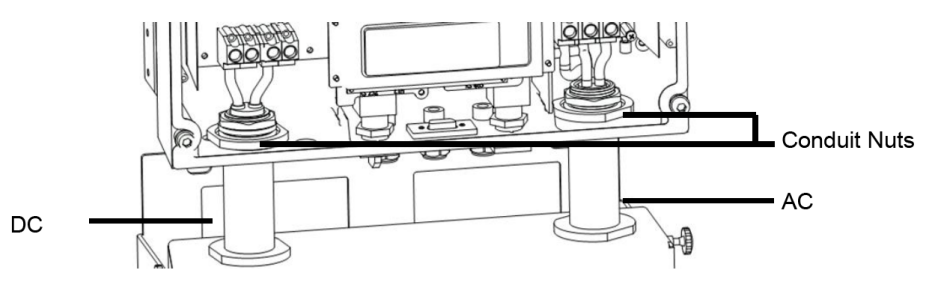

#### **Figure 43: Inserting the AC and DC conduits**

- 3. Attach the StorEdge Connection Unit with its bracket to the wall and slightly close the screws. Do not over tighten.
- 4. For RGM inverters- Insert themeter RS485 cable through the DC side conduit ofthe StorEdge Connection Unit and connect to the inverter communication board.
- 5. Reconnect the cable from the inverter digital board to the StorEdge Connection Unit.
- 6. Reconnect allthe external wires and ferrite beads..
- 7. Securely screw the two conduit nuts onto the conduit endsin the inverter. Verify proper conduit sealing.
- 8. Close the StorEdge Connection Unit cover. Attach the cover and secure it by tightening the six screws with a torque of 1.2N\*m / 0.9 ft.\*lb.

If you have technical queries concerning our products, please contact our support through SolarEdge service portal: http://www.solaredge.com/groups/support/services

Worldwide: Fax: Email to:

USA and Canada: + 1 (0) 510 498 3200 + 972 (0) 73 240 311 8 + 1 (0) 530 273 276 9 support@solaredge.us

# www.solaredge.us

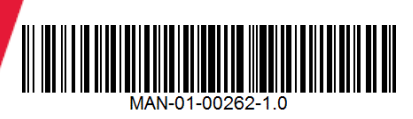

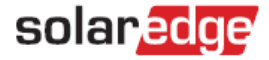